### SHOOT WOW! SHARE NOW!

 $*$  인터넷 제품 등록 안내

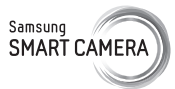

웹 사이트에 제품을 등록하면 최신 A/S 정보, 이벤트 등 삼성 카메라만의 특별한 혜택을 받을 수 있습니다. 자세한 내용은 웹 사이트(www.samsung.com/sec)를 참조하세요.

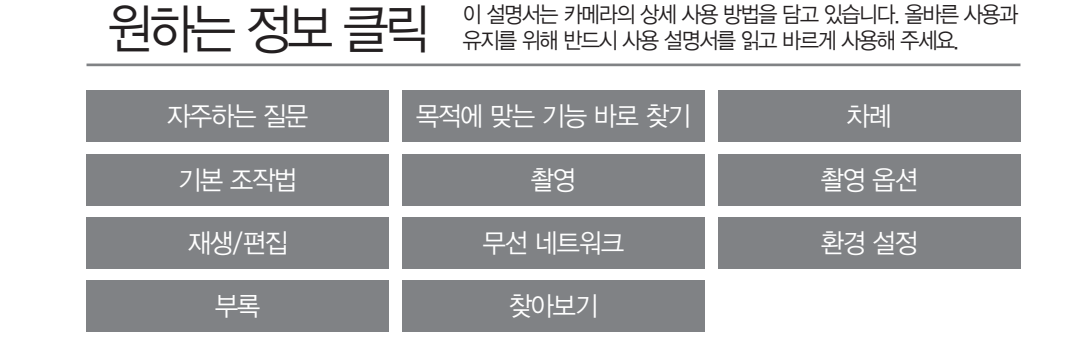

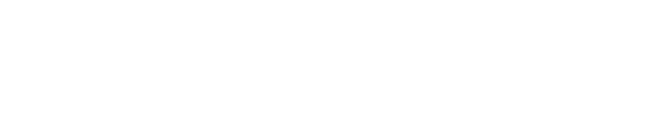

# 사용 설명서 WB250F/WB251F/WB252F/WB280F

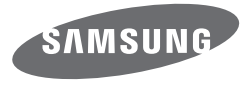

#### 안전을 위한 주의 사항

사용자의 안전을 지키고 재산상의 손해를 막기 위한 내용입니다. 반드시 잘 읽고 제품을 올바르게 사용해 주세요.

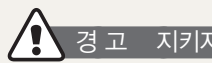

#### 경 고 지키지 않았을 경우 사용자가 사망하거나 중상을 입을 수 있습니다.

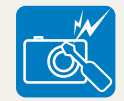

- 카메라를 임의로 분해, 개조하지 마세요.
- 감전되거나 제품이 손상될 수 있습니다.

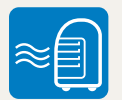

1

카메라를 가연성 가스나 액체 가까이에서 사용하지 마세요. • 인화, 폭발의 원인이 됩니다.

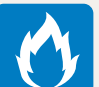

#### 카메라에 인화성 물질을 넣거나 카메라 가까이에 인화성 물질을 두지 마세요.

• 화재, 감전의 원인이 될 수 있습니다.

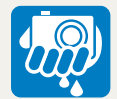

### 젖은 손으로 카메라를 만지지 마세요.

• 감전의 위험이 있습니다.

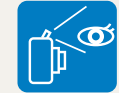

#### 플래시는 사람(특히 유아)의 눈 가까이에서 사용하지 마세요.

• 플래시를 가까이에 있는 사람이나 동물을 향해서 사용하지 마세요. 너무 가까이에서 사용하면 눈에 일시적 또는 영구적으로 상해를 입힐 수 있습니다.

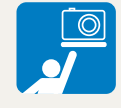

#### 유아나 어린이가 카메라를 만지지 않도록 주의하세요.

• 카메라와 액세서리를 유아나 애완동물 주변에 두지 마세요. 크기가 작은 부품을 삼켜 질식하거나 심한 상해를 입을 수 있습니다.

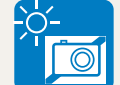

#### 카메라를 밀폐된 자동차 안이나 직사광선이 비치는 등 온도가 높은 장소에 방치하지 마세요.

• 화재의 원인이 될 수 있으며 카메라 내부가 영구적으로 손상될 수 있습니다.

#### 경 고 지키지 않았을 경우 사용자가 사망하거나 중상을 입을 수 있습니다.

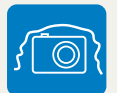

#### 카메라 혹은 AC 충전기를 천이나 이불로 덮지 마세요.

• 열이 지속적으로 발생하여 외관이 변형되거나 화재의 원인이 될 수 있습니다.

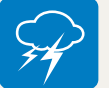

#### 천둥, 번개가 치는 날씨에는 전원 코드를 조작하거나 충전기 근처에 가지 마세요.

• 감전의 위험이 있습니다.

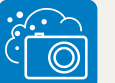

#### 카메라 내부에 물 또는 이물질이 들어간 경우 신속하게 전원(배터리나 AC 충전기)을 분리한 후 가까운 삼성 카메라 서비스 센터에 의뢰하세요.

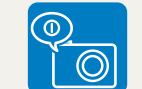

#### 카메라 사용이 금지된 장소에서는 카메라의 전원을 끄세요.

- 카메라가 전파상의 무제를 일으킬 위험이 있습니다.
- 비행기 안에서는 카메라의 전원을 끄세요. 카메라의 전자파가 비행기의 운항에 영향을 주어 위험할 수 있습니다.
- 병원에서는 해당 규정에 따라 카메라의 전원을 끄세요. 카메라의 전자파가 의료 기기에 영향을 줄 수 있습니다.

#### 카메라는 맥박 조정기 등 기타 의료 기기와 서로 수신 장애를 일으킬 수 있습니다.

• 의료 기기 근처에서 카메라를 사용할 때는 의료 기기 제조 회사나 전문기관이 정한 규칙에 따라 일정 거리 떨어져 사용하세요. 카메라 사용 시 수신 장애가 일어날 가능성이 있을 경우 즉시 카메라의 전원을 끄고 해당 의료 기기의 제조 회사에 문의하거나 사용 설명서를 참고하세요.

### 주 의 지키지 않았을 경우 사용자가 부상을 당하거나 재산상의 손해를 입을 수 있습니다.

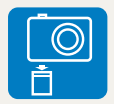

카메라를 장시간 사용하지 않을 때에는 카메라와 배터리를 분리하세요.

• 배터리에서 액이 새어 나와 카메라에 치명적인 손상을 입힐 수 있습니다.

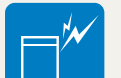

#### 반드시 모델에 맞는 지정된 배터리를 사용하고, 배터리를 손상시키거나 가열하지 마세요.

• 화재와 부상의 위험이 있습니다.

**SAMSUNG**  $\frac{1}{2}$ 

#### 배터리, 충전기, 케이블 및 액세서리는 삼성전자에서 제공하는 정품을 사용하세요.

- 승인되지 않은 배터리, 충전기, 케이블 및 액세서리를 사용할 경우 폭발 등의 안전 사고가 발생하거나, 제품이 고장 나거나 사용자가 상해를 입을 수 있습니다.
- 비정품 배터리, 충전기, 케이블 및 액세서리를 사용하여 카메라에 발생한 문제나 상해에 대해서는 제조 회사에서 책임지지 않습니다.

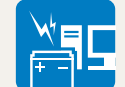

#### 배터리를 원래 용도 외에 다른 용도로 사용하지 마세요.

• 고장이나 화재 또는 감전의 원인이 될 수 있습니다.

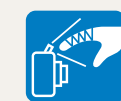

### 플래시 사용 시 발광 부분을 만지지 마세요.

• 화상의 위험이 있습니다.

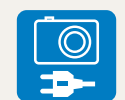

AC 충전기를 사용할 경우 카메라 전원을 끈 후 콘센트에서 전원 플러그를 분리하세요. • 화재 또는 감전의 원인이 될 수 있습니다.

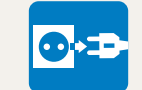

#### 충전기를 사용하지 않을 때는 충전기의 전원 코드를 콘센트와 분리하세요.

• 화재 또는 감전의 원인이 될 수 있습니다.

#### 지키지 않았을 경우 사용자가 부상을 당하거나 재산상의 손해를 입을 수 있습니다.

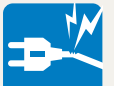

손상된 전원 코드나 플러그 또는 헐거운 콘센트를 사용하지 마세요.

• 화재 또는 감전의 원인이 될 수 있습니다.

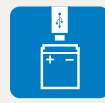

#### 배터리의 +/- 단자를 AC 충전기에 직접 연결하지 마세요.

• 화재 또는 감전의 원인이 될 수 있습니다.

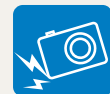

#### 카메라를 떨어뜨리거나, 렌즈나 카메라 외관에 외부충격이 가해지지 않도록 하세요.

• 카메라 화면이나 외관이 훼손될 수 있고 내부의 부품들이 고장 날 수 있습니다.

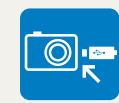

카메라에 케이블을 연결하거나 배터리 또는 메모리 카드를 삽입할 때 카메라에 충격을 주거나 올바르지 않은 방향으로 연결 또는 삽입하지 않도록 주의하세요. 삽입구나 액세서리가 손상될 수 있습니다.

• 카메라 또는 케이블이 손상될 수 있으며 배터리와 메모리 카드를 올바르게 삽입하지 않으면 카메라의 연결 단자나 액세서리 등이 손상될 수 있습니다.

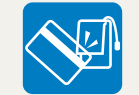

신용카드의 마그네틱 선이 카메라 케이스의 자석 부분에 닿지 않도록 하세요.

• 카드의 정보가 지워지거나 손상될 수 있습니다.

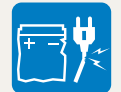

#### 손상된 배터리와 충전기, 메모리 카드는 사용하지 마세요.

• 고장이나 화재 또는 감전의 원인이 될 수 있습니다.

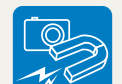

#### 자성이 있는 곳이나 자성의 영향이 미치는 곳에 카메라를 두지 마세요.

• 자성을 가진 물체와 함께 두면 자기에 의해 카메라가 잘못 작동하여 사용에 지장을 줄 수 있습니다.

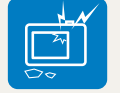

#### 카메라 화면이 파손된 경우 주의하세요.

• 유리 또는 아크릴이 깨진 경우, 사고 및 부상의 위험이 있으므로, 반드시 삼성전자 서비스 센터에서 수리 후 사용하세요.

#### 주 의 지키지 않았을 경우 사용자가 부상을 당하거나 재산상의 손해를 입을 수 있습니다.

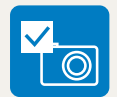

#### 여행, 중요한 행사에서 카메라를 사용할 때에는 카메라가 정상적으로 작동하는지 미리 점검하세요.

• 카메라 오작동으로 인하여 발생하는 손해나 손실에 관해서는 제조 회사에서 책임지지 않습니다.

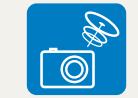

#### 올바른 안테나 사용법을 알아두세요.

• 카메라의 전원이 켜진 상태에서는 안테나 주변이나 안테나가 내장된 부분을 만지지 마세요.

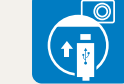

#### USB 케이블을 연결할 때는 반드시 크기에 맞는 커넥터를 카메라에 꽂으세요.

• 반대로 꽂아 발생하는 데이터의 손상 또는 손실에 관해서는 제조 회사에서 책임지지 않습니다.

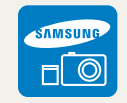

#### 카메라의 전자파 관련 정보를 알아두세요.

• 보안되지 않았거나 보안 상태가 약한 전자 기기 근처에서 카메라를 사용하면 카메라에서 발생하는 주파수로 인해 수신 장애가 발생할 수 있습니다. 이 경우 해당 전자 기기의 제조 회사에 문의하세요. 전자파 관련 안전을 보장받기 위해서 반드시 삼성 카메라 정품 별매품이나 소모품을 사용하세요.

#### $\sqrt{2}$  정보 관리 및 면책 사항

- 무선 네트워크로 파일 전송 시 유출의 우려가 있으므로 항상 주의하세요.
- 카메라로 불건전한 자료나 저작권, 상표, 지적 재산권을 침해하는 자료를 전송하지 마세요. 이로 인해 발생하는 문제에 대해서는 제조 회사에서 책임지지 않습니다.

#### 등록 상표 안내

- Microsoft Windows와 Windows 로고는 Microsoft Corporation의 등록 상표입니다.
- Mac과 Apple App Store는 Apple Corporation의 등록 상표입니다.
- Google Play 스토어는 Google Inc.의 등록 상표입니다.
- microSD™, microSDHC™, microSDXC™은 SD Association의 등록 상표입니다.
- Wi-FiⓇ와 Wi-Fi 로고는 Wi-Fi 협회의 등록 상표입니다.
- 설명서에 표기된 상표 및 상품명은 각 회사의 등록 상표입니다.
- 제품의 성능 향상을 위해 제품의 규격이나 사용 설명서의 내용이 예고 없이 변경될 수 있습니다.
- 제품을 구입한 나라 내에서 사용하기를 권장합니다.
- 카메라의 사용과 관련한 법과 규정을 준수해야 하며, 이와 관련한 책임은 사용자에게 있습니다.
- 사용 설명서의 일부 또는 전부를 허가 없이 복사할 수 없습니다.

당해 무선설비는 운용 중 전파혼신 가능성이 있으므로 인명안전과 관련된 서비스는 할 수 없습니다.

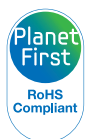

6

Planet First는 지구를 최우선으로 하는 경영활동을 통해<br>기어이 사항적 책인 및 지수기능경영을 추구하고자 한다. Election Planet 및 구격을 설명합니다. 기업의 사회적 책임 및 지속가능경영을 추구하고자 하는 삼성전자의 의지를 나타냅니다.

### 사용 설명서의 구성

#### [기본 조작법 20](#page-20-0)

[구성품, 각 부분의 명칭과 역할, 화면 아이콘, 기본 촬영 방법을](#page-20-0)  [설명합니다.](#page-20-0)

#### [촬영 43](#page-43-0)

[촬영할 상황에 알맞은 촬영 모드를 선택하여 사진, 동영상을 촬영하는](#page-43-0)  [방법을 설명합니다.](#page-43-0)

#### [촬영 옵션 64](#page-64-0)

[촬영 모드에서 설정할 수 있는 여러 가지 옵션을 설명합니다. 촬영 옵션을](#page-64-0)  [잘 이용하면 자신의 취향에 맞게 사진과 동영상을 촬영할 수 있습니다.](#page-64-0)

#### [재생/편집 88](#page-88-0)

[사진, 동영상을 재생하는 방법과 사진을 편집하는 방법 및 카메라를](#page-88-0)  [컴퓨터, TV와 연결해 사용하는 방법을 설명합니다.](#page-88-0)

#### [무선 네트워크 112](#page-112-0)

[무선 네트워크\(Wi-Fi\)를 이용한 여러 가지 기능들을 설명합니다.](#page-112-0)

#### [환경 설정 133](#page-133-0)

[메뉴에서 변경할 수 있는 카메라의 소리, 화면, 연결, 설정 값에 대해](#page-133-0)  [설명합니다.](#page-133-0)

#### [부록 139](#page-139-0)

#### 사용 설명서의 모드 표기

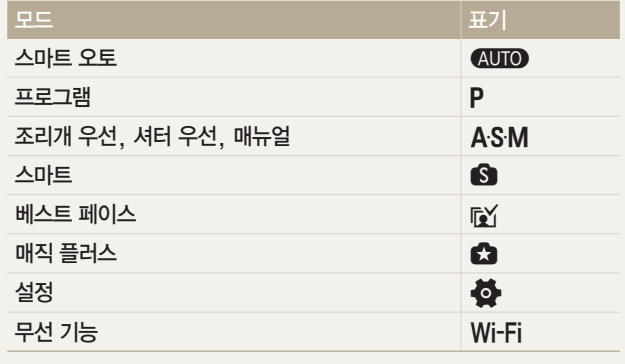

### 사용 설명서의 공통 기호

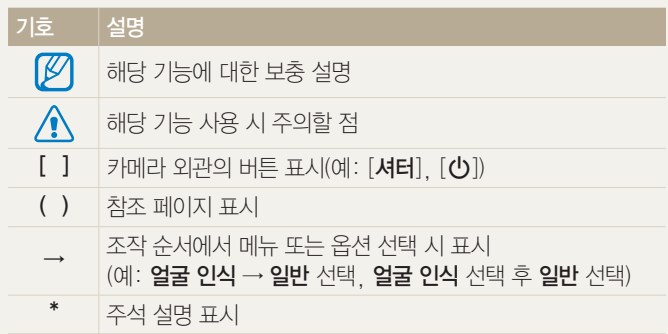

#### 제목 옆에 표기된 촬영 모드의 의미

설명하고 있는 기능은 해당 촬영 모드에서만 선택할 수 있음을 표시합니다.  $\bigcirc$ ,  $\bigcirc$ 모드의 경우에는 일부 장면이나 모드에만 해당되는 경우도 있습니다.

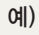

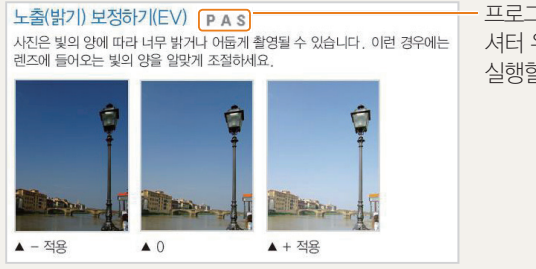

프로그램, 조리개 우선, 셔터 우선 모드에서 실행할 수 있음

#### 사용 설명서에 자주 반복되는 공통 표현

#### 셔터 동작

[셔터]는 2단계로 동작합니다. 셔터를 반쯤 누르는 상태는 반 셔터, 완전히 누르는 상태는 [셔터] 누름으로 표기합니다.

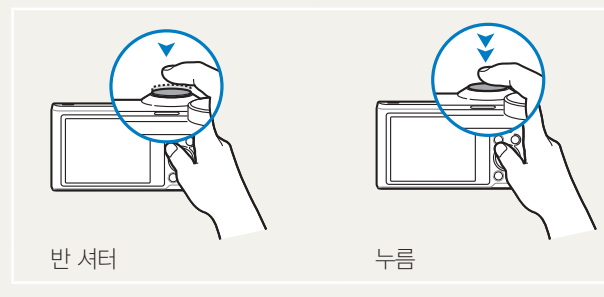

#### 피사체/배경/촬영 구도

사진에서 주가 되는 인물, 동물, 정물 등을 피사체라고 하고 피사체 주변을 배경이라고 표기합니다. 피사체와 배경이 조화를 이룬 촬영 장면을 촬영 구도라고 표기합니다.

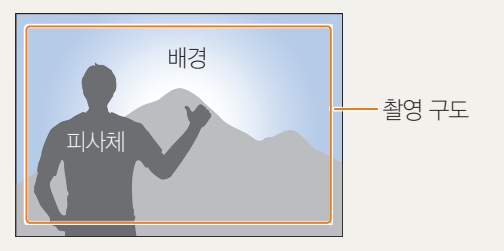

#### 노출(밝기)

카메라에 들어오는 빛의 양을 노출이라고 합니다. 노출은 조리개, 셔터 속도, ISO 감도 등으로 조절할 수 있으며, 사진의 전체적인 밝기에 영향을 줍니다.

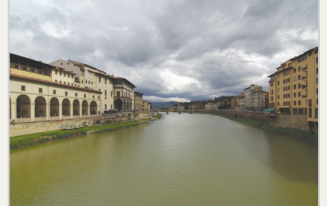

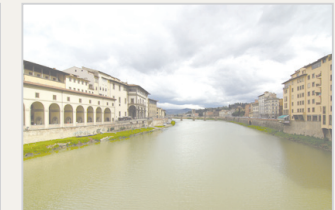

적정 노출(밝기가 알맞음) 과다 노출(빛이 많이 들어와 지나치게 밝음)

DIRECT LINK 버튼을 누르면 사용자가 설정한 Wi-Fi 기능을 바로 실행합니다.

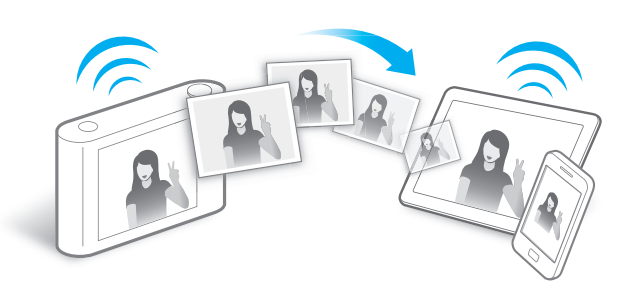

#### DIRECT LINK 버튼 사용하기

카메라를 조작할 때 사용자의 기호나 편의에 따라 화면을 터치하거나 또는 카메라의 버튼을 눌러서 사용할 수 있습니다.

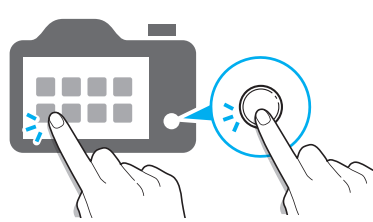

#### 터치 화면과 카메라 버튼 사용하기

- *3* 목록에서 원하는 Wi-Fi 기능 선택
- *2* DIRECT LINK 버튼 설정으로 이동

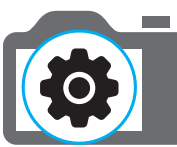

*1* 설정 메뉴 열기

DIRECT LINK 버튼 설정하기 DIRECT LINK 버튼을 눌렀을 때 실행할 무선 네트워크 기능을 선택할 수 있습니다.

내 카메라의 특별한 기능

#### AutoShare 사용하기

카메라에서 사진을 촬영하면 연결된 스마트 폰에 사진이 자동으로 저장됩니다. 카메라와 스마트 폰이 무선으로 연결됩니다.

*1* 스마트 폰에 Samsung SMART CAMERA App 설치

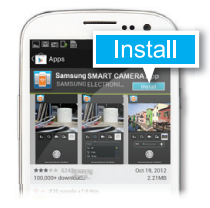

*2* AutoShare 기능 켜기

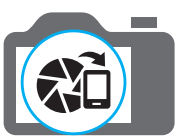

*3* 스마트 폰에서 Samsung SMART CAMERA App 실행

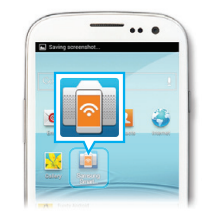

- *4* 스마트 폰에 나타나는 카메라 목록에서 내 카메라 선택해 연결
	- 카메라에 팝업 메시지가 나타나면 스마트 폰의 연결 요청을 수락하세요.

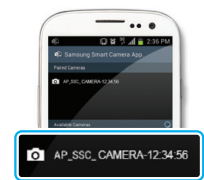

- *5* 사진 촬영
	- 촬영한 사진은 카메라에 저장 후 스마트 폰에 전송됩니다.

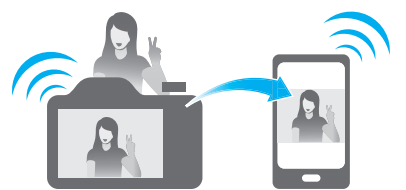

#### MobileLink 사용하기

카메라와 MobileLink 기능을 지원하는 스마트 폰을 무선으로 연결하여 카메라에 저장된 파일을 손쉽게 스마트 폰으로 전송할 수 있습니다.

*1* 스마트 폰에 Samsung SMART CAMERA App 설치

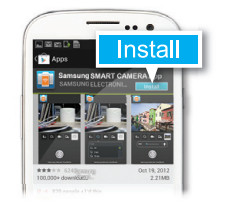

- *2* MobileLink 모드 실행
	- 팝업 메시지가 나타나면 원하는 옵션을 선택하세요.

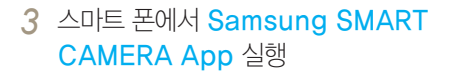

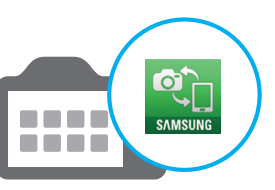

- *4* 스마트 폰에 나타나는 카메라 목록에서 내 카메라 선택해 연결
	- 카메라에 팝업 메시지가 나타나면 스마트 폰의 연결 요청을 수락하세요.

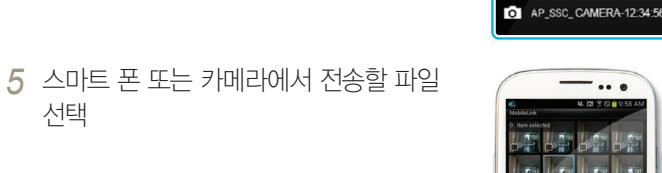

*6* 스마트 폰에서 복사 버튼 터치하거나 카메라에서 공유 선택해 파일 전송

선택

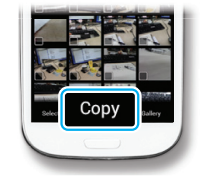

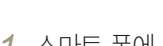

#### Remote Viewfinder 사용하기

스마트 폰으로 카메라를 원격 제어할 수 있습니다. 카메라와 스마트 폰이 무선으로 연결됩니다. Remote Viewfinder 기능으로 스마트 폰을 카메라의 리모컨처럼 이용해 사진을 촬영하고 촬영된 사진을 스마트 폰에서 확인할 수 있습니다.

*1* 스마트 폰에 Samsung SMART CAMERA App 설치

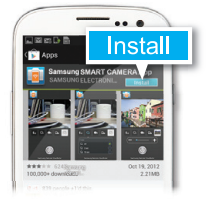

*2* Remote Viewfinder 모드 실행

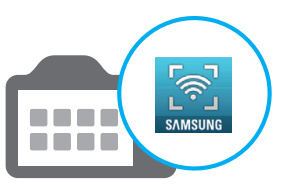

*3* 스마트 폰에서 Samsung SMART CAMERA App 실행

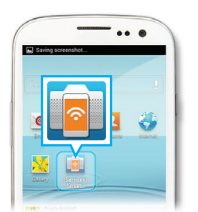

*5* 터치한 상태로 초점 확인 후 터치를 떼어 촬영

*4* 스마트 폰에 나타나는 카메라 목록에서

• 카메라에 팝업 메시지가 나타나면 스마트 폰의 연결 요청을 수락하세요.

내 카메라 선택해 연결

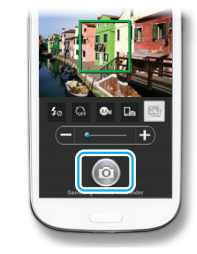

**FOU** AP SSC CAMERA-12:34:5

*6* 썸네일 터치해서 촬영된 사진 확인

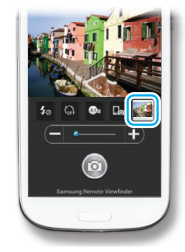

#### 촬영 예시 - 접사(매크로)

꽃이나 곤충 등 작은 피사체를 근접 촬영할 수 있습니다.

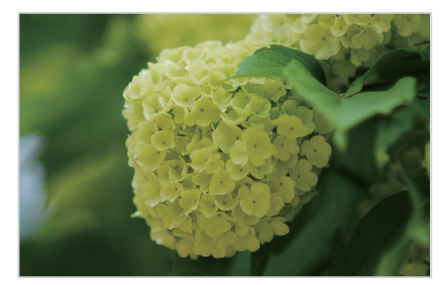

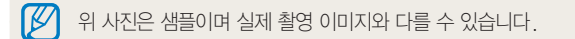

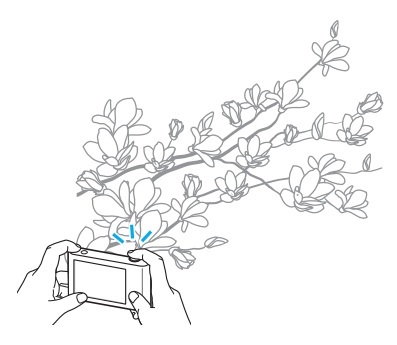

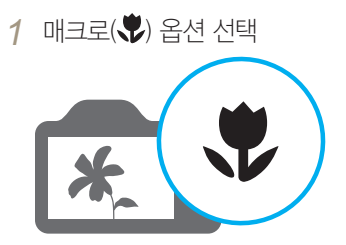

*2* 사진 촬영

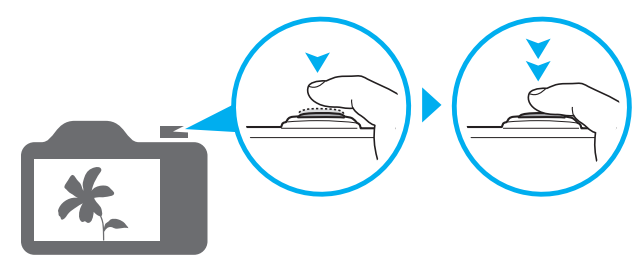

<span id="page-14-0"></span>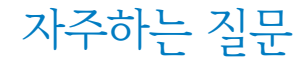

촬영 옵션을 이용하면 간단하게 해결할 수 있는 문제들이 많습니다.

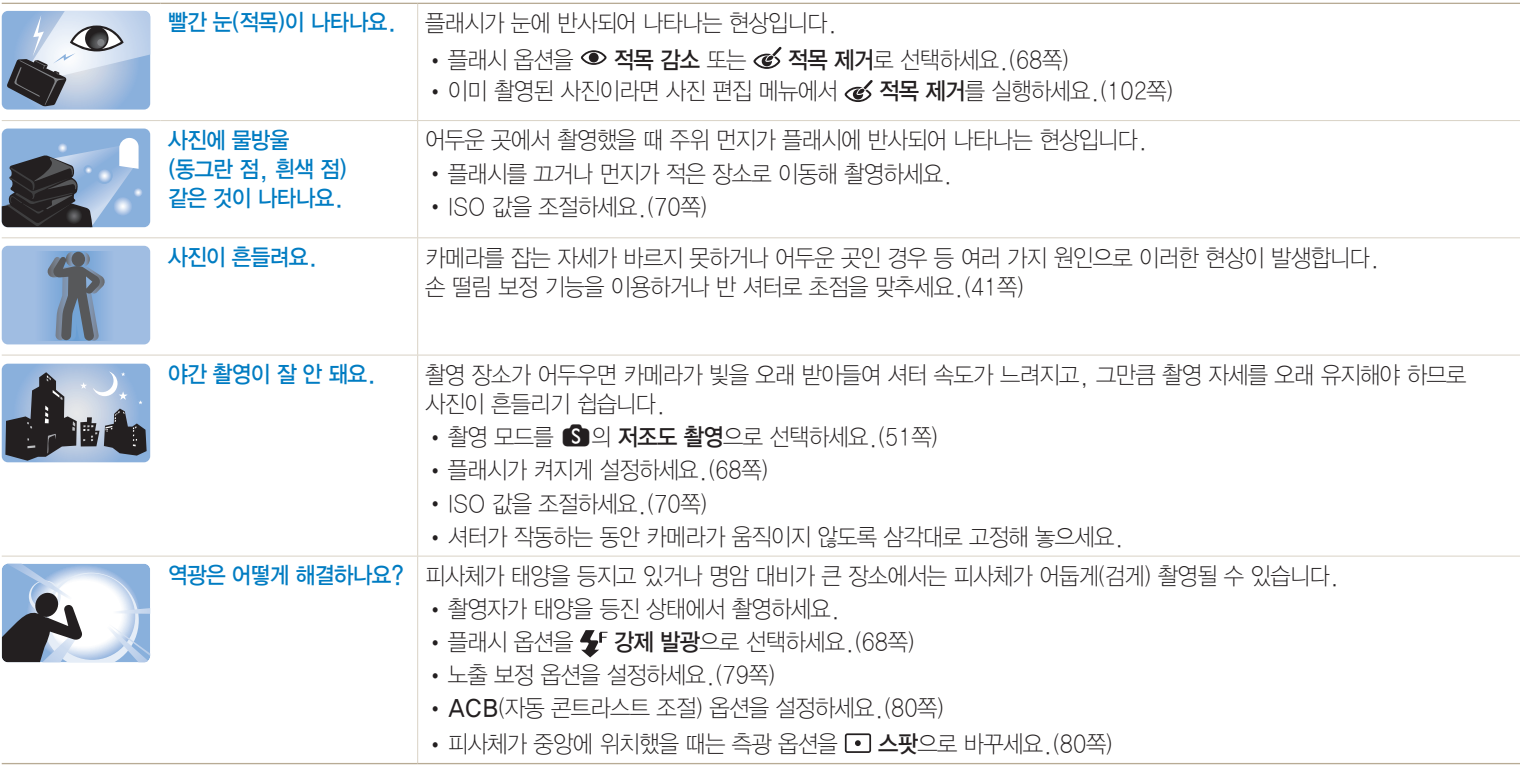

<span id="page-15-0"></span>목적에 맞는 기능 바로 찾기

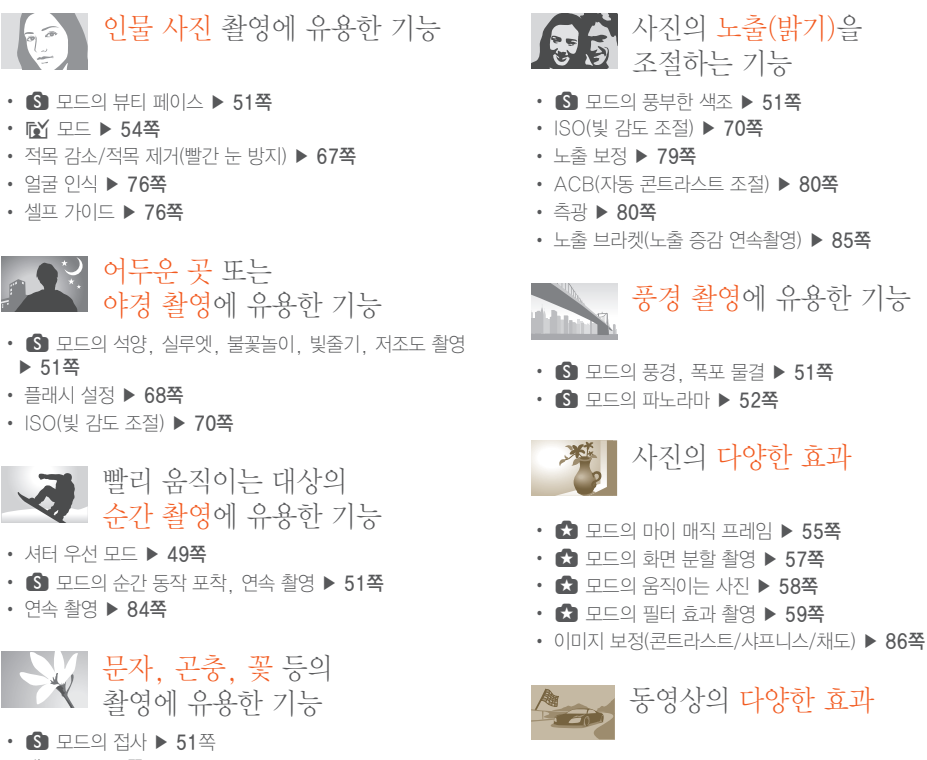

 $\cdot$   $\bullet$  모드의 필터 효과 녹화  $\triangleright$  [60](#page-60-0)쪽

분할 화면으로 파일 보기 ▶ [91쪽](#page-91-0) 분류별 파일 보기 ▶ [91](#page-91-1)쪽 메모리에 저장된 모든 파일 한번에 삭제하기 ▶ [93](#page-93-0)쪽 슬라이드 쇼로 사진 보기 ▶ [96쪽](#page-96-0) TV에 연결해 재생하기 ▶ [103쪽](#page-103-0) 컴퓨터에 연결하기 ▶ [104쪽](#page-104-0) 이메일로 사진 및 동영상 전송하기 ▶ [124쪽](#page-124-0) 공유 사이트에 사진 및 동영상 올리기 ▶ [127쪽](#page-127-0) 카메라 작동음 등 여러 가지 소리 조절하기 ▶ [135쪽](#page-135-0) 화면 밝기 조정하기 ▶ [136](#page-136-0)쪽 화면 언어 바꾸기 ▶ [137쪽](#page-137-0) 날짜와 시간 맞추기 ▶ [137](#page-137-1)쪽 고장이라고 생각될 때는 ▶ [151쪽](#page-151-0)

손 떨림 발생 시 유용한 기능

• 광학식 손 떨림 보정(OIS) ▶ [40쪽](#page-40-0)

15

야경 촬영에 유용한 기능

- S 모드의 석양, 실루엣, 불꽃놀이, 빛줄기, 저조도 촬영 ▶ [51](#page-51-0)쪽
- 플래시 설정 ▶ [68](#page-68-0)쪽

•  $\sqrt{N}$  모드  $\triangleright$  [54](#page-54-0)쪽

• 얼굴 인식 ▶ [76쪽](#page-76-0) • 셀프 가이드 ▶ [76](#page-76-1)쪽

• ISO(빛 감도 조절) ▶ [70쪽](#page-70-0)

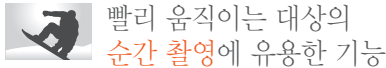

- 셔터 우선 모드 ▶ [49쪽](#page-49-0)
- $\cdot$  S 모드의 순간 동작 포착, 연속 촬영  $\triangleright$  [51](#page-51-0)쪽
- 연속 촬영 ▶ [84쪽](#page-84-0)

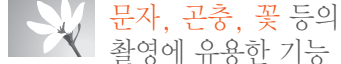

- $\cdot$  S 모드의 접사  $\triangleright$  [51](#page-51-0)쪽
- 매크로 ▶ [71](#page-71-0)쪽

<span id="page-16-0"></span>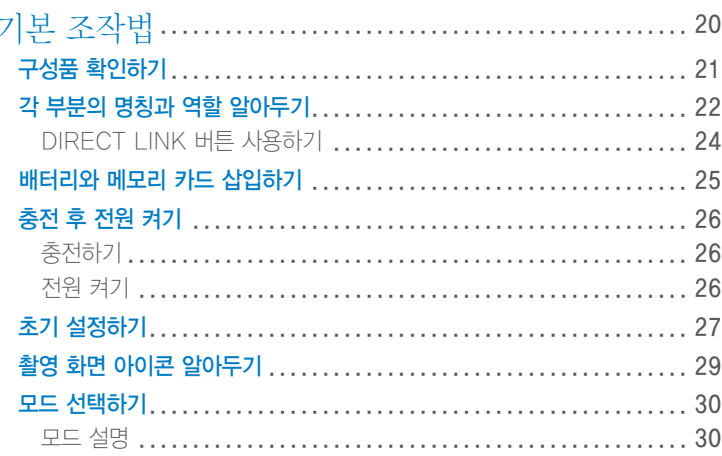

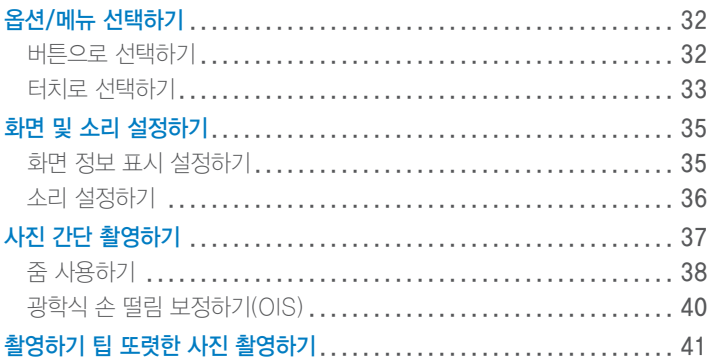

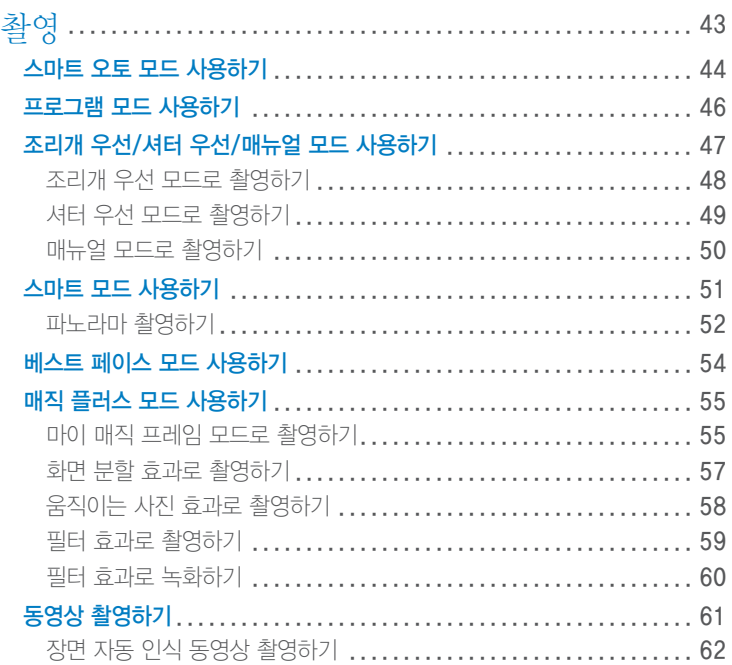

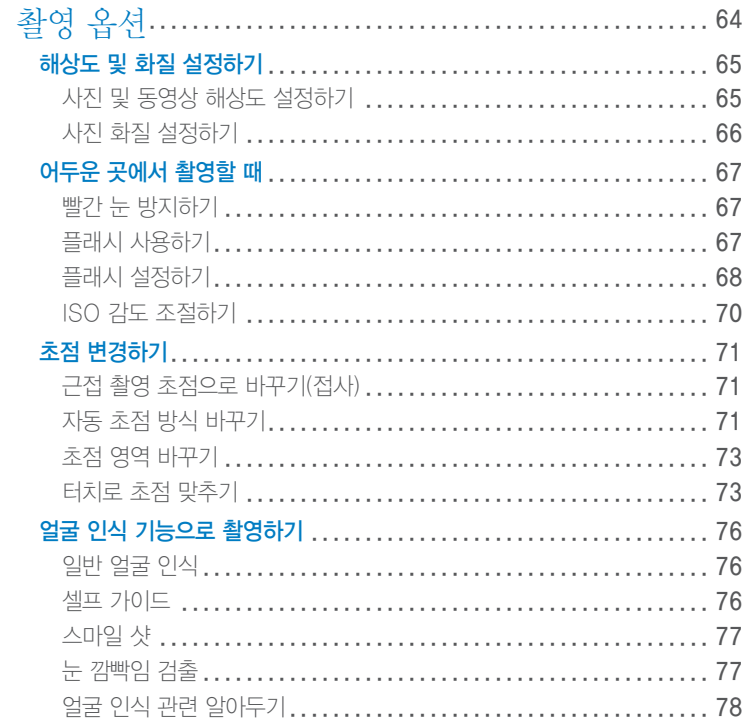

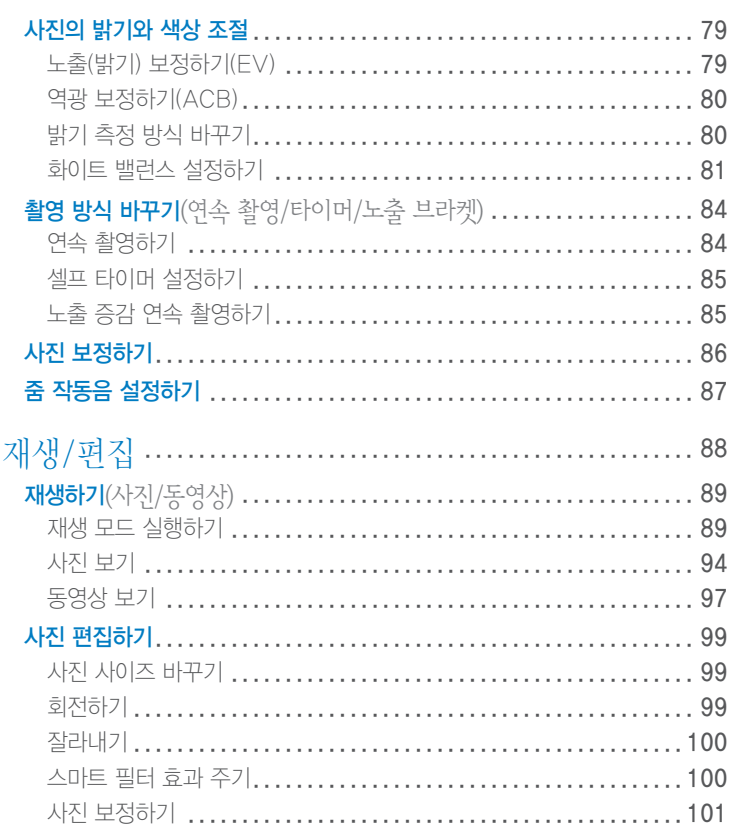

∩

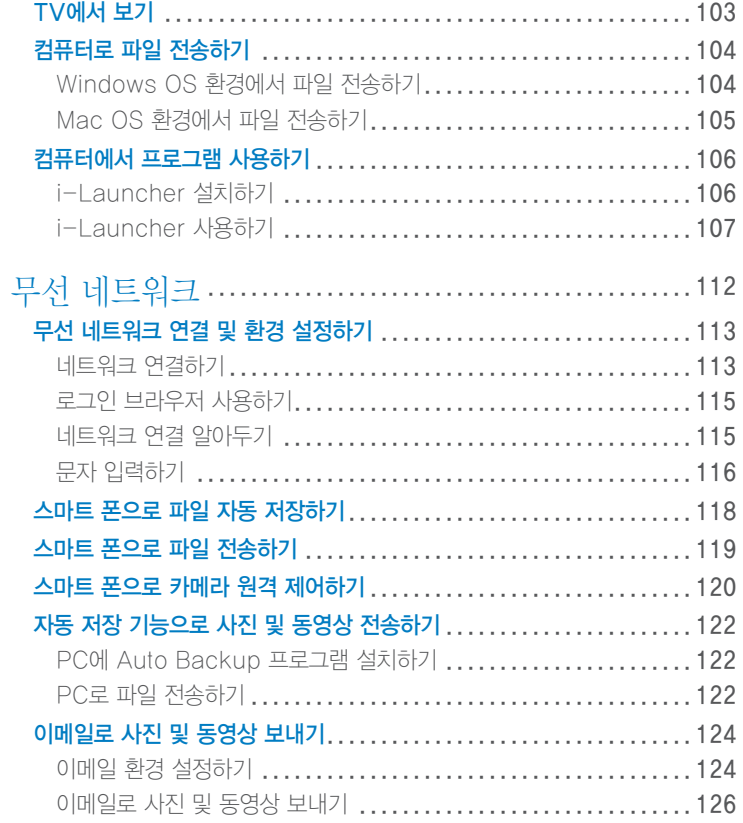

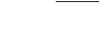

차례

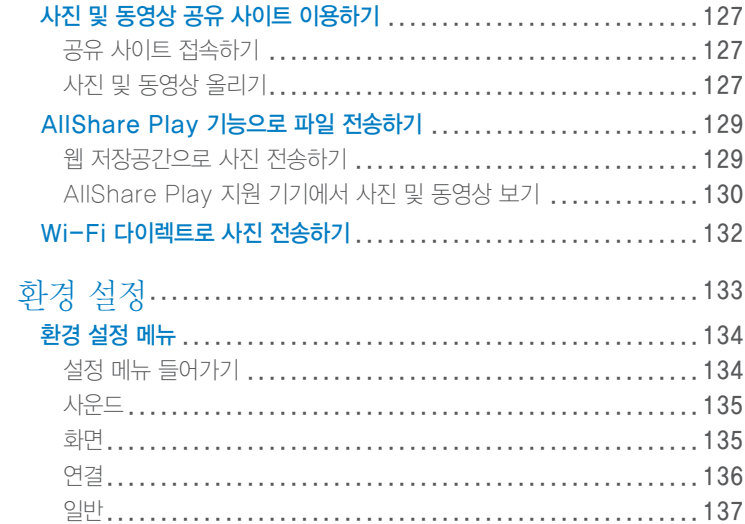

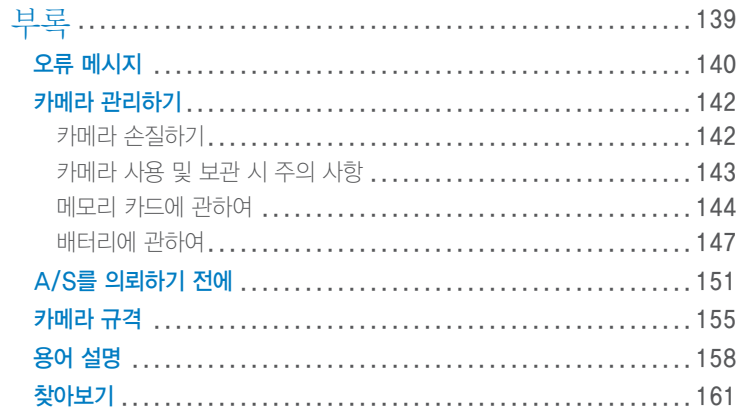

<span id="page-20-0"></span>기본 조작법

구성품, 각 부분의 명칭과 역할, 화면 아이콘, 기본 촬영 방법을 설명합니다.

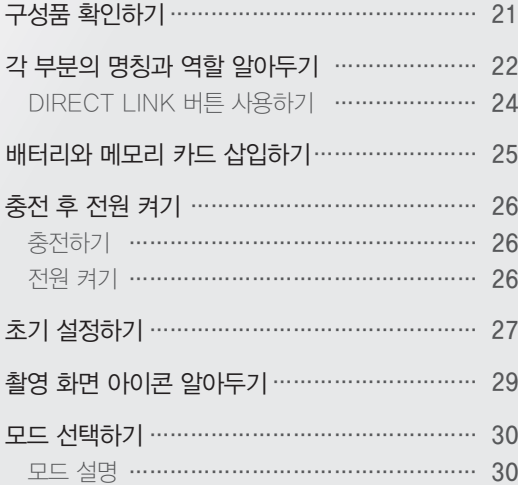

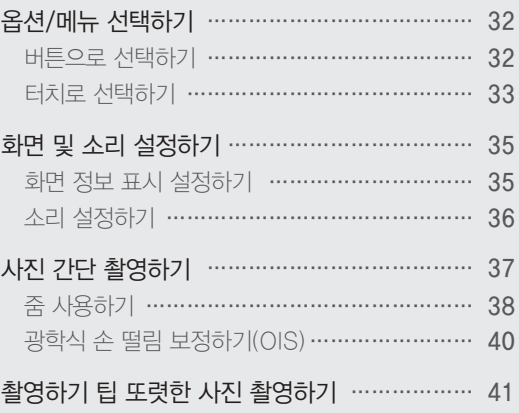

<span id="page-21-0"></span>구성품 확인하기

카메라 구입 후 포장 상자를 열고 아래의 구성품 항목을 확인하세요.

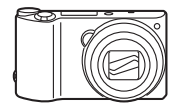

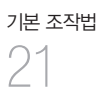

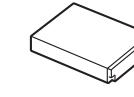

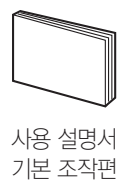

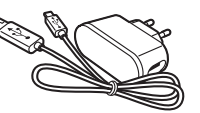

카메라 2000~2000~2000 전원 어댑터/USB 케이블

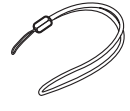

배터리 가격하는 아이들은 아이들에게 손목 걸이

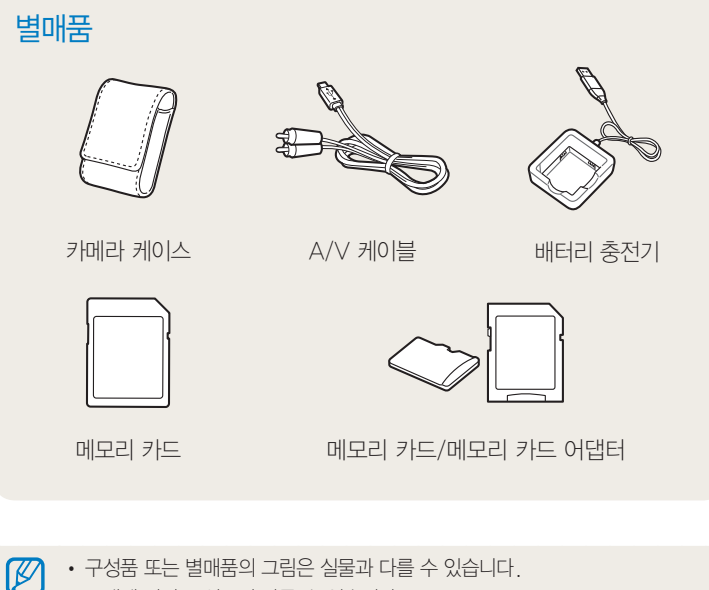

- 모델에 따라 구성품이 다를 수 있습니다.
- 별매품은 서비스 센터나 제품 구입처에서 제품과 호환되는 정품을 구입해 사용하세요. 제조업자로부터 보증 받지 못한 제품을 사용하여 발생한 문제에 대해서는 제조회사에서 책임지지 않습니다.

각 부분의 명칭과 역할 알아두기

카메라를 사용하기 전에 먼저 각 부분의 명칭과 역할을 확인하세요.

<span id="page-22-0"></span>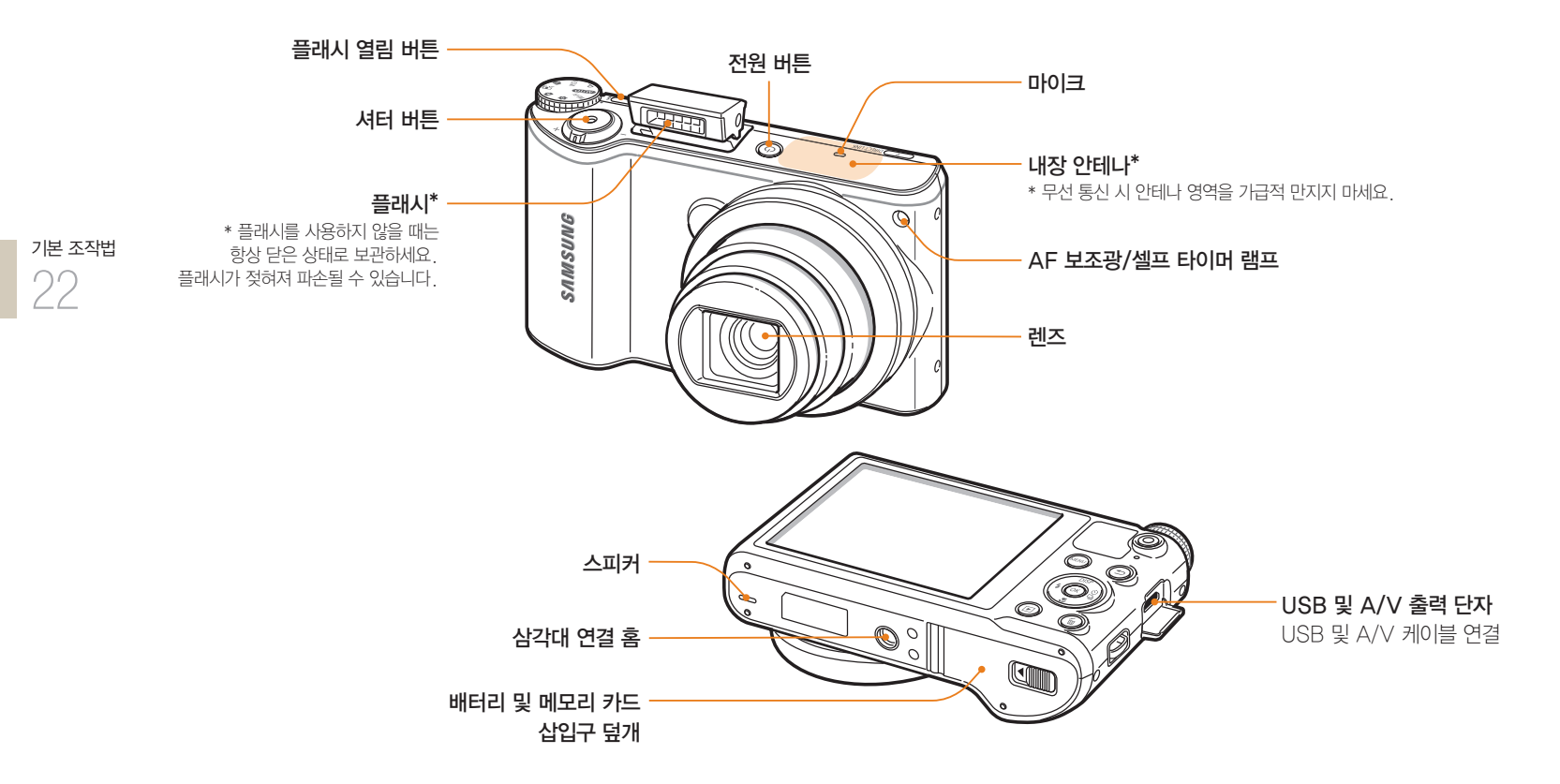

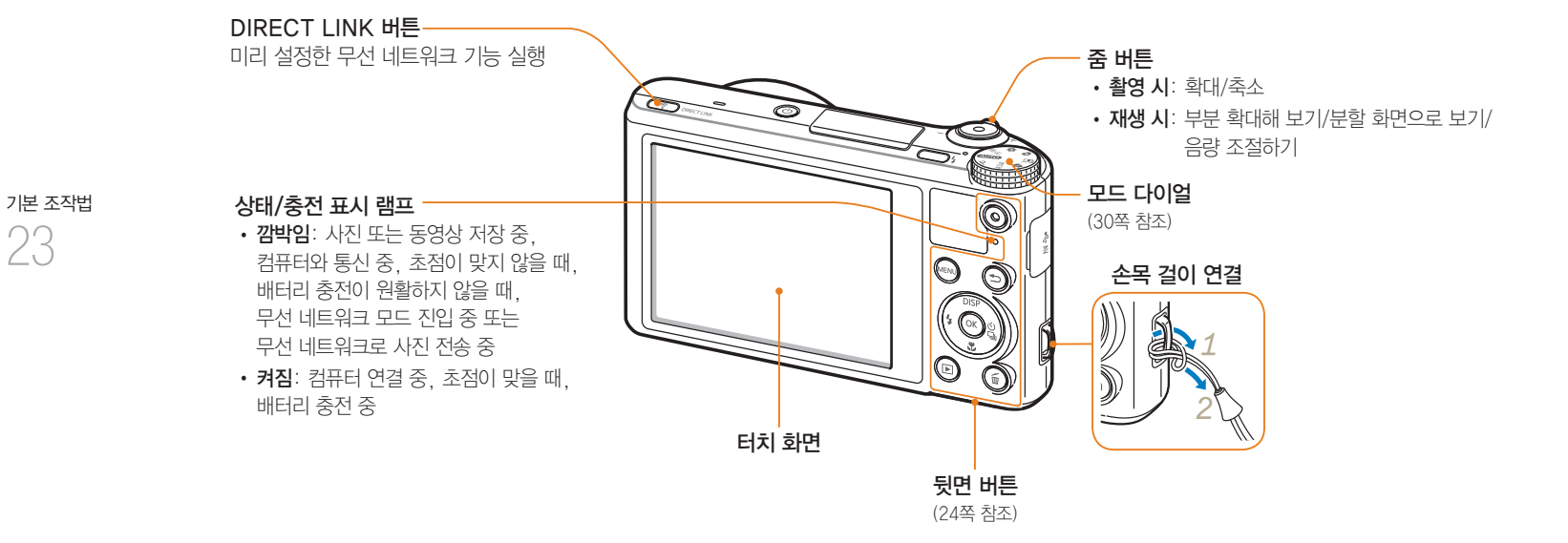

#### <span id="page-24-0"></span>뒷면 버튼 알아두기

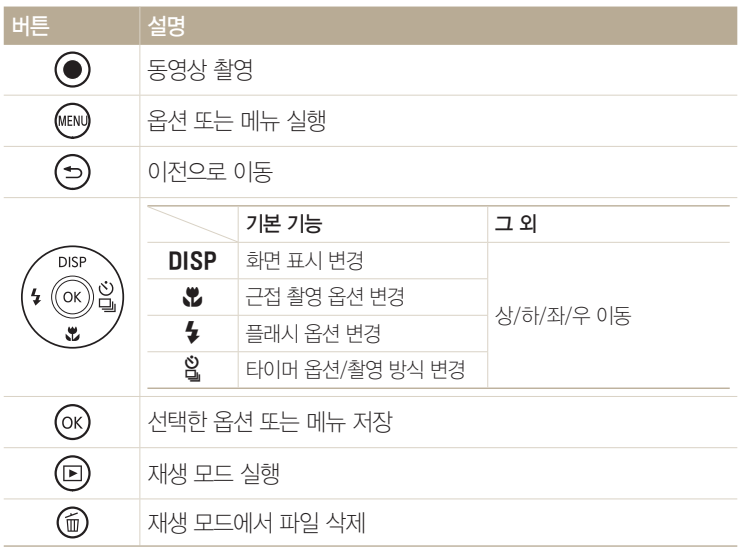

#### DIRECT LINK 버튼 사용하기

카메라에서 별도의 조작 없이 [DIRECT LINK] 눌러서 무선 네트워크 기능을 바로 실행할 수 있습니다. [DIRECT LINK] 누르면 사용자가 설정한 무선 네트워크 기능이 바로 실행됩니다. 이전 모드로 돌아가려면 다시 [DIRECT LINK] 누르세요.

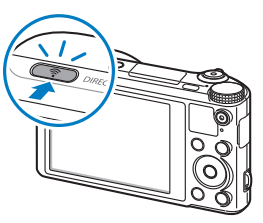

DIRECT LINK 버튼 설정하기

[DIRECT LINK] 눌렀을 때 실행할 무선 네트워크 기능을 선택할 수 있습니다.

- 1 모드 다이얼을 <sup>6</sup>에 맞춤
- *2* 일반 → DIRECT LINK (Wi-Fi 버튼) 선택

*3* 원하는 네트워크 기능 선택(138쪽)

기본 조작법 24

<span id="page-25-0"></span>배터리와 메모리 카드 삽입하기

아래 그림을 참조하여 카메라에 배터리와 메모리 카드(별매품)를 넣는 방법을 알 수 있습니다.

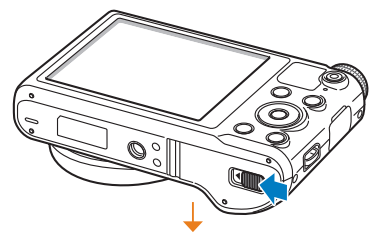

 $($  꺼내는 방법 배터리 잠금 레버

레버를 내린 후 꺼내기

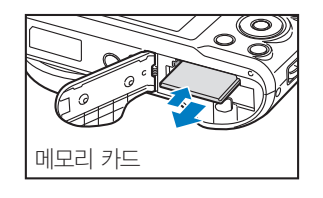

메모리 카드를 살짝 눌러 일부가 빠져나오면 완전히 꺼내기

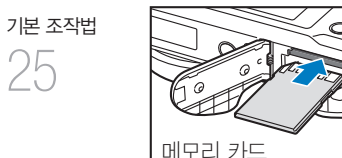

25

금속 단자가 위로 향하도록

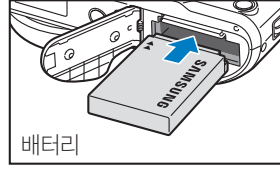

삼성 로고가 위로 향하도록

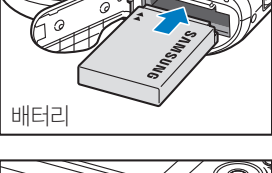

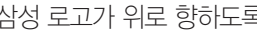

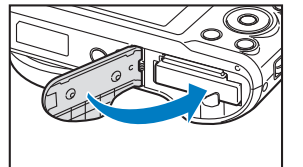

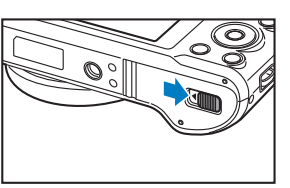

#### 메모리 카드 어댑터 사용하기

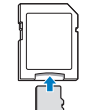

micro 메모리 카드를 본 제품이나 컴퓨터, 카드 리더기 등에 사용하는 경우 카드 어댑터에 끼워 사용하세요.

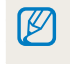

내장 메모리가 있어 메모리 카드를 따로 삽입하지 않아도 테스트 촬영을 할 수 있습니다.

#### <span id="page-26-0"></span>충전하기

카메라를 구입한 후 처음 사용할 때는 배터리를 완전히 충전하세요. USB 케이블을 연결할 때는 크기가 작은 커넥터를 카메라에, 다른 쪽 커넥터를 전원 어댑터에 연결하세요.

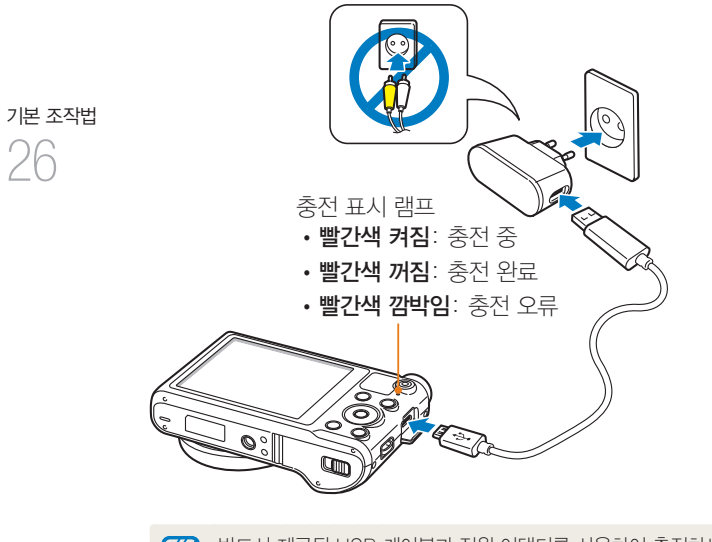

#### 반드시 제공된 USB 케이블과 전원 어댑터를 사용하여 충전하세요. 기존 삼성 카메라용 전원 어댑터(SAC-48)를 연결하여 충전할 경우, 충전이 제대로 되지 않거나 카메라가 정상적으로 동작하지 않습니다.

#### 전원 켜기

전원을 켜거나 끌 때는  $\left[\left(\mathsf{I}\right)\right]$  누르세요.

• 처음 전원을 켜면 카메라 초기 설정 화면이 나타납니다 (27쪽)

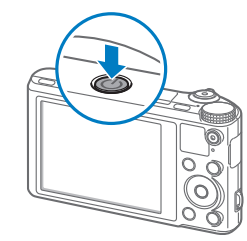

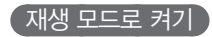

사진을 보기 위해 전원을 켤 때는 [P] 누르세요.

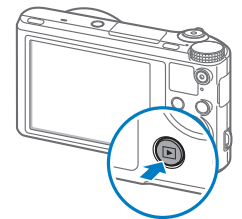

## <span id="page-27-0"></span>초기 설정하기

카메라를 구입한 후 처음 전원을 켜면 언어 및 시간 등의 초기 설정을 할 수 있습니다. 판매되는 나라에 맞게 언어가 미리 설정되어 있습니다. 필요한 경우 Language 선택해 언어 설정을 변경하세요. 화면에서 원하는 항목을 직접 터치해 선택할 수도 있습니다.

#### 1 [ $\ell$ ] 눌러 **시간대 설정** 선택 후 [ $\hat{S}$ ] 또는 [OK] 누름

- 2 **[DISP/\)** 눌러 홈 선택 후 [OK] 누름
	- 다른 나라를 방문한 경우 방문지 선택하세요.
- 3 [DISP/ $\mathfrak{B}$ ] 눌러 원하는 시간대 선택 후 [OK] 누름

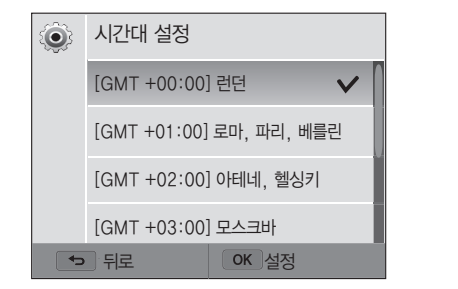

*<sup>4</sup>*[b] 누름

기본 조작법 27

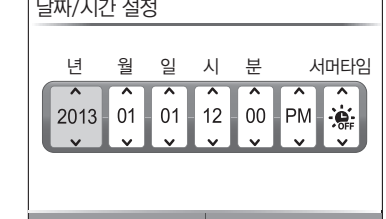

5 **[.ᄬ**] 눌러 날짜/시간 설정 선택 후 [입] 또는 [OK] 누름

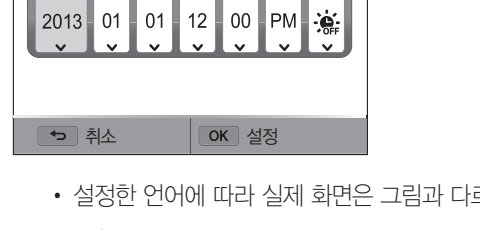

르게 나타날 수 있습니다.

**6 [ई/** $\Omega$ **] 눌러 원하는 옵션(년/월/일/시/분/서머타임) 선택** 

7 [DISP/ $\mathbf{E}$ ] 눌러 원하는 설정 값 선택 후 [OK] 누름

기본 조작법 28

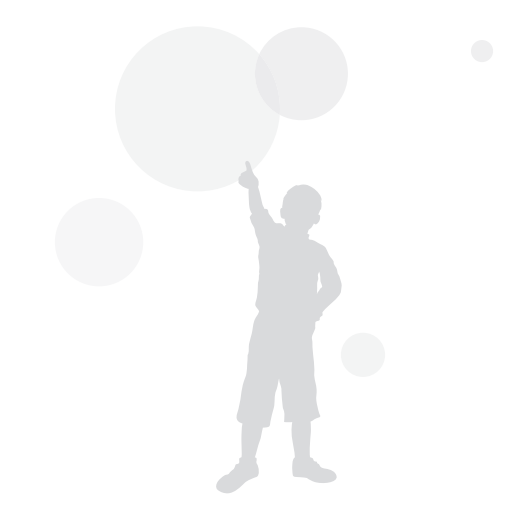

*<sup>12</sup>*초기 설정을 완료하려면 [b] 누름

- 11 [DISP/ $\mathbf{C}$ ] 눌러 원하는 표시 방식 선택 후 [OK] 누름
- 10 [  $\frac{1}{2}$ ] 눌러 시간 형식 선택 후 [ $\frac{2}{3}$ ] 또는 [OK] 누름
- 9 [DISP/ $\mathbf{E}$ ] 눌러 원하는 표시 방식 선택 후 [OK] 누름
- 8<sup>[</sup>b] 눌러 날짜 형식 선택 후 [ $\frac{a}{b}$ ] 또는 [OK] 누름

초기 설정하기

## <span id="page-29-0"></span>촬영 화면 아이콘 알아두기

화면에는 현재 선택된 옵션의 아이콘이 표시되며, 옵션을 변경하면 변경된 옵션 아이콘이 노란색으로 잠시 깜박입니다.

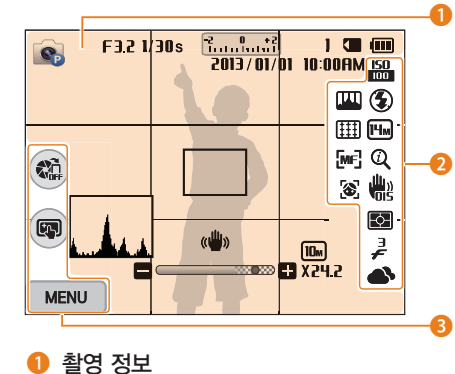

기본 조작법 29

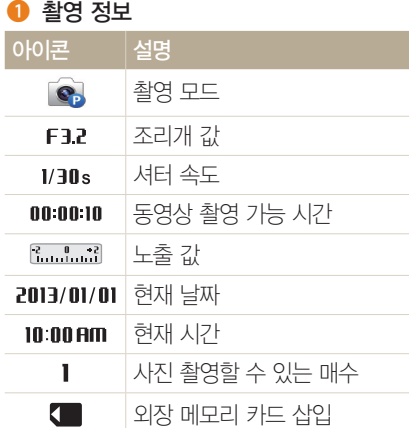

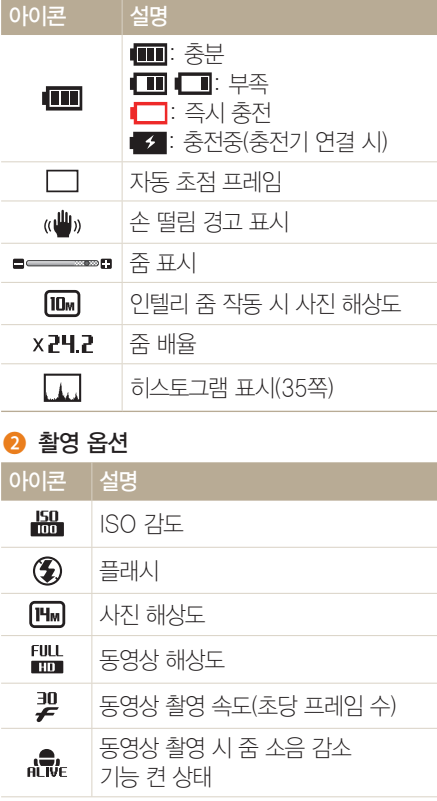

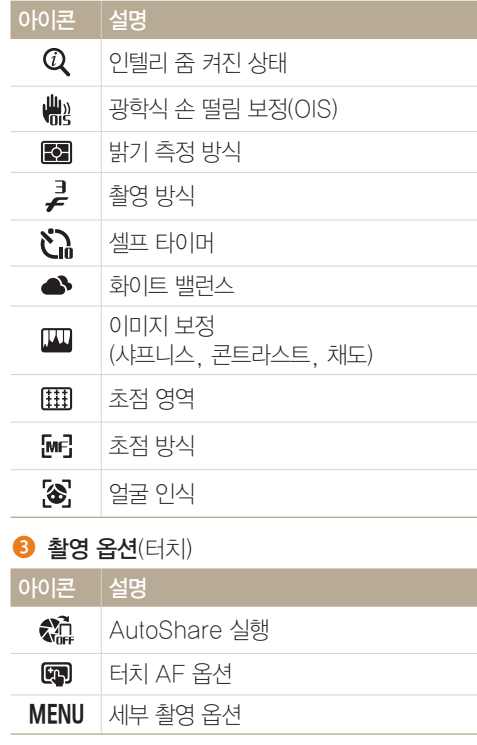

<span id="page-30-0"></span>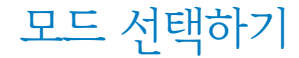

기본 조작법 30

모드 다이얼을 사용해 다양한 촬영 모드와 기능을 선택할 수 있습니다. 모드 다이얼을 돌려 원하는 모드에 맞추세요. 일부 모드에서는 모드 화면의 아이콘을 선택할 수 있습니다.

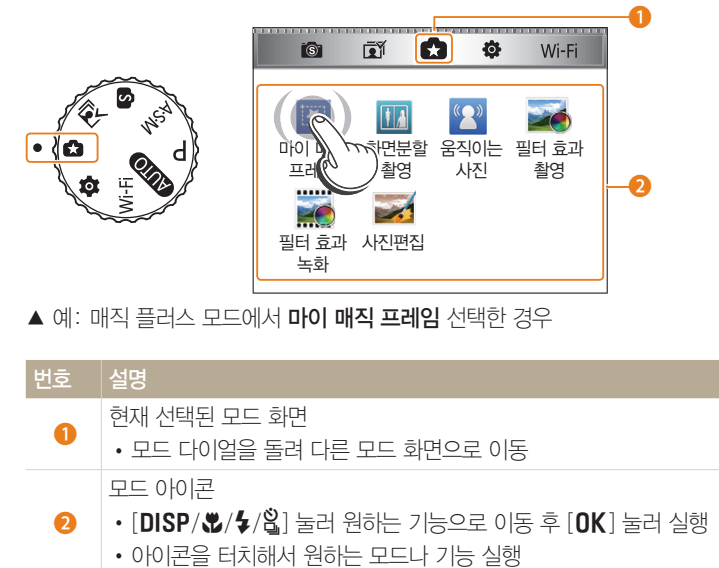

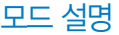

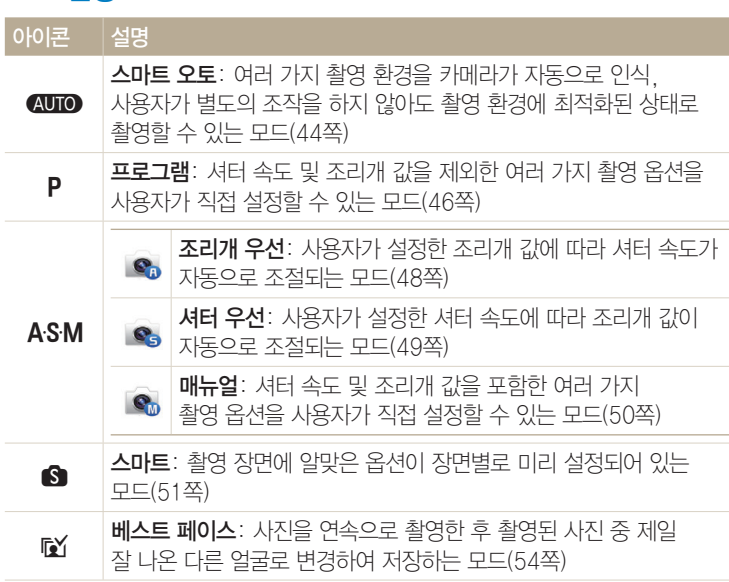

31

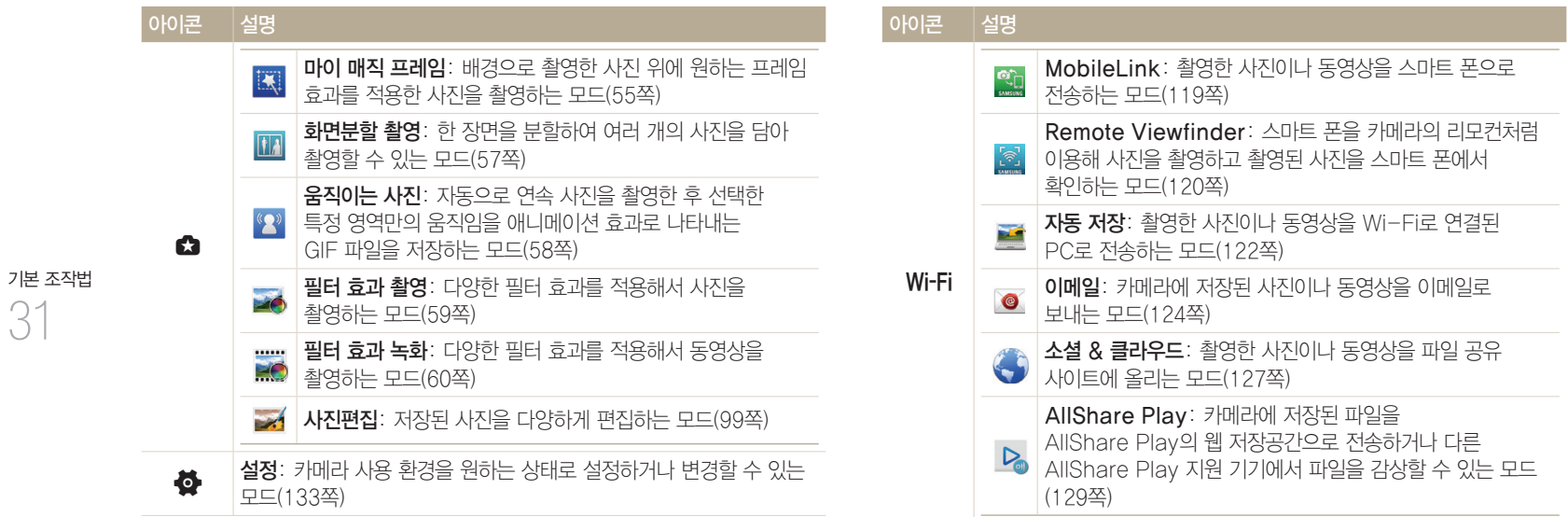

<span id="page-32-0"></span>옵션/메뉴 선택하기

[m] 눌러 옵션 또는 메뉴를 선택할 수 있습니다. 또는 화면을 터치하여 메뉴나 옵션을 바로 선택할 수도 있습니다.

#### 버튼으로 선택하기

기본 조작법 32

카메라 본체의 [MENU] 누른 후 [DISP/ $\mathcal{L}/\mathcal{L}/\mathcal{S}$ ]와 [OK] 조작하여 원하는 옵션 또는 메뉴를 선택할 수 있습니다.

- *<sup>1</sup>*촬영 모드 또는 재생 모드에서 [m] 누름
- *2* 원하는 옵션 또는 메뉴로 이동
	- 상/하로 이동하려면 [DISP/₩] 누르세요.
- 좌/우로 이동하려면 [♣/ $\mathrm{S}$ ] 누르세요.

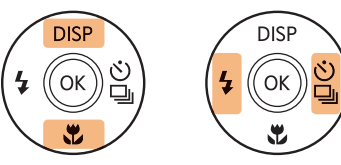

- 3 선택한 옵션 또는 메뉴를 저장하려면 [OK] 누름
- $[2]$  이전 단계로 돌아가려면  $[5]$  누르세요. 반 셔터를 누르면 촬영 상태로 바로 돌아갈 수 있습니다.

#### $\overline{\phantom{a}}$ 프로그램 모드에서 화이트 밸런스 선택하기 $\overline{\phantom{a}}$

*<sup>1</sup>*모드 다이얼을 p에 맞춤

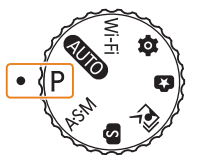

#### 2 [MENU] 누름

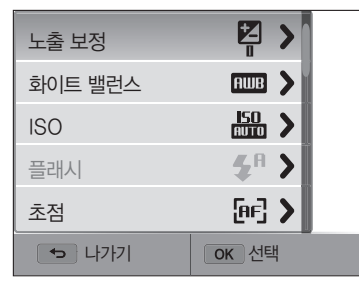

#### *<sup>5</sup>*저장하려면 [o] 누름

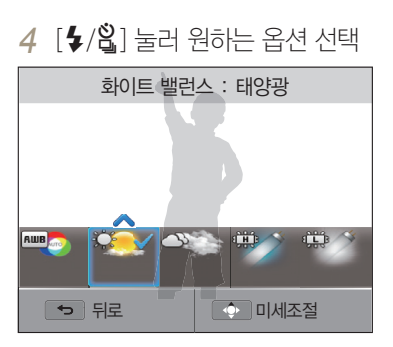

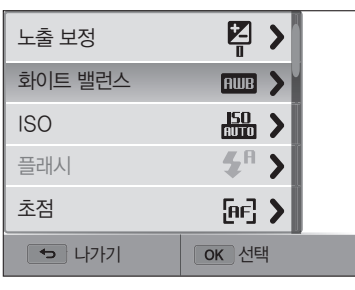

3 [**DISP/** $\vec{z}$ ] 눌러 화이트 밸런스 선택 후 [ឿ] 또는 [OK] 누름

터치로 선택하기

화면의 MENU 터치하면 옵션 목록을 위아래로 드래그한 후 원하는 옵션을 터치해서 선택할 수 있습니다.

1 촬영 모드 또는 재생 모드에서 화면의 MENU 터치

*2* 옵션 목록을 위아래로 드래그하여 원하는 항목 터치

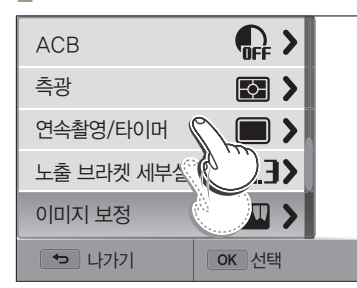

기본 조작법 33

<span id="page-33-0"></span>옵션/메뉴 선택하기

#### $\left[$ 터치 동작 익히기 $\left[$

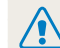

기본 조작법 34

끝이 뾰족한 물체로 화면을 강하게 누르거나 화면에 충격을 주지 마세요. 화면이 손상되거나 인식 오류 현상이 지속될 수 있습니다.

터치하기: 손가락으로 실행할 항목을 가볍게 누름

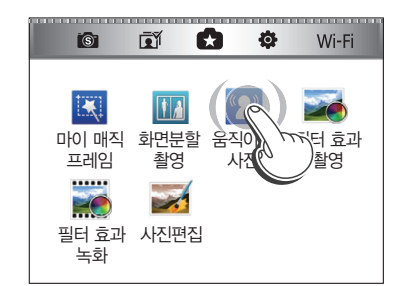

드래그하기: 손가락으로 화면을 살짝 누른 상태로 떼지 않고 이동

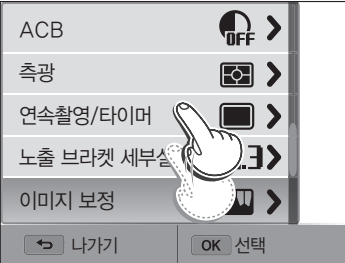

#### 스크롤하기: 손가락으로 화면을 가볍게 쓸어 넘김

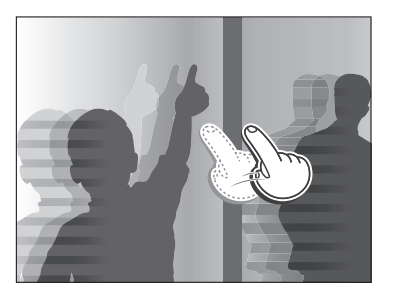

- 화면을 두 군데 이상 동시에 터치하는 경우 정상적으로 인식되지 않습니다. ſØ 한 번에 한 곳만 터치하세요.
	- 터치 화면의 특성상 터치 동작 시 화면에 잔상이 생길 수 있으나 고장이 아닙니다. 터치 동작 시 화면을 가볍게 터치하세요.
	- 습기가 많은 환경에서 카메라를 사용하면 터치 센서가 올바르게 작동하지 않을 수 있으므로 주의하세요.
	- 시중에 판매되는 화면 보호 필름이나 액세서리를 화면에 부착하면 터치 센서가 올바르게 작동하지 않을 수 있습니다.
	- 카메라 구도에 따라 화면이 어둡게 보일 수 있습니다. 화면의 밝기와 구도를 조절하세요.

<span id="page-35-0"></span>화면 및 소리 설정하기

화면 정보 표시, 작동음 등 카메라의 기본 사용 환경을 설정할 수 있습니다.

#### 화면 정보 표시 설정하기

Lacence and Section Fig.

기본 조작법 35

촬영 모드 및 재생 모드의 화면에 표시되는 정보를 선택할 수 있습니다.

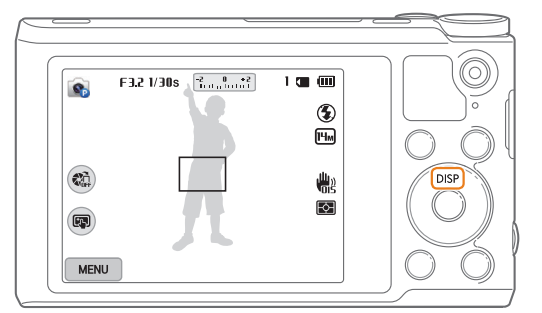

[DISP] 반복해 누르면 정보 표시 옵션이 순서대로 변경됩니다.

#### $\overline{\phantom{a}}$ 히스토그램에 관하여

히스토그램이란 사진의 밝기 분포를 보여 주는 그래프입니다. 그래프가 왼쪽으로 치우쳐 있으면 어두운 사진, 그래프가 오른쪽으로 치우쳐 있으면 밝은 사진을 나타냅니다. 그래프의 높이는 색상 정보와 관련이 있는데 특정 색상이 많이 분포되어 있을수록 그래프가 높아집니다.

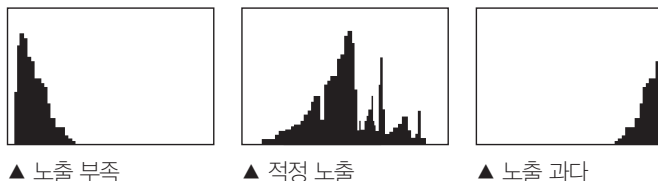

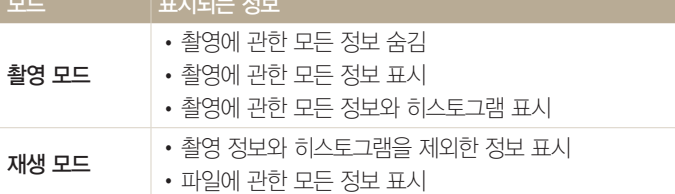
화면 및 소리 설정하기

### 옵션 리스트 표시 설정하기

일부 모드에서 화면에 나타나는 옵션 리스트를 숨기거나 표시할 수 있습니다.

 $[OK]$  반복해 누름

기본 조작법 36

- 모드 옵션 리스트 숨김
- 모드 옵션 리스트 표시

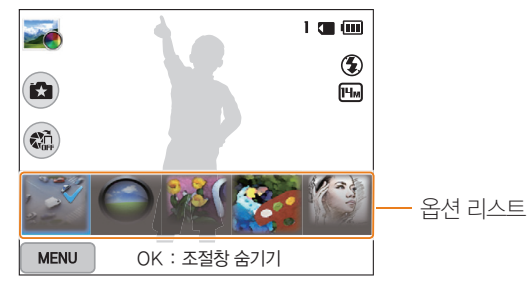

▲ 예. 필터 효과 촬영 모드

### 소리 설정하기

카메라를 조작할 때 울리는 소리를 켜거나 끌 수 있습니다.

- 1 모드 다이얼을 <sup>6</sup>에 맞춤
- *2* 사운드 → 작동음 선택

### *3* 원하는 옵션 선택

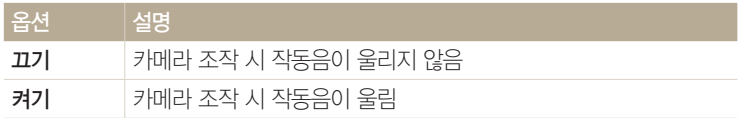

사진 간단 촬영하기

사용자가 설정해야 하는 부분을 최소화하여 사진을 간편하게 촬영할 수 있습니다.

- 타인의 승낙 없이 함부로 사진/동영상을 촬영하지 마세요.
- 사진/동영상 촬영이 금지된 장소에서 촬영하지 마세요.
	- 타인의 사생활을 침해할 수 있는 곳에서 사진/동영상을 촬영하지 마세요.

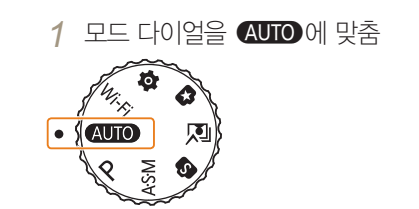

기본 조작법 37

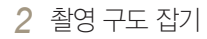

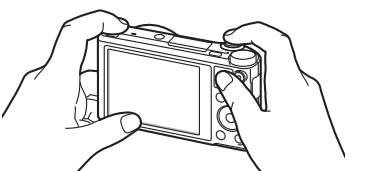

- *3* [셔터] 반만 눌러(반 셔터) 자동 초점 맞추기
	- 초록색 프레임: 초점이 맞음
	- 빨간색 프레임: 초점이 맞지 않음

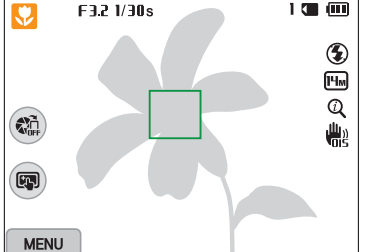

*<sup>5</sup>*촬영한 사진을 확인하려면 [P] 누름

**6** 촬영 모드로 돌아가려면 다시 [▶] 누름

• 현재 보고 있는 사진을 삭제하려면 [m ] 누른 후 예 선택

또렷한 사진을 촬영하려면 촬영하기 팁(41쪽)을 참조하세요.

*4* 촬영하려면 [셔터] 누름

ſØ

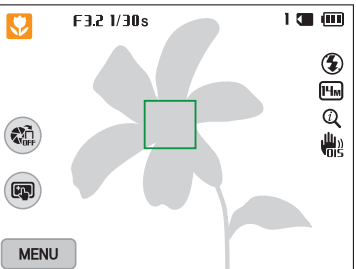

사진 간단 촬영하기

# 줌 사용하기

줌을 사용해 멀리 있는 피사체를 크게 촬영할 수 있습니다.

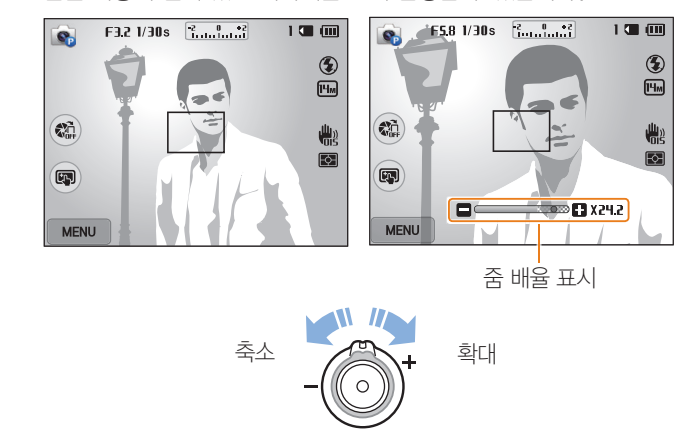

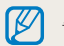

기본 조작법 38

줌 버튼을 돌릴 때 화면에 나타나는 줌 배율은 비연속적으로 변합니다.

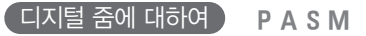

사용자가 별도로 설정하지 않아도 촬영 모드에서 바로 디지털 줌을 사용할 pAhM수 있습니다. 촬영 모드에서 줌 작동 시 줌 표시 막대가 디지털 줌 영역으로 넘어가면 디지털 줌 상태가 됩니다. 광학 18배 줌을 기본으로 하여 디지털 5배 줌을 함께 사용하면 최대 90배까지 확대해 촬영할 수 있습니다.

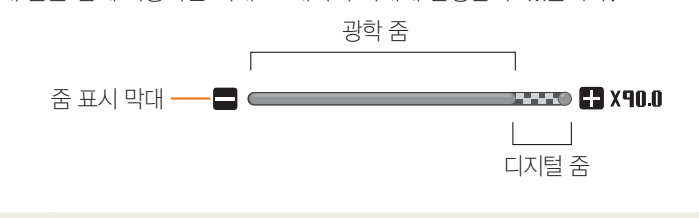

 $\mathbb{Z}$ 디지털 줌 상태에서는 화질이 저하될 수 있습니다. 사진 간단 촬영하기

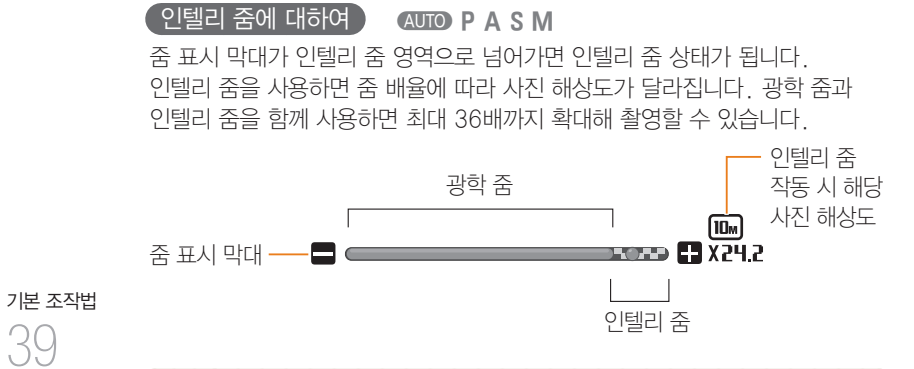

- $($  인텔리 줌 설정하기 $)$
- *<sup>1</sup>*촬영 모드에서 [m] 누름
- *2* 인텔리 줌 선택

*3* 원하는 옵션 선택

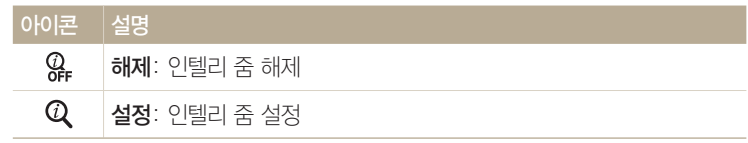

- 인텔리 줌은 디지털 줌보다 이미지 손상을 줄이며 원하는 장면을 확대해  $\mathcal{D}$ 촬영할 수 있습니다. 하지만 광학 줌과 비교하면 화질이 떨어질 수 있습니다.
	- 4:3 비율의 해상도를 설정한 경우에만 인텔리 줌을 사용할 수 있습니다. 인텔리 줌이 설정된 상태에서 4:3 비율이 아닌 해상도를 선택하면 인텔리 줌이 해제됩니다.
	- 스마트 오토 모드에서는 기본으로 작동합니다.

사진 간단 촬영하기

# 광학식 손 떨림 보정하기(OIS)

촬영 모드에서 간편하게 광학식 손 떨림 보정(OIS) 상태로 설정할 수 pAhM있습니다.

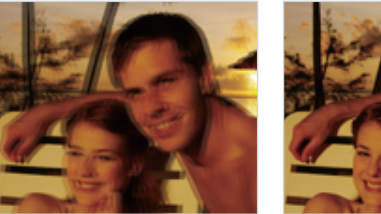

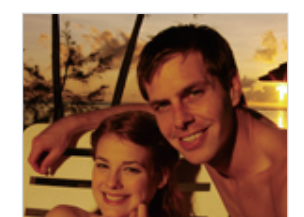

기본 조작법 40

- 
- ▲ OIS 보정 전 W → OIS 보정 후
- -
- 아래와 같은 경우에는 손 떨림 보정 기능이 제대로 동작하지 않을 수 있습니다. ற
	- 움직이는 피사체를 따라가면서 촬영하는 경우
	- 디지털 줌 배율을 높여서 촬영하는 경우
	- 보정 범위를 벗어나는 큰 진동이 발생하는 경우
	- 야경 촬영 등 셔터 속도가 느려지는 경우
	- 배터리 용량이 부족한 경우
	- 근접 촬영하는 경우
	- 삼각대를 이용하는 경우에는 광학식 손 떨림 보정의 진동으로 오히려 촬영 화면이 더 흔들릴 수 있으므로 손 떨림 보정 상태를 해제하세요.
	- 카메라에 충격이 가해진 후 촬영을 하면 촬영 화면이 흔들릴 수 있습니다. 이런 경우에는 카메라의 전원을 껐다가 다시 켜세요.

- *<sup>1</sup>*촬영 모드에서 [m] 누름
- 
- *2* OIS 선택
- 
- 
- 
- *3* 원하는 옵션 선택
- 아이콘 설명 體 해제: 광학식 손 떨림 보정(OIS) 해제 ⊯ 설정: 광학식 손 떨림 보정(OIS) 설정

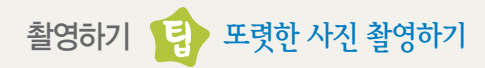

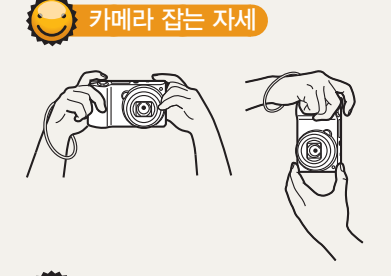

손, 머리카락, 손목 걸이 등으로 렌즈, 플래시, 또는 마이크를 가리지 마세요.

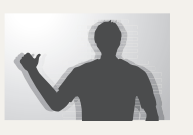

손 떨림 보정

촬영 모드에서 손 떨림을 보정하려면 광학식 손 떨림 보정(OIS)을 설정하세요.(40쪽)

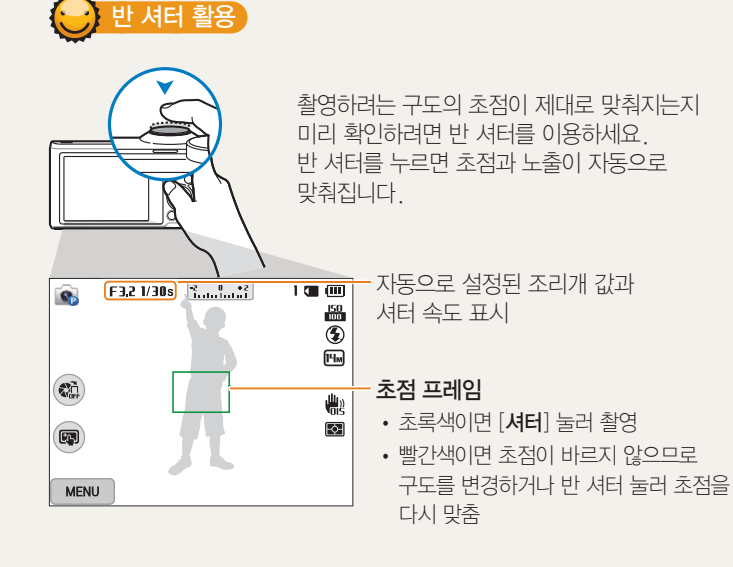

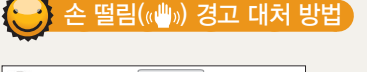

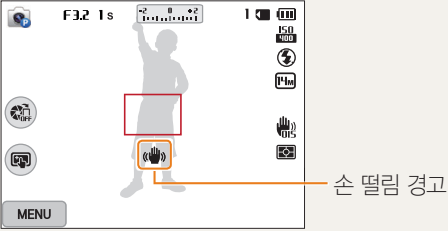

어두운 곳에서 촬영 시 플래시 옵션을 슬로 싱크로 또는 발광 금지로 설정하면 셔터 속도가 느려져 손 떨림 현상이 쉽게 발생합니다.

• 삼각대를 사용하거나 플래시 옵션을 강제 발광으로 설정하세요. (68쪽)

• ISO 값을 조절하세요 (70쪽)

기본 조작법 41

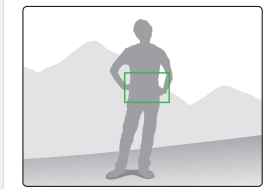

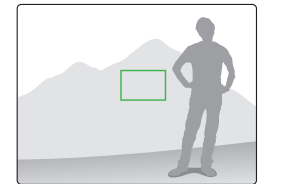

초점이 잘 맞는 위치에서 반 셔터로 초점을 맞춥니다. 그런 다음 반 셔터 상태를 유지하면서 원하는 구도로 카메라를 이동시킨 후 [**셔터**] 누르면 됩니다.

### 초점 잠금을 이용해 보세요.

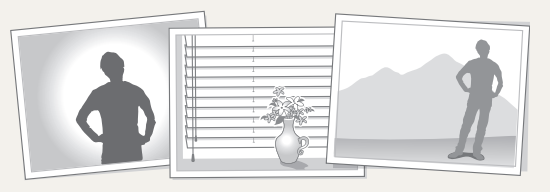

- 피사체가 중앙에 있지 않은 경우
- 블라인드와 같이 수평으로 반복되는 패턴이 있는 경우

초점을 정확하게 맞추기 힘든 사진

- 피사체가 강한 반사광을 내는 경우
- 피사체가 강한 역광 앞에 있는 경우
- (배경과 같은 색상의 옷을 입은 인물 등)
- 
- 색상의 대비가 분명하지 않은 경우

아래와 같이 초점을 맞추기 힘든 상황에서는 사진이 흐려질 수 있습니다.

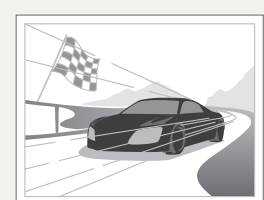

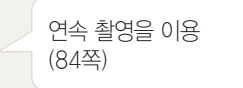

• 피사체가 아주 빠른 속도로 움직이는 경우

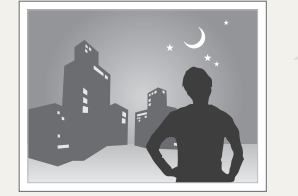

플래시가 켜지도록 설정(68쪽)

• 피사체가 어두운 장소에 있는 경우

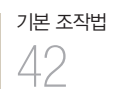

# 촬영

촬영할 상황에 알맞은 촬영 모드를 선택하여 사진, 동영상을 촬영하는 방법을 설명합니다.

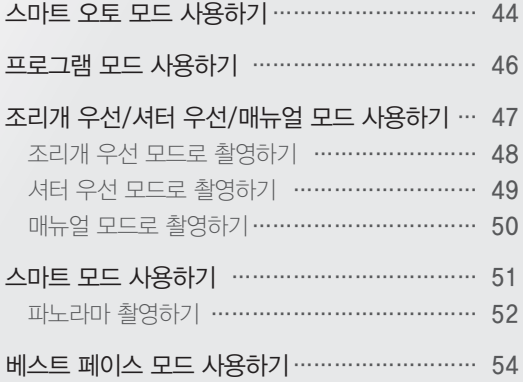

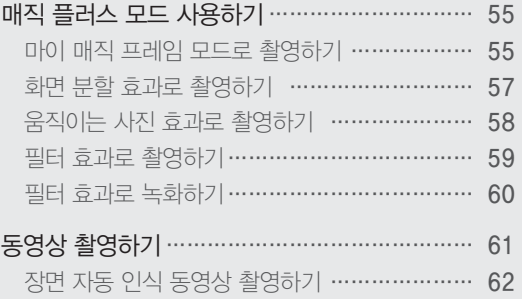

# <span id="page-44-0"></span>스마트 오토 모드 사용하기

스마트 오토 모드에서는 여러 가지 촬영 환경을 카메라가 자동으로 인식해서 사용자가 별도로 조작하지 않아도 촬영 환경에 최적화된 상태로 촬영할 수 있어서 초보 사용자도 쉽게 사용할 수 있습니다.

#### 1 모드 다이얼을 AUTO에 맞춤 *2* 촬영 구도 선택 • 워하는 촬영 구도를 잡으면 카메라가 자동으로 촬영 장면을 인식합니다. 카메라가 인식한 장면의 F3.2 1/30s  $1 \subseteq 1$ 아이콘이 표시됨  $\overline{\mathbb{R}}$  $\bigcirc$  $\frac{1}{\sqrt{2}}$  $\begin{picture}(120,10) \put(0,0){\line(1,0){10}} \put(15,0){\line(1,0){10}} \put(15,0){\line(1,0){10}} \put(15,0){\line(1,0){10}} \put(15,0){\line(1,0){10}} \put(15,0){\line(1,0){10}} \put(15,0){\line(1,0){10}} \put(15,0){\line(1,0){10}} \put(15,0){\line(1,0){10}} \put(15,0){\line(1,0){10}} \put(15,0){\line(1,0){10}} \put(15,0){\line($ 需  $\overline{(\mathbb{R})}$ **MENU** 아이콘 설명 실외 풍경 촬영  $\Delta$  $\sqrt{\frac{1}{\text{WHITE}}}$ 밝고 흰 배경 촬영  $\bullet$ 야간 풍경 촬영  $\mathbf{P}_{\mathbf{A}}$ 야간 실외 인물 촬영 的 인물이 없는 역광 풍경 촬영 纳 역광 조건에서 인물 촬영

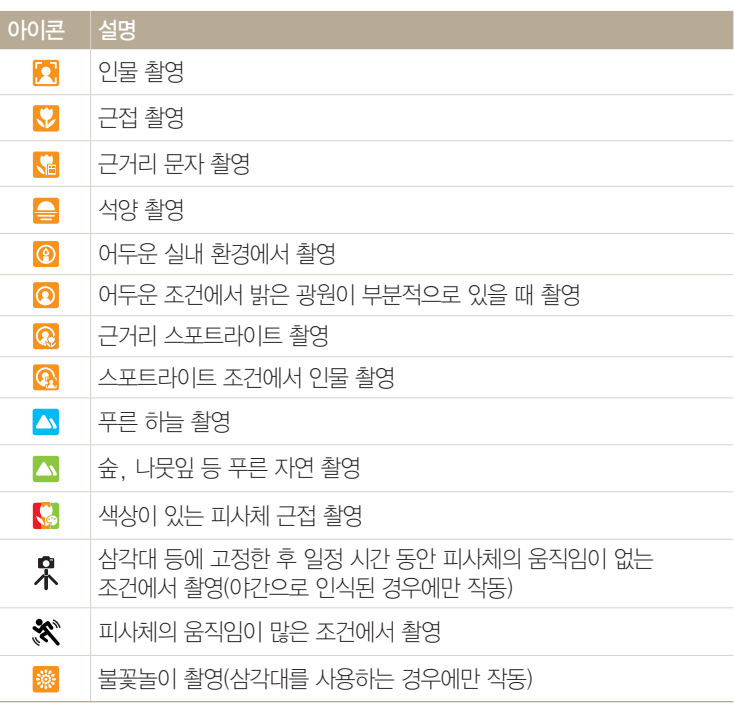

촬영 44 *3* 반 셔터로 초점 확인

*4* 촬영하려면 [셔터] 누름

- 카메라가 촬영 환경을 인식하지 못하면 스마트 오토 모드의 기본 설정으로  $\mathbb{Z}$ 촬영됩니다.
	- 얼굴이 인식되더라도 얼굴의 방향이나 밝기에 따라 카메라가 인물 모드를 인식하지 못할 수도 있습니다.
	- 빛이나 카메라의 흔들림, 피사체의 거리와 같은 촬영 환경에 따라 같은 장면을 다른 장면으로 인식할 수 있습니다.
	- 삼각대를 사용하더라도 피사체의 움직임에 따라  $\bm{\mathcal{R}}$  모드로 인식하지 못할 수도 있습니다.
	- 알맞은 촬영 장면을 찾기 위해 인식된 장면이 계속 바뀌므로 배터리가 많이 소모될 수 있습니다.

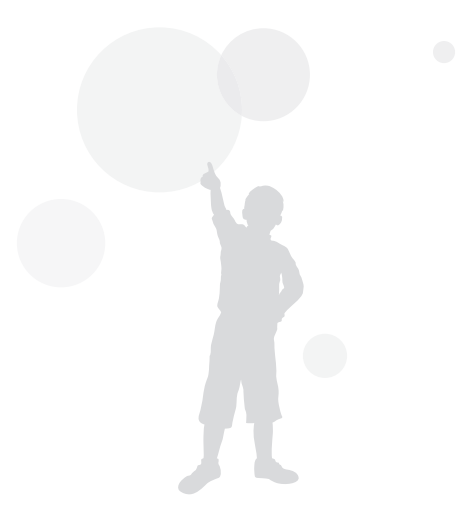

### *4* 촬영하려면 [셔터] 누름

*3* 촬영 구도 선택 후 반 셔터로 초점 확인

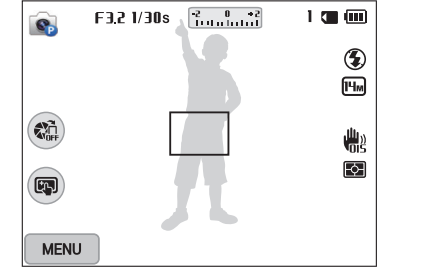

- 옵션에 대한 설명은 '촬영 옵션'을 참조하세요.(64쪽)
- *<sup>1</sup>*모드 다이얼을 p에 맞춤 *2* 원하는 촬영 옵션 설정

촬영 46 프로그램 모드에서는 카메라가 자동으로 설정하는 셔터 속도와 조리개 값을 제외한 다양한 촬영 옵션을 사용자가 직접 설정해 촬영할 수 있습니다.

<span id="page-46-0"></span>프로그램 모드 사용하기

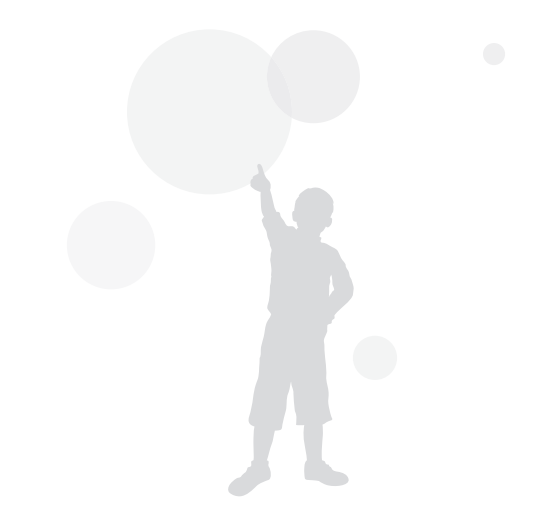

# <span id="page-47-0"></span>조리개 우선/셔터 우선/매뉴얼 모드 사용하기

빛의 양을 조절하는 조리개 값과 셔터 속도를 이용하여 원하는 노출의 사진을 촬영할 수 있습니다. 조리개 값과 셔터 속도를 조절할 수 있는 촬영 모드에는 조리개 우선 모드, 셔터 속도 우선 모드, 매뉴얼 모드가 있습니다.

#### 조리개 값

조리개란 카메라 렌즈를 통해 들어오는 빛의 양을 조절하는 장치입니다. 조리개는 여러 장 겹쳐진 얇은 금속판들로 구성되어 있으며, 빛이 통과하는 구멍의 크기를 필요에 따라 조절할 수 있게 만들어져 있습니다. 구멍의 크기에 따라 사진 밝기가 달라지는데 조리개를 열수록 밝아지며, 조리개를 닫을수록 어두워집니다. 조리개 값이 클수록 조리개 구멍이 작아집니다. 예를 들어, 조리개 값 5.6은 11보다 조리개 구멍이 더 큽니다.

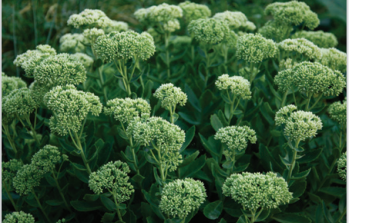

▲ 조리개 값이 작음 (조리개 구멍이 큼)

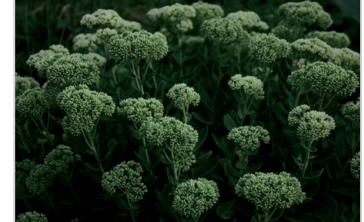

▲ 조리개 값이 큼 (조리개 구멍이 작음)

#### 셔터 속도

셔터 속도는 사진의 밝기를 결정하는 중요한 요소 중 하나로 셔터가 열렸다가 닫히는 데 걸리는 시간을 말합니다. 셔터 속도가 느리면 빛이 들어오는 시간이 길어 사진이 밝게 촬영되고 운동감이 잘 표현됩니다. 반면에 셔터 속도가 빠르면 빛이 들어오는 시간이 짧아 사진이 어둡게 촬영되고 순간적으로 정지된 모습이 잘 표현됩니다.

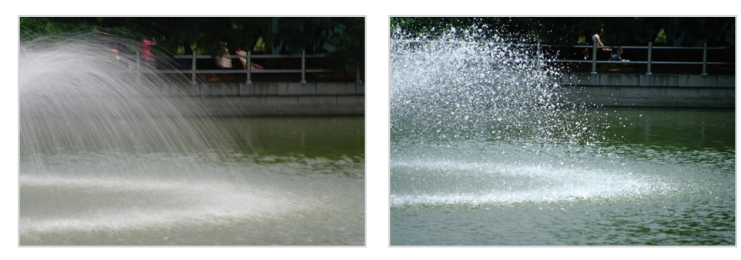

▲ 셔터 속도 느림 ▲ 셔터 속도 빠름

# <span id="page-48-0"></span>조리개 우선 모드로 촬영하기

조리개 우선 모드는 사용자가 설정한 조리개 값에 따라 셔터 속도가 자동으로 조절되는 촬영 모드입니다.

1 모드 다이얼을 A·S·M에 맞춤

### *2* 선택

• 모드 다이얼이 A·S·M에 맞춰진 상태에서 원하는 촬영 모드로 변경하려면  $[$   $\bigcirc$ ] 누르거나 編 터치 후 원하는 모드를 선택하세요.

3 **[OK**] → [ $\frac{4}{3}$ ] 눌러 조리개 값 조절

- 화면의 조리개 값을 터치해 다이얼을 표시할 수도 있습니다.
- 화면의 조리개 값 다이얼을 좌/우로 드래그해서 조절할 수도 있습니다.
- 조리개 값에 대한 자세한 설명은 47쪽을 참조하세요.

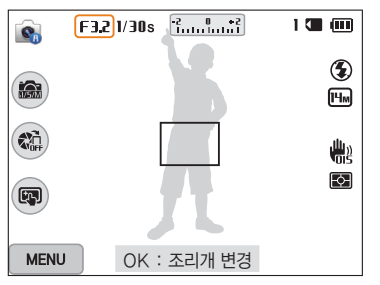

- 4 [OK] 눌러 설정 저장
- *5* 원하는 촬영 옵션 설정
	- 옵션에 대한 설명은 '촬영 옵션'을 참조하세요 (64쪽)
- *6* 촬영 구도 선택 후 반 셔터로 초점 확인
- *7* 촬영하려면 [셔터] 누름
- ISO를 자동으로 설정한 경우 사용자가 설정한 조리개 값에 따라 셔터 속도가  $\mathbb {Z}$ 변하지 않을 수 있습니다. 촬영 시 카메라가 자동으로 ISO 값을 파악하여 최적의 노출을 찾습니다. ISO 값을 수동으로 설정하려면 [MENU] 누른 후 ISO → 원하는 값 선택하세요.

# <span id="page-49-0"></span>셔터 우선 모드로 촬영하기

셔터 우선 모드는 사용자가 설정한 셔터 속도에 따라 조리개 값이 자동으로 조절되는 촬영 모드입니다.

1 모드 다이얼을 A·S·M에 맞춤

### *2* 선택

- 모드 다이얼이 A·S·M에 맞춰진 상태에서 원하는 촬영 모드로 변경하려면  $[5]$  누르거나 編 터치 후 원하는 모드를 선택하세요.
- 3 **[OK**] → [ $\frac{4}{3}$ ] 눌러 셔터 속도 조절
	- 화면의 셔터 속도를 터치해 다이얼을 표시할 수도 있습니다.
	- 화면의 셔터 속도 다이얼을 좌/우로 드래그해서 조절할 수도 있습니다.
	- 셔터 속도에 대한 자세한 설명은 47쪽을 참조하세요.

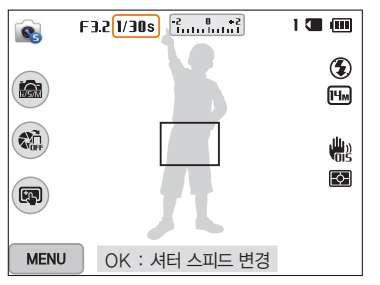

- 4 [OK] 눌러 설정 저장
- *5* 원하는 촬영 옵션 설정
	- 옵션에 대한 설명은 '촬영 옵션'을 참조하세요 (64쪽)
- *6* 촬영 구도 선택 후 반 셔터로 초점 확인
- *7* 촬영하려면 [셔터] 누름
- ISO를 자동으로 설정한 경우 사용자가 설정한 셔터 속도에 따라 조리개 값이  $\mathbb {Z}$ 변하지 않을 수 있습니다. 촬영 시 카메라가 자동으로 ISO 값을 파악하여 최적의 노출을 찾습니다. ISO 값을 수동으로 설정하려면 [MENU] 누른 후 ISO → 원하는 값 선택하세요.

# <span id="page-50-0"></span>매뉴얼 모드로 촬영하기

매뉴얼 모드에서는 셔터 속도와 조리개 값을 사용자가 직접 설정하여 촬영할 수 있습니다.

1 모드 다이얼을 A·S·M에 맞춤

2 **G**, 선택

• 모드 다이얼이 A·S·M에 맞춰진 상태에서 원하는 촬영 모드로 변경하려면  $[5]$  누르거나 編 터치 후 원하는 모드를 선택하세요.

3 **[OK] → [DISP/.2]** 눌러 조리개 값 또는 셔터 속도 선택

• 화면의 조리개 값/셔터 속도를 터치해 다이얼을 표시할 수도 있습니다.

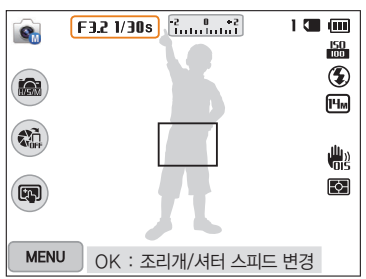

- 4 <sup>[ $\frac{4}{5}$ / $\frac{8}{5}$ ] 눌러 조리개 값 또는 셔터 속도 조절</sup>
	- 화면의 조리개 값 다이얼과 셔터 속도 다이얼을 좌/우로 드래그해서 조절할 수도 있습니다.
- 5 [OK] 눌러 설정 저장
- *6* 원하는 촬영 옵션 설정
	- 옵션에 대한 설명은 '촬영 옵션'을 참조하세요. (64쪽)
- *7* 촬영 구도 선택 후 반 셔터로 초점 확인
- *8* 촬영하려면 [셔터] 누름

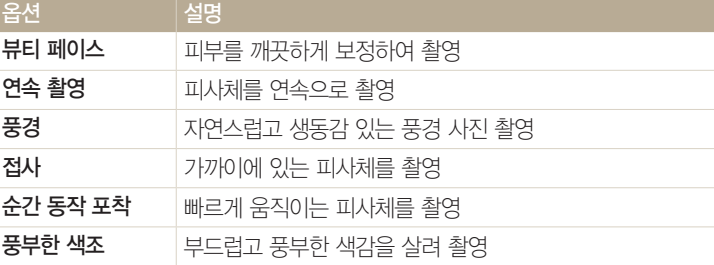

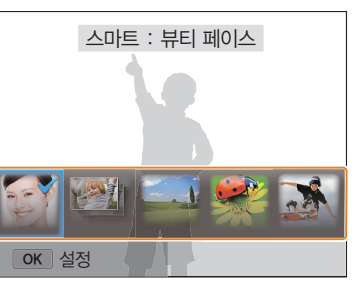

- $[5]$  누르거나 $[6]$  터치 후 워하는 모드를 선택하세요.
- *2* 원하는 촬영 장면 선택 • 모드 다이얼이 S에 맞춰진 상태에서 원하는 촬영 모드로 변경하려면
- 1 모드 다이얼을 S에 맞춤

스마트 모드 사용하기

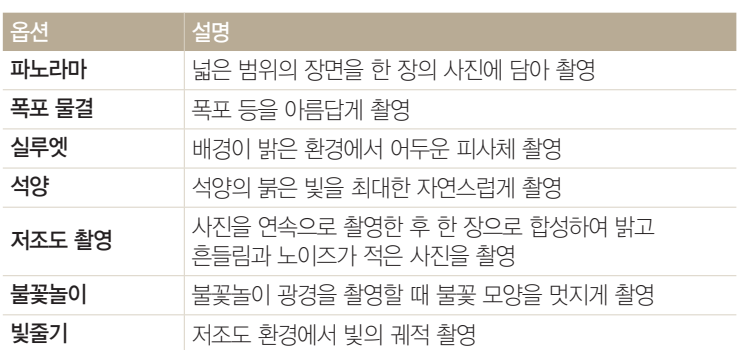

*3* 촬영 구도 선택 후 반 셔터로 초점 확인

*4* 촬영하려면 [셔터] 누름

<span id="page-51-0"></span>스마트 모드에는 장면별로 알맞은 옵션이 미리 설정되어 있으므로 촬영 상황에 알맞은 장면을 선택하여 간단히 촬영할 수 있습니다.

<span id="page-52-0"></span>스마트 모드 사용하기

# 파노라마 촬영하기

파노라마 모드에서는 넓은 범위의 장면을 한 장의 사진에 담을 수 있습니다. 카메라를 한 방향으로 움직이며 사진을 촬영한 후 한 장의 사진으로 연결해 저장합니다.

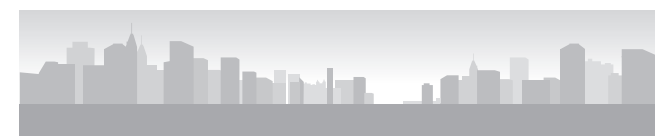

▲ 촬영 예

- 1 모드 다이얼을 **S**에 맞춤
- 2 파**노라마** 선택
- *3* 촬영 구도 선택 후 반 셔터로 초점 확인
	- 촬영하고자 하는 장면의 시작 위치 보다 더 왼쪽이나 더 오른쪽 혹은 더 위쪽이나 더 아래쪽으로 이동하여 장면의 시작 위치에 카메라를 맞추세요.
- *4* 촬영을 시작하려면 [셔터] 누름

**TILE** 흔들림 표시 그래프

*5* [셔터] 계속 누른 상태로 카메라를 한쪽 방향으로 천천히 이동

• 이동하는 방향의 화살표가 표시되며, 전체 촬영되는 이미지의 미리 보기

• 장면이 다음 연결 영역과 일치하면 자동으로 다음 사진이 촬영됩니다.

*6* 촬영한 후 [셔터]에서 손 떼기

상자가 나타납니다.

• 촬영한 장면이 한 장의 사진으로 저장됩니다.

스마트 모드 사용하기

- 다음과 같은 카메라의 움직임이나 촬영 환경에 따라 사진이 자연스럽게  $\mathbb{Z}$ 연결되지 않을 수 있습니다. - 카메라를 너무 빨리 또는 너무 느리게 움직일 경우 - 카메라를 너무 조금 움직일 경우 - 카메라를 불규칙한 속도로 움직일 경우 - 카메라가 흔들릴 경우 - 촬영 환경이 너무 어두운 경우 - 움직이는 피사체를 가까이에서 촬영하는 경우 - 밝기나 색상이 변하는 조명 아래에서 촬영하는 경우 • 다음과 같은 경우에는 해당 순간까지 촬영된 사진이 자동 저장되며 촬영이 강제 종료됩니다. - 촬영 중에 촬영 방향을 바꾸는 경우 - 카메라를 너무 빨리 움직일 경우 - 카메라의 움직임이 없는 경우 • 파노라마 모드에서는 디지털 줌과 광학 줌을 사용할 수 없습니다. 줌이 실행된 상태에서 파노라마 모드를 설정할 경우 줌이 자동으로 해제됩니다. • 사용할 수 있는 촬영 옵션이 제한됩니다. • 촬영 구도나 피사체의 움직임에 따라 파노라마 촬영이 중단될 수 있습니다. • 중간에 촬영을 멈출 경우 사진의 화질을 위해 촬영 종료 시 화면에 나타난
	- 장면까지 촬영되지 않을 수도 있으므로 원하는 종료 지점보다 더 촬영하는 것이 좋습니다.

# <span id="page-54-0"></span>베스트 페이스 모드 사용하기

베스트 페이스 모드에서는 연속으로 사진을 촬영한 후 촬영된 사진 중 제일 잘 나온 다른 얼굴로 변경하여 저장할 수 있습니다. 단체 사진 촬영 시, 각 인물별로 제일 잘 나온 사진으로 변경하고 싶을 때 사용해 보세요.

### 1 모드 다이얼을 **[x]**에 맞춤

- *2* 촬영 구도 선택 후 반 셔터로 초점 확인
- *3* 촬영하려면 [셔터] 누름
	- 연속으로 5매가 촬영됩니다.
	- 첫 번째로 찍힌 사진이 배경 이미지로 지정됩니다.
	- 촬영 후 카메라가 자동으로 얼굴을 인식합니다.
- 촬영 54
- *4* 변경할 얼굴 터치

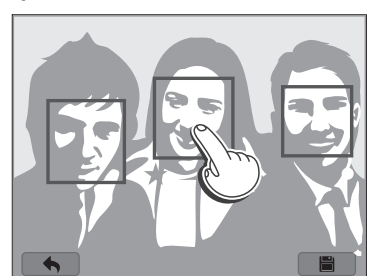

- $\cdot$  사진의 해상도가  $\text{Sm}$  이하로 변경됩니다.
- 연속 사진이 촬영되는 동안 흔들림이 발생할 수 있으므로 삼각대 사용을  $\mathbb {W}$ 권장합니다.

*6* 사진을 저장하려면 터치

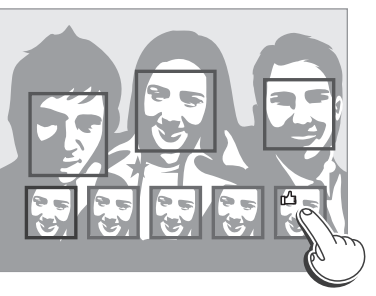

*5* 5개의 얼굴 이미지 중 원하는 이미지 터치

• 카메라가 추천하는 얼굴 이미지에 r4 아이콘이 표시됩니다

• 인물별로 원하는 얼굴을 모두 변경할 때까지 *4*, *5*번 단계를

반복합니다.

<span id="page-55-0"></span>매직 플러스 모드 사용하기

매직 플러스 모드에서는 다양한 효과를 적용해 촬영할 수 있습니다.

### 마이 매직 프레임 모드로 촬영하기

마이 매직 프레임 모드에서는 촬영한 사진의 일부가 투명하게 보이도록 만든 후, 투명한 영역 사이로 새 사진을 촬영할 수 있습니다.

- 1 모드 다이얼을 **△**에 맞춤
- 2 K 선택
	- 모드 다이얼이 60에 맞춰진 상태에서 원하는 촬영 모드로 변경하려면  $\Box$  누르거나 $\Box$  터치 후 워하는 모드를 선택하세요.
- *3* 반 셔터로 초점 확인 후 [셔터] 눌러 배경 화면 촬영
	- 이전에 촬영한 사진을 배경 화면으로 사용하려면 [MENU] 누른 후 이미지 불러오기 → 원하는 이미지를 선택하세요. 동영상 파일, GIF 파일, 또는 파노라마 모드로 촬영한 사진은 선택할 수 없습니다.
	- *4* 사용 선택
		- 배경 화면을 다시 촬영하려면 다시촬영 선택하세요.

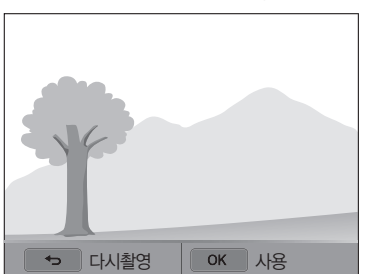

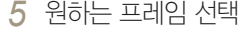

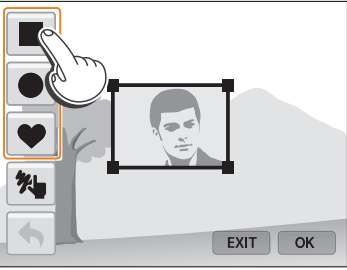

• % 선택한 경우 펜의 두께를 조절하여 원하는 프레임을 직접 그릴 수 있습니다.

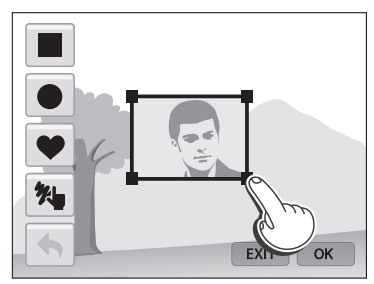

*6* 삽입 화면 상자의 모서리 부분 드래그해 크기 변경

촬영 55

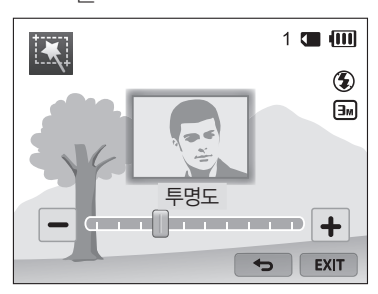

- 조절
- *9* 화면의 슬라이드 바를 움직이거나 +/- 아이콘을 터치하여 투명도
- 8  $[OK]$  누름

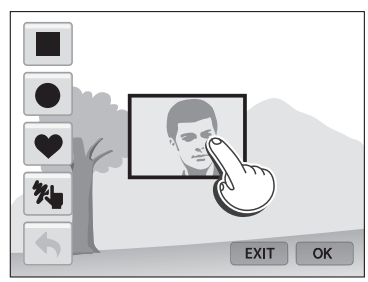

*7* 삽입 화면 상자를 드래그해 원하는 위치로 이동

- 사진의 해상도가  $\overline{1}_{\text{m}}$ 으로 고정됩니다.
- 초점은 투명하게 보이는 영역에 맞춰집니다.
- $\n *W*\n *W*$  사용할 수 있는 촬영 옵션이 제한됩니다.

12 사진을 저장하려면 **팀** 터치

- *11* 촬영하려면 [셔터] 누름 • 이전 단계로 돌아가려면 [1] 누르세요.
- 다시 배경 화면을 촬영하려면 EXIT 터치하세요.
- *10* 촬영 구도 선택 후 반 셔터로 초점 확인

# <span id="page-57-0"></span>화면 분할 효과로 촬영하기

화면 분할 촬영 모드에서는 한 장면을 분할하여 여러 개의 사진을 담을 수 있습니다.

1 모드 다이얼을 **△**에 맞춤

### 2 **M** 선택

- 모드 다이얼이 에 맞춰진 상태에서 원하는 촬영 모드로 변경하려면  $\Box$  누르거나 $\Box$  터치 후 워하는 모드를 선택하세요.
- *3* 원하는 화면 분할 선택
	- 화면 분할 선의 선명도를 조절하려면 [MENU] 누른 후 경계 흐리기 → 원하는 값을 선택하세요.
	- 부할 화면에 스마트 필터 효과를 적용하려면 [MENU] 누른 후  $\Delta$ 마트 필터 → 워하는 옵션을 선택하세요. 각 분할 화면마다 별도의 스마트 필터 효과를 적용할 수 있습니다.
	- 부할 선을 드래그해 부할 화면의 크기를 조절할 수 있습니다. 변경 전으로 돌아가려면 또는 원하는 화면 분할을 다시 터치하세요.

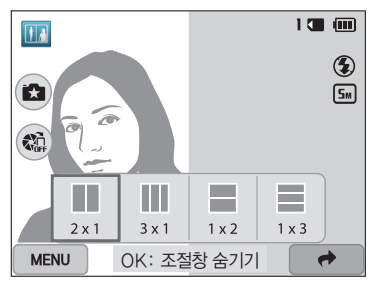

- *4* 촬영 구도 선택 후 반 셔터로 초점 확인
- *5* 촬영하려면 [셔터] 누름
	- 분할된 모든 화면을 촬영할 때까지 *4*, *5*번 단계를 반복합니다.
	- 다시 촥영하려면 [← ] 누르세요.
- 사진의 해상도가 [5m] 이하로 변경됩니다.  $\mathbb{Z}$ 
	- 일반 촬영 모드와 비교하여 적용 가능한 줌 배율이 다를 수 있습니다.

# <span id="page-58-0"></span>움직이는 사진 효과로 촬영하기

움직이는 사진 모드에서는 연속으로 사진을 촬영한 후 선택한 특정 영역만의 움직임을 애니메이션 효과로 나타내는 GIF 파일을 저장할 수 있습니다.

- 1 모드 다이얼을 **△**에 맞춤
- *2* 선택
	- 모드 다이얼이 에 맞춰진 상태에서 원하는 촬영 모드로 변경하려면  $\Box$  누르거나 $\Box$  터치 후 워하는 모드를 선택하세요.
- *3* 촬영 구도 선택 후 반 셔터로 초점 확인
- *4* 촬영하려면 [셔터] 누름
	- 상태 표시 램프가 깜박이는 동안 자동으로 사진이 연속 촬영됩니다.

### *5* 손가락을 이용해 화면에 움직임을 보이게 하고 싶은 영역 그리기

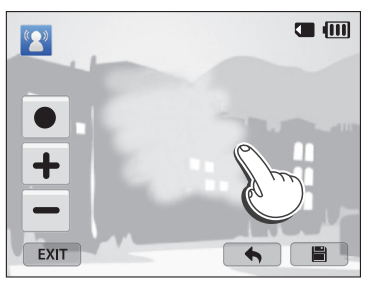

- 두 군데 이상의 영역을 선택할 수 있습니다.
- ● 터치해 움직임을 적용할 영역을 그리는 브러시의 크기를 조절할 수 있습니다.
- +/- 터치해 움직임 속도 조절할 수 있습니다.
- 다시 촬영하려면 EXIT 터치하세요.
- 움직임을 적용할 영역을 다시 그리고 싶으면 < 터치하세요

*6* 사진을 저장하려면 터치

- 사진의 해상도가 VGA 로 변경됩니다.  $\mathbb{Z}$ 
	- 연속 사진이 촬영되는 동안 흔들림이 발생할 수 있으므로 삼각대 사용을 권장합니다.
	- 파일의 저장 시간이 오래 걸릴 수 있습니다.

### **1** 모드 다이얼을 ✿에 맞춤

### ▲ 적용 예

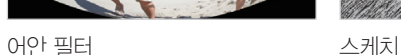

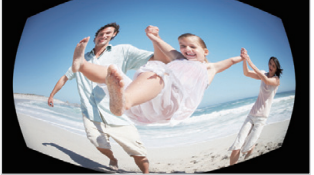

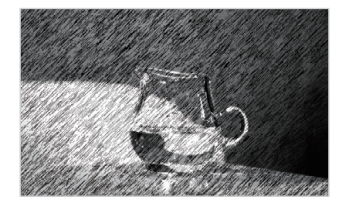

미니어처 필터 비네팅 필터

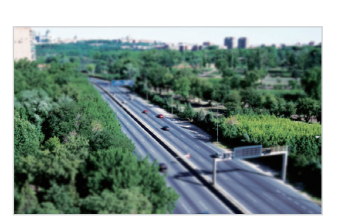

<span id="page-59-0"></span>매직 플러스 모드 사용하기

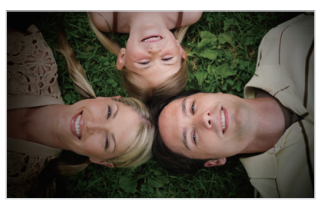

특수 효과를 적용하여 독특한 느낌의 사진을 연출할 수 있습니다.

필터 효과로 촬영하기

[b] 누르거나 터치 후 원하는 모드를 선택하세요. *3* 원하는 옵션 선택 옵션 설명 미니어처 필터 국수은 모형과 같은 미니어처 느낌이 나게 연출 (사진의 위아래 부분을 흐리게 표현) 비네팅 필터  $\frac{1}{3}$  등근 터널 그림자 효과(비네팅 효과)를 주어 분위기 있는 사진 연출 수묵화 수채 물감으로 그림을 그린 듯한 느낌이 나게 연출 유화 유채 물감으로 그림을 그린 듯한 느낌이 나게 연출 만화 손으로 그린 만화와 같은 느낌이 나게 연출 크로스 필터 빛이 여러 갈래로 갈라지는 크로스 필터를 사용한 듯한 효과 연출 스케치 렌드 페으로 그림을 그린 듯한 느낌이 나게 연축 소프트 포커스 사진에 밝고 화사한 효과 연출 어안 필터 이미지의 가운데 부분을 볼록하게 왜곡시켜 어안 렌즈 효과 연출 (사진의 모서리를 어둡게 표현) 흑백 이미지를 흑백으로 처리해서 차분한 분위기 연출 회상 이미지를 세피아 톤으로 처리해서 오래된 필름 카메라로 찍은 듯한 효과 연출 줌 효과 주변이 흐려지게 표현되면서 중앙부가 돋보이게 촬영

• 모드 다이얼이 Co에 맞춰진 상태에서 워하는 촬영 모드로 변경하려면

2 <u>조</u>선택

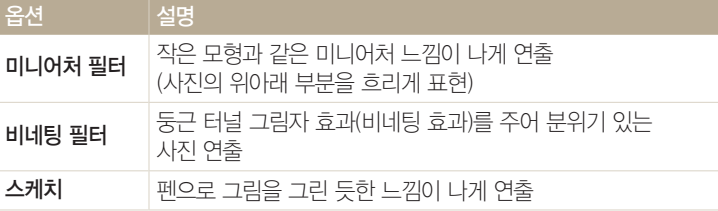

- *3* 원하는 옵션 선택
- $[5]$  누르거나 $5$  터치 후 원하는 모드를 선택하세요.
- 2 2 선택 • 모드 다이얼이 • 에 맞춰진 상태에서 원하는 촬영 모드로 변경하려면
- 1 모드 다이얼을 **△**에 맞춤

필터 효과로 녹화하기

특수 효과를 적용하여 독특한 느낌의 동영상을 촬영할 수 있습니다.

# $[MEM]$  누른 후 이미지 불러오기 → 원하는 이미지를 선택하세요.

- 선택한 옵션에 따라 사진의 해상도가 [5] 이하로 변경될 수 있습니다  $\mathbb{Z}$ • 촬영 모드에서 카메라에 저장된 사진을 불러내 다양한 필터 효과를 적용하려면
- *5* 촬영하려면 [셔터] 누름
- <span id="page-60-0"></span>*4* 촬영 구도 선택 후 반 셔터로 초점 확인

- 선택한 옵션에 따라 촬영 해상도는 VGR 이하로 변경될 수 있습니다.
- 미니어처 필터 옵션을 선택하면 촬영 중에는 음성이 녹음되지 않습니다.
- 미니어처 필터 옵션을 선택해 촬영하면 재생 시 재생 속도가 빨라집니다.  $\mathbb{Z}$
- 5 촬영을 끝내려면 ◎ (동영상 촬영) 한 번 더 누름
- 4 촬영하려면 **◎**(동영상 촬영) 누름

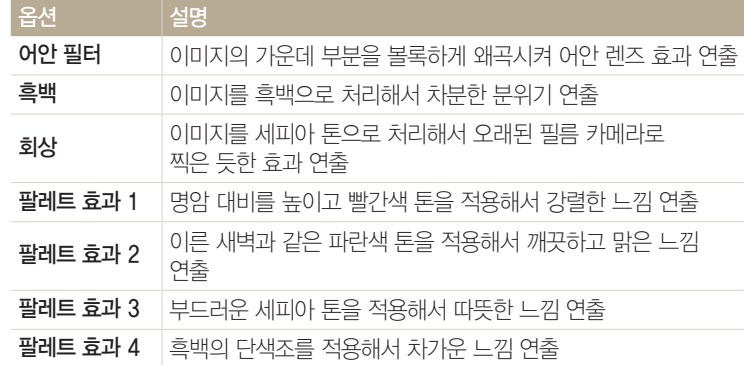

<span id="page-61-0"></span>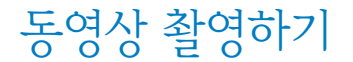

최대 Full HD급 해상도(1920x1080)로 동영상을 촬영할 수 있습니다. 최대 20분간 촬영할 수 있으며, 촬영한 동영상은 MP4(H.264) 형식으로 저장됩니다.

- H.264(MPEG-4 part10/AVC)는 국제 표준화 기구인 ISO-IEC 및 ITU-T에서 2003년 공동 제정한 최신 영상 코딩 형식입니다. 높은 압축률을 사용하고 있어 같은 크기의  $\mathbb{Z}$ 저장 매체에 더 많은 내용을 기록할 수 있습니다.
	- 저장 속도가 느린 메모리 카드를 사용할 경우 촬영하는 동영상의 저장 속도를 처리하지 못하여 촬영이 중간에 중단될 수도 있습니다.
	- 저장 속도가 느린 메모리 카드를 사용할 경우 고해상도 동영상을 지원하지 않을 수 있습니다. 고해상도 동영상을 촬영하려면 속도가 빠른 메모리 카드로 교체하세요.
	- 동영상 촬영 시 손 떨림 보정을 설정하면 손 떨림 보정 작동음이 녹음될 수 있습니다.
	- 동영상 촬영 시 줌 기능을 사용하면 줌 소음이 녹음될 수 있습니다. 줌 소음을 감소하려면 Sound Alive 기능을 사용하세요.(87쪽)

### 1 모드 다이얼을 **P, A·S·M, S , FgY, C3 또는 AUTO**에 맞춤

- 일부 모드에서는 지원되지 않을 수 있습니다.
- *2* 원하는 촬영 옵션 설정

촬영 61

- 옵션에 대한 설명은 '촬영 옵션'을 참조하세요 (64쪽)
- *3* 촬영하려면 (동영상 촬영) 누름
- 4 촬영을 끝내려면 **◎** (동영상 촬영) 한 번 더 누름

일시 정지하기

일시 정지 기능을 사용하면 동영상 파일을 여러 개 만들지 않아도 하나의 파일에 원하는 장면을 이어서 촬영할 수 있습니다.

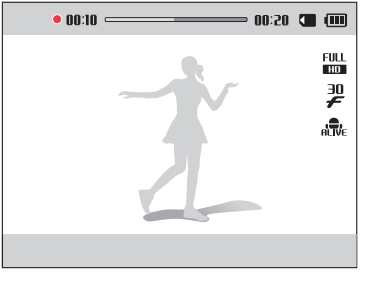

- 촬영 중에 일시 정지하려면 [OK] 누르세요.
- 이어서 촬영하려면  $[OK]$  다시 누르세요.

### <span id="page-62-0"></span>동영상 촬영 중 사진 캡처하기

동영상 촬영 시 사진 촬영 모드로 변경할 필요 없이 촬영 중인 화면을 사진으로 촬영할 수 있습니다.(최대 6장)

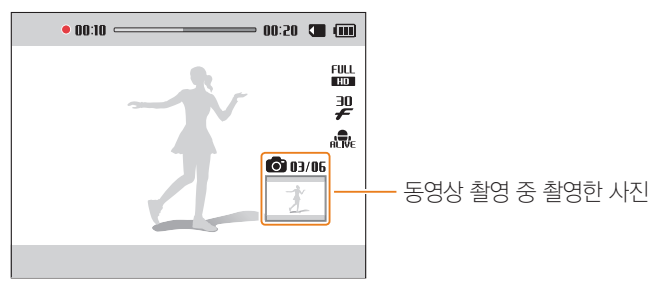

- 촬영 중에 사진 캡처하려면 [**셔터**] 누르세요.
- 촬영된 사진이 자동으로 저장됩니다.

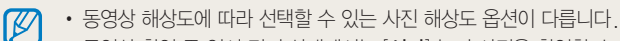

- 동영상 촬영 중 일시 정지 상태에서는 [ **셔터**] 눌러 사진을 촬영할 수 없습니다.
- 
- 동영상 촬영 중 촬영한 사진은 일반 사진보다 화질이 떨어질 수 있습니다.
- 일부 모드에서는 지원되지 않을 수 있습니다.

# 장면 자동 인식 동영상 촬영하기

스마트 오토 모드에서는 여러 가지 촬영 환경을 카메라가 자동으로 인식, 사용자가 별도의 조작을 하지 않아도 촬영 환경에 최적화된 상태로 동영상을 촬영할 수 있습니다.

- 1 모드 다이얼을 AUTO에 맞춤
- *2* 원하는 촬영 옵션 설정
	- 옵션에 대한 설명은 '촬영 옵션'을 참조하세요 (64쪽)
- *3* 촬영 구도 선택
	- 원하는 촬영 구도를 잡으면 카메라가 자동으로 촬영 장면을 인식합니다.

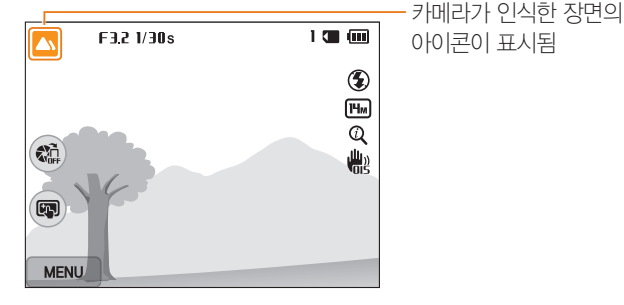

촬영 62

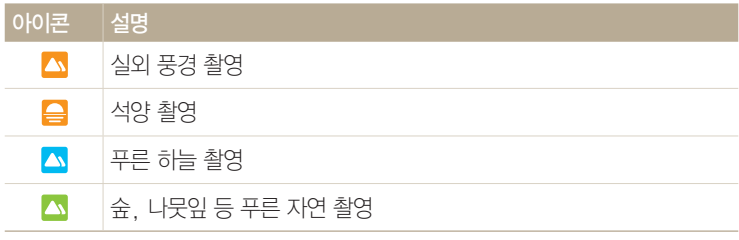

- *4* 촬영하려면 (동영상 촬영) 누름
- 5 촬영을 끝내려면 **◎** (동영상 촬영) 한 번 더 누름
- $\mathbb{Z}$ • 카메라가 촬영 환경을 인식하지 못하면 스마트 장면 인식 모드의 기본 설정으로 촬영됩니다.
	- 빛이나 카메라의 흔들림, 피사체의 거리와 같은 촬영 환경에 따라 같은 장면을 다른 장면으로 인식할 수 있습니다.

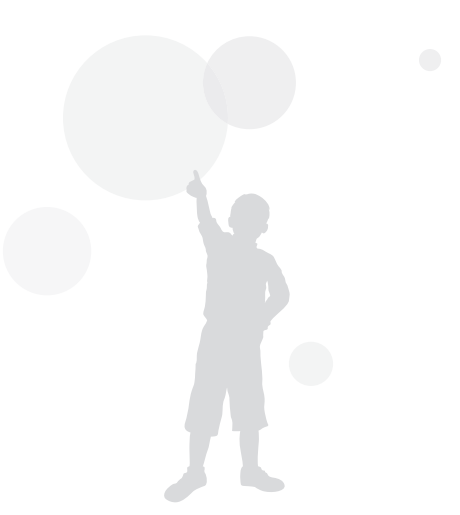

# 촬영 옵션

촬영 모드에서 설정할 수 있는 여러 가지 옵션을 설명합니다. 촬영 옵션을 잘 이용하면 자신의 취향에 맞게 사진과 동영상을 촬영할 수 있습니다.

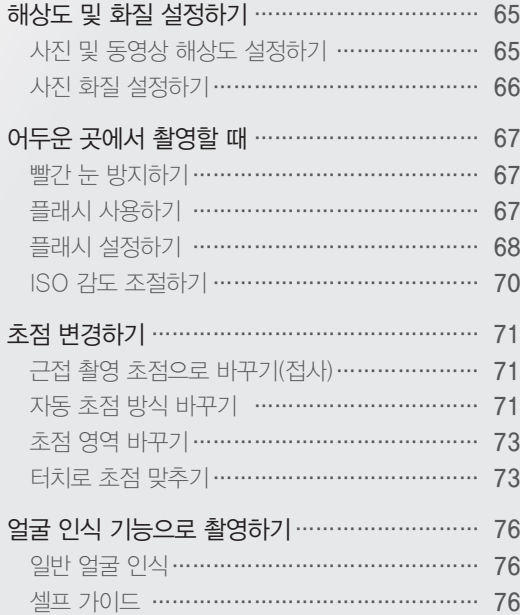

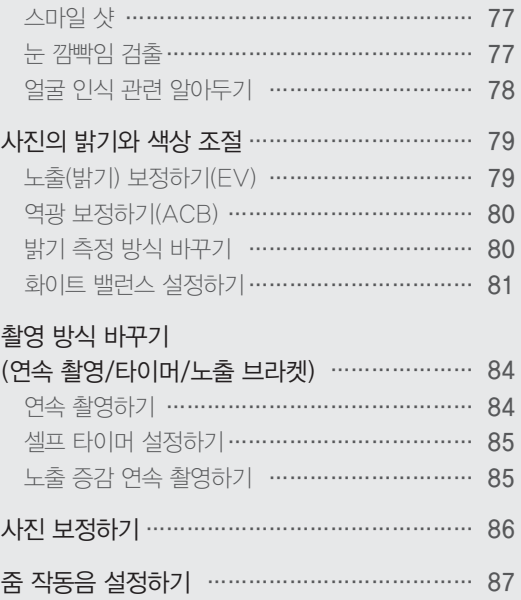

# <span id="page-65-0"></span>해상도 및 화질 설정하기

사진, 동영상의 해상도와 화질을 변경할 수 있습니다.

# 사진 및 동영상 해상도 설정하기 (auro P A S M S M C )

- ^ ㅡ ^ ㅇ ㅇ ㅇ ㅡ, ㅇ ㅡ ㅡ ㅇ . ^ . - ㅡㅡ . ^ . ㅇ ... ㅡ 요 ㅡ<br>사진이나 동영상의 해상도가 높으면 화질이 정밀하게 표현되므로 크게 인화하거나 재생하기 좋습니다. 반면, 파일의 용량은 커지므로 용도에 맞게 설정하세요.

### 사진 해상도 설정하기

1 촬영 모드에서 [MENU] 누름

촬영 옵션 65

- *2* 사진 사이즈 선택
- *3* 원하는 해상도 선택

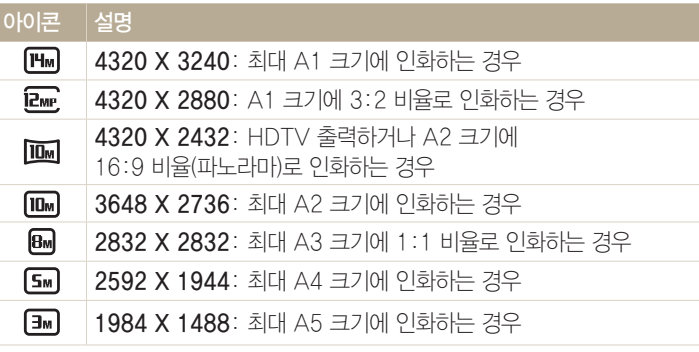

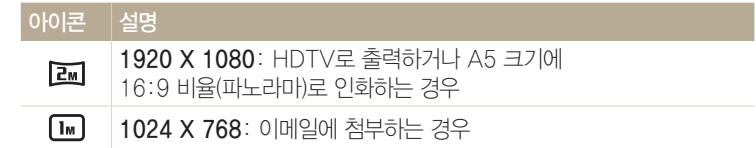

#### 동영상 해상도 설정하기

- *<sup>1</sup>*촬영 모드에서 [m] 누름
- *2* 동영상 사이즈 선택
- *3* 원하는 해상도 선택

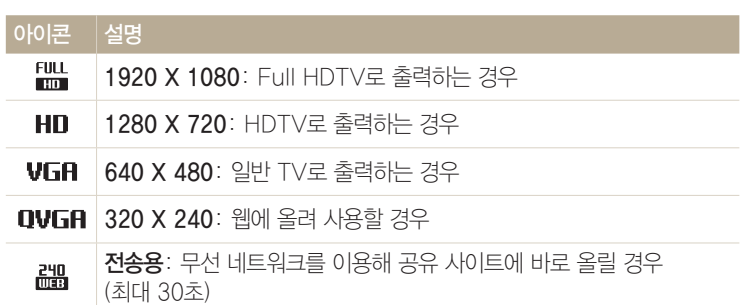

# <span id="page-66-0"></span>사진 화질 설정하기 → P A S M <mark>T</mark> M

사진의 화질을 설정할 수 있습니다. 화질이 좋을 수록 압축률이 낮아 품질은 좋지만, 파일의 용량은 커집니다. 촬영한 사진은 JPEG 형식으로 압축하여 저장됩니다.

### *<sup>1</sup>*촬영 모드에서 [m] 누름

### *2* 화질 선택

*3* 원하는 화질 선택

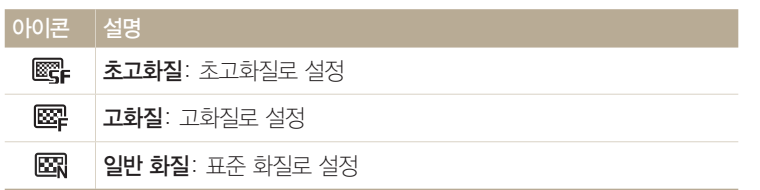

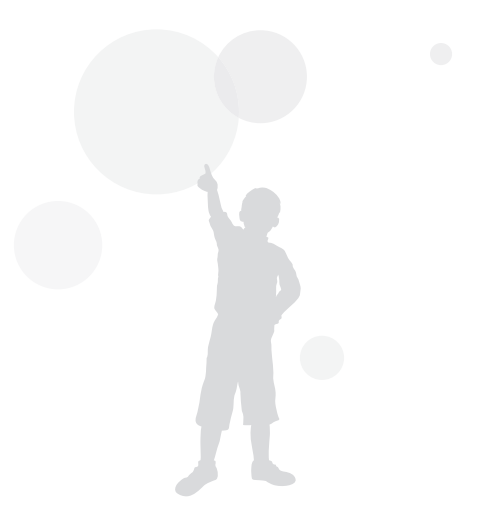

촬영 옵션 66

<span id="page-67-0"></span>어두운 곳에서 촬영할 때

밤이나 빛이 적은 상황에서 사진을 촬영할 때 플래시를 사용할 수 있습니다.

# 빨간 눈 방지하기 ▶ ๑

어두운 곳에서 인물을 촬영할 때 플래시가 터지면 빨간 눈(적목) 현상이 ps 발생할 수 있습니다. 이런 경우에는 플래시 옵션을 **적목 감소** 또는 **적목 제거**로 플래시가 열립니다. 플래시가 선택하세요.('플래시 설정하기' 참조)

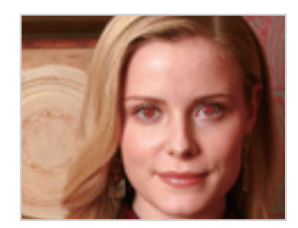

촬영 옵션 67

▲ 적용 전 ★ ▲ 적용 후

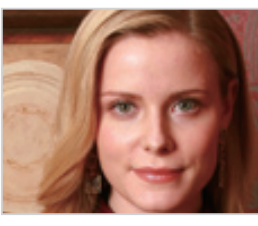

## 플래시 사용하기

플래시 열림 버튼을 누르면 열린 경우에는 설정한 플래시 옵션으로 촬영되며, **발광 금지** 선택하면 플래시가 열린 상태라도 플래시가 터지지 않습니다.

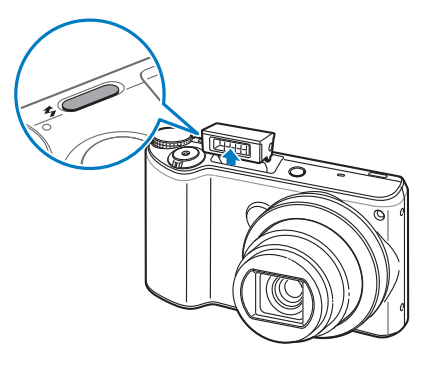

- 플래시를 사용하지 않을 때는 항상 닫은 상태로 보관하세요. 플래시가 젖혀져  $\sqrt{2}$  파손될 수 있습니다.
	- 억지로 열면 고장의 원인이 됩니다. 사용이 끝나면 살짝 눌러 닫으세요.

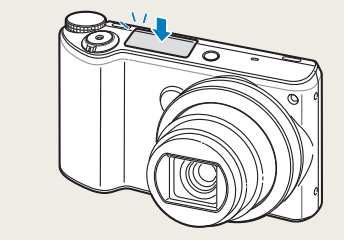

### <span id="page-68-0"></span>어두운 곳에서 촬영할 때

# 플래시 설정하기 **@TOPASMS CO**

— ᆢ . ㅡ ㅡ . . .<br>어두운 곳에서 촬영하면 빛이 부족해 사진이 어둡게 나오거나 흔들리기 쉬우므로 플래시가 켜지도록 설정하세요.

*1* 플래시 열림 버튼을 이용하여 플래시 열기

2 촬영 모드에서 [ $\bigcirc$ ] 누름

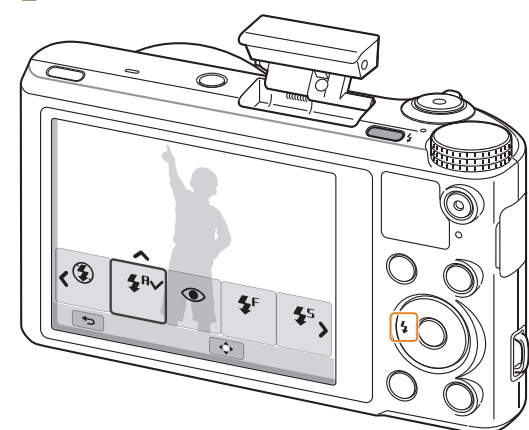

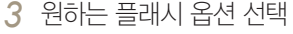

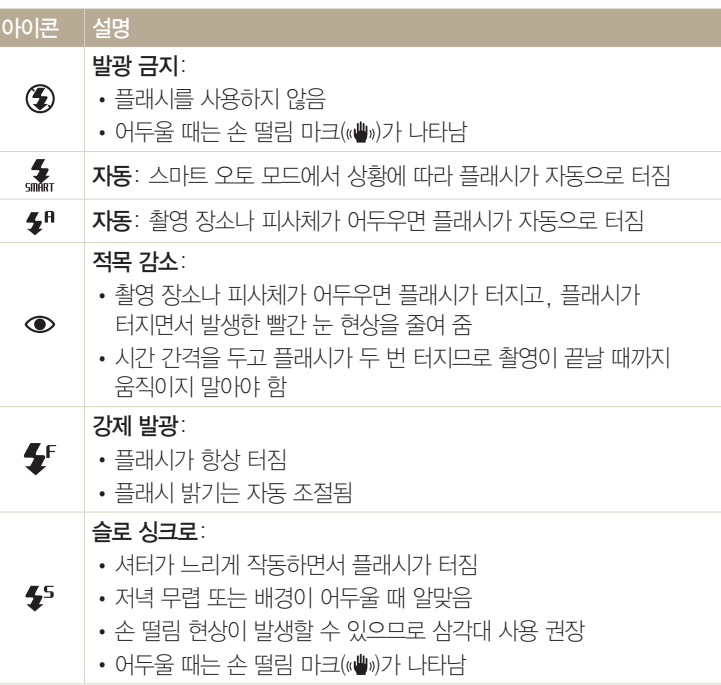

촬영 옵션 68

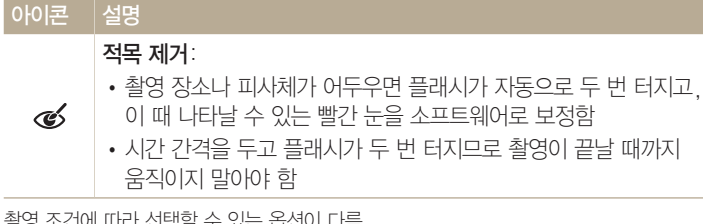

촬영 조건에 따라 선택할 수 있는 옵션이 다름

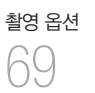

- 연속 촬영 방식 옵션을 설정한 경우 또는 눈 깜빡임 검출, 셀프 가이드 선택한  $\mathbb{Z}$ 경우에는 플래시 옵션을 설정할 수 없습니다.
	- 피사체가 플래시 적용 범위 내에 있어야 촬영이 잘 됩니다. ('카메라 규격'의 플래시 적용 범위 참조)
	- 빛이 반사되거나 먼지가 많은 경우에는 먼지가 플래시에 반사되어 흐릿한 점으로 찍힐 수 있습니다.
	- 일부 촬영 모드에서 [MENU] 누른 후 플래시 선택하여 플래시 옵션을 설정할 수도 있습니다.

### 플래시의 광량 조절하기

플래시 설정 시 플래시의 광량을 사용자가 원하는 단계로 조절할 수 있습니다.

- *<sup>1</sup>*촬영 모드에서 [F] 누름
- *2* 원하는 플래시 옵션으로 이동

# *<sup>3</sup>*[D] 누름

- 4 [ $\frac{4}{3}$ ] 눌러 원하는 단계 선택
	- 화면의 슬라이드 바를 움직이거나 +/- 아이콘을 터치하여 원하는 단계를 선택할 수도 있습니다.

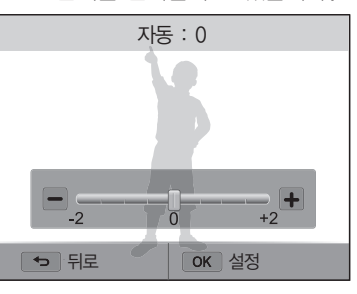

# *<sup>5</sup>*저장하려면 [o] 누름

- $\left[\cancel{\mathscr{C}}\right]$  피사체가 너무 가까이에 있거나 ISO 감도가 높을 경우, 노출 값이 너무 크거나 작을 경우에는 플래시의 광량을 조절하더라도 보정 효과가 떨어질 수 있습니다.
	- 일부 촬영 모드에서는 플래시 광량 조절 기능을 사용할 수 없습니다.

<span id="page-70-0"></span>어두운 곳에서 촬영할 때

### ISO 감도 조절하기

ISO 감도는 국제 표준화 기구(ISO)에서 제정한 필름의 감도로, 카메라가 빛을 pAhM받아들일 때 민감하게 반응하는 정도를 말합니다. ISO 값이 높을수록 빛에 민감하게 반응하므로 ISO를 높이면 어두운 곳에서도 플래시 없이 자연스럽게 촬영할 수 있고, 셔터 속도가 빨라져서 카메라의 흔들림을 줄일 수 있습니다.

### *<sup>1</sup>*촬영 모드에서 [m] 누름

*2* ISO 선택

- *3* 원하는 값 선택
	- 品 선택하면 조명 상태와 피사체의 밝기에 따라 자동으로 조절됩니다.

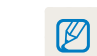

촬영 옵션 70

ISO 값이 높을수록 노이즈가 많아져 이미지가 거칠어질 수 있습니다.

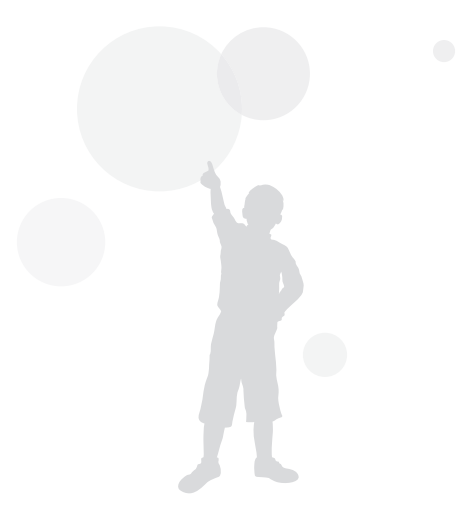

<span id="page-71-0"></span>초점 변경하기

촬영 옵션 71

피사체와 촬영 환경에 맞추어 카메라의 초점을 조절할 수 있습니다.

# 근접 촬영 초점으로 바꾸기(접사) PASM <

꽃이나 곤충 등 가까이에 있는 피사체를 촬영할 때는 초점 방식을 매크로로 설정하세요.('자동 초점 방식 바꾸기' 참조)

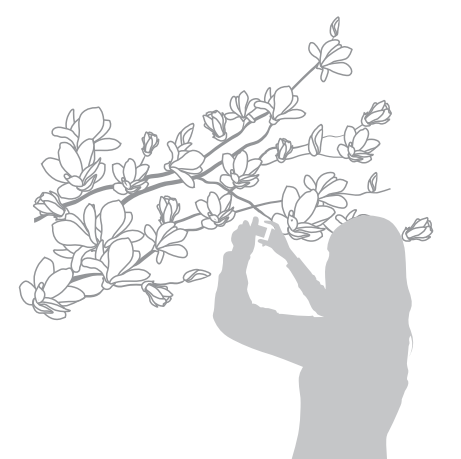

#### 자동 초점 방식 바꾸기 @ p A S M G G pan Mga Tanggalang Tanggalang Tanggalang Tanggalang Tanggalang Tanggalang Tanggalang Tanggalang Tanggalang Tanggalang Tanggalang Tanggalang Tanggalang Tanggalang Tanggalang Tanggalang Tanggalang Tanggalang Tanggalang Tangg

초점이 잘 맞는 사진을 촬영하려면 촬영자와 피사체의 거리에 알맞은 초점 방식을 선택하세요.

### 1 촬영 모드에서 [♥] 누름

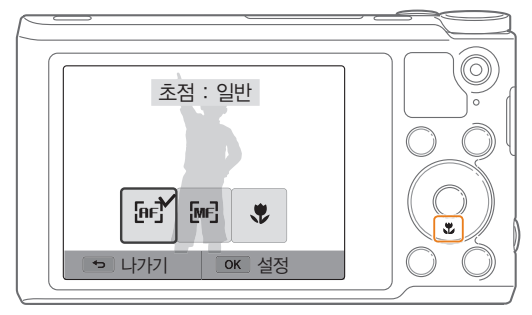

 $\left[\cancel{\mathscr{C}}\right]$  • 손 떨림 현상이 발생하기 쉬우므로 카메라가 흔들리지 않게 주의하세요.

• 피사체와의 거리가 40 cm 이내인 경우 플래시가 켜지지 않도록 설정하세요.
#### 초점 변경하기

#### *2* 원하는 초점 방식 선택

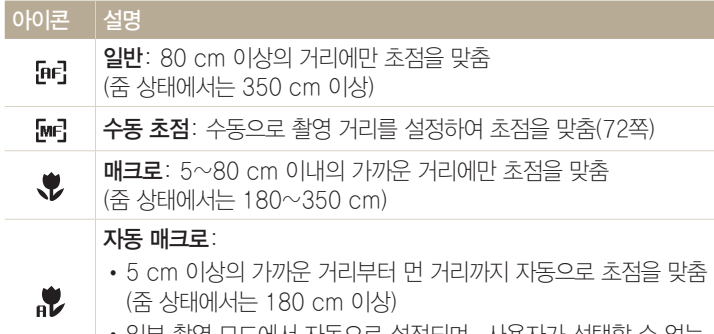

• 일부 촬영 모드에서 자동으로 설정되며, 사용자가 선택할 수 없는 항목입니다.

촬영 조건에 따라 선택할 수 있는 옵션이 다름

 $\left[\begin{matrix}\phi\ \end{matrix}\right]$  일부 촬영 모드에서  $\left[\begin{matrix}\text{MENU}\end{matrix}\right]$  누른 후 초점 선택하여 초점 방식을 설정할 수도 있습니다.

수동으로 촬영 거리 설정하기 pAhM

- 1 촬영 모드에서 [**tl**] 누름
- *2* 수동 초점 선택
- 3<sup>[ $\frac{4}{3}$ ] 눌러 촬영 거리 조절</sup>
	- 화면의 슬라이드 바를 움직이거나 +/- 아이콘을 터치하여 촬영 거리를 조절할 수도 있습니다.

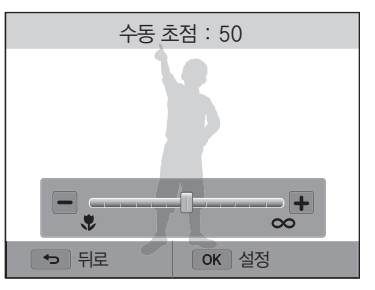

4 저장하려면 [OK] 누름

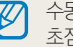

 $\left[\begin{matrix}\mathscr{P}\end{matrix}\right]$  수동으로 초점을 잡을 경우 초점이 맞지 않으면 사진이 흐려질 수 있습니다. 초점을 정확하게 맞춘 후 촬영하세요.

초점 변경하기

#### 초점 영역 바꾸기

피사체의 위치에 맞게 초점 영역을 변경하면 깨끗하고 선명한 사진을 촬영할 수 있습니다.

*<sup>1</sup>*촬영 모드에서 [m] 누름

*2* AF 영역 선택

촬영 옵션 73

*3* 원하는 초점 영역 옵션 선택

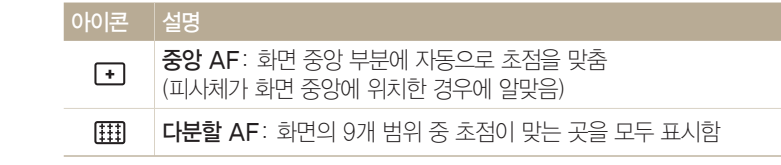

촬영 조건에 따라 선택할 수 있는 옵션이 다름

#### 터치로 초점 맞추기 (ZUIO PASMIS parameters  $\frac{1}{2}$  parameters  $\frac{1}{2}$  parameters  $\frac{1}{2}$  parameters  $\frac{1}{2}$  parameters  $\frac{1}{2}$

화면을 직접 터치해서 원하는 피사체에 초점을 맞추거나 초점을 맞춘 후 사진을 바로 촬영할 수 있습니다.

- *<sup>1</sup>*촬영 모드에서 [m] 누름
- *2* 터치 AF 선택

*3* 원하는 옵션 선택

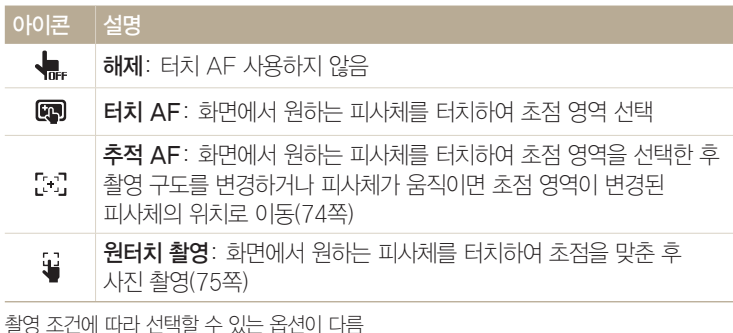

촬영 조건에 따라 선택할 수 있는 옵션이 다름

 $\varphi$  터치 AF 기능이 설정된 상태에서 5초 동안 카메라를 작동하지 않거나 [셔터] 다시 누르면 초점이 해제됩니다.

#### $\sqrt{2}$ 원하는 피사체에 초점 맞추기

화면에서 원하는 피사체에 초점을 맞춘 후 촬영 구도를 변경하면 초점 영역이 변경된 피사체로 이동합니다.

*<sup>1</sup>*촬영 모드에서 [m] 누름

#### *2* 터치 AF → 추적 AF 선택

*3* 원하는 피사체를 터치하여 초점 영역 선택

• **흰색 프레임**: 초점 선택 후 피사체 추적 중

• 녹색 프레임: 피사체 추적 후 반 셔터 눌러 초점 고정 성공

• 피사체에 초점 프레임이 나타나고, 카메라를 움직일 때 피사체를 따라 초점 프레임이 이동합니다.

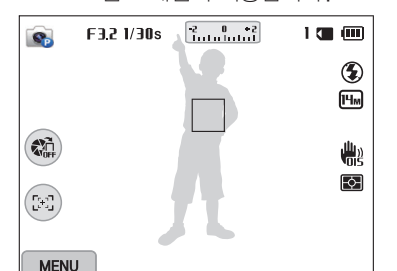

• 빨간색 프레임: 초점 고정 실패

*4* 촬영하려면 [셔터] 누름

- 초점 영역을 선택하지 않으면 화면 중앙 부분에 자동으로 초점을 맞춥니다.  $\varphi$ 
	- 다음과 같은 경우에는 촬영 구도 변경 중 초점 영역을 잃어버릴 수도 있습니다.
		- 피사체의 크기가 작을 경우
		- 피사체가 불규칙하게 움직일 경우
		- 피사체 또는 촬영 환경이 어두울 경우
		- 색상의 대비가 분명하지 않을 경우(배경과 같은 색상의 옷을 입은 인물 등)
		- 블라인드와 같이 반복되는 형태가 있는 경우
		- 손 떨림이 발생한 경우
		- 초점 영역 선택 시 피사체 추적이 되지 않을 경우 초기화됩니다.
		- 피사체 추적에 실패한 경우 초점 영역 선택 상태로 초기화됩니다.
		- 초점 고정에 실패한 경우 터치된 지점의 박스가 빨간색 프레임으로 변경된 후 초기화됩니다.

촬영 옵션 75

#### $(35)$ 원터치 촬영하기

화면에서 원하는 피사체를 터치하면 셔터 버튼을 누르지 않아도 카메라가 자동으로 피사체에 초점을 맞추고 촬영합니다.

*<sup>1</sup>*촬영 모드에서 [m] 누름

2 **터치 AF → 원터치 촬영 선택** 

*3* 원하는 피사체를 터치하여 촬영

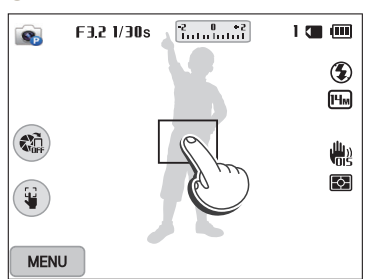

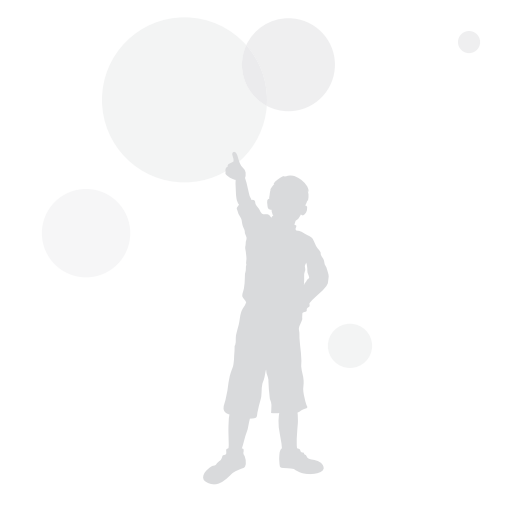

원터치 촬영을 설정한 경우에는 셀프 타이머, 인텔리 줌, 연속 촬영 방식 옵션을 설정할 수 없습니다.

# 얼굴 인식 기능으로 촬영하기 ┏Аѕм๑

얼굴 인식 옵션을 이용하면 셀프 촬영뿐만 아니라 활짝 웃는 모습이나 눈 깜빡임을 피해 자연스러운 얼굴 표정을 담아낼 수 있습니다.

#### 일반 얼굴 인식

촬영 구도를 잡으면 자동으로 최대 10명까지 얼굴을 인식하여 초점과 노출을 설정합니다.

*<sup>1</sup>*촬영 모드에서 [m] 누름

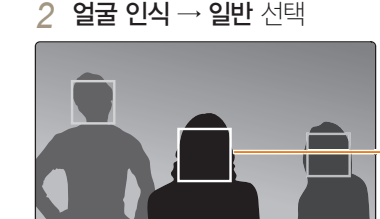

가장 가까이 또는 중앙에 있는 얼굴은 흰색, 나머지 얼굴은 회색으로 초점 프레임이 표시됨

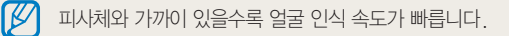

#### 셀프 가이드

셀프 촬영을 할 때 초점 거리가 근접 촬영을 할 수 있는 상태로 고정되고, 얼굴이 중앙에 인식되면 촬영 가능 안내음이 울립니다.

- *<sup>1</sup>*촬영 모드에서 [m] 누름
- *2* 얼굴 인식 → 셀프 가이드 선택
- *3* 카메라 렌즈가 얼굴을 향하는 촬영 구도로 선택
- *4* 촬영 가능 안내음이 빠르게 울리면 [셔터] 누름

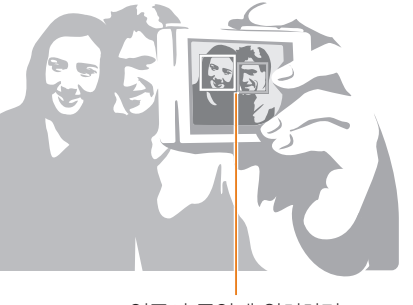

얼굴이 중앙에 위치하면 안내음이 빠르게 울림

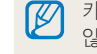

카메라 설정 메뉴에서 볼륨이 꺼져 있는 경우에는 안내음이 울리지 않습니다.(135쪽)

얼굴 인식 기능으로 촬영하기

#### 스마일 샷

촬영 구도를 잡으면 사용자가 [셔터] 누르지 않아도 카메라가 웃는 얼굴을 인식하여 자동으로 촬영합니다.

*<sup>1</sup>*촬영 모드에서 [m] 누름

*2* 얼굴 인식 → 스마일 샷 선택

- *3* 웃는 얼굴을 촬영 구도로 선택
	- 웃는 얼굴이 인식되면 자동으로 촬영합니다.

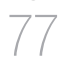

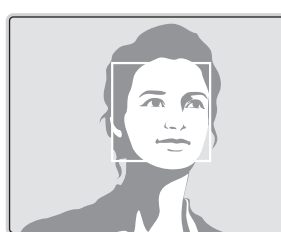

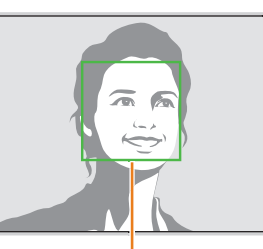

치아가 보이게 크게 웃어야 잘 인식됨

#### 눈 깜빡임 검출

[셔터] 누르는 순간 피사체가 눈을 감은 것으로 인식되면 연속으로 3매의 사진을 촬영합니다.

- *<sup>1</sup>*촬영 모드에서 [m] 누름
- *2* 얼굴 인식 → 눈 깜빡임 검출 선택

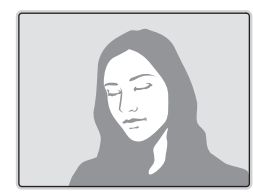

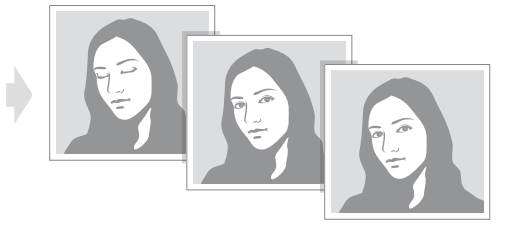

# 얼굴 인식 관련 알아두기

- 얼굴이 인식되면 피사체의 움직임에 따라 자동으로 얼굴의 위치를 추적합니다.
- 다음의 경우에는 얼굴 인식이 제대로 되지 않습니다.
- 피사체가 멀리 있는 경우(스마일 샷, 눈 깜빡임 검출 기능의 경우 얼굴 인식 프레임이 주황색으로 표시됨)
- 너무 밝거나 어두운 경우
- 피사체가 정면을 보고 있지 않은 경우
- 선글라스 등으로 얼굴의 일부분을 가린 경우
- 표정의 변화가 큰 경우
- 역광이나 얼굴에 비치는 조명이 균일하지 않은 경우
- 얼굴 인식 옵션을 설정하면 AF 영역이 다분할 AF로 바뀝니다.
- 얼굴 인식 옵션에 따라 일부 촬영 방식 옵션을 사용할 수 없습니다.

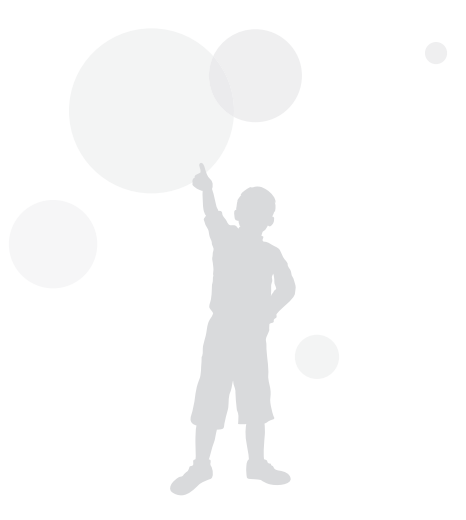

사진의 밝기와 색상 조절

촬영 환경에 맞게 밝기 및 색상을 조절하여 사진의 품질을 높일 수 있습니다.

### 노출(밝기) 보정하기(EV)

사진은 빛의 양에 따라 너무 밝거나 어둡게 촬영될 수 있습니다. 이런 경우에는 pAh 렌즈에 들어오는 빛의 양을 알맞게 조절하세요.

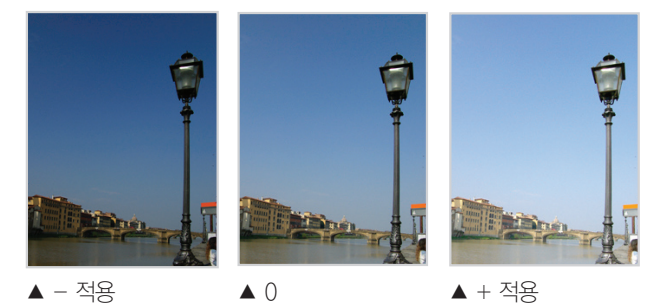

*<sup>1</sup>*촬영 모드에서 [m] 누름

#### *2* 노출 보정 선택

촬영 옵션 79

• 화면의 노출 값을 터치해 조절 창을 표시할 수도 있습니다.

- 3 [ $\frac{f}{2}$ / $\frac{8}{2}$ ] 눌러 노출 값 조절
	- 화면의 슬라이드 바를 움직이거나 +/- 아이콘을 터치하여 노출 값을 조절할 수도 있습니다.
	- 노출 값이 커질수록 화면이 밝아집니다.

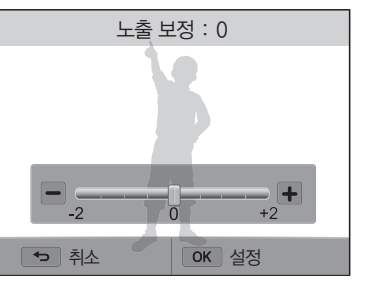

4 저장하려면 [OK] 누름

- 설정한 노출 값을 고정하여 사용할 경우 촬영 환경에 따라 지나치게 밝거나 M 어둡게 촬영될 수 있습니다. 촬영 환경에 따라 적절한 노출 값으로 설정하여 촬영하세요.
	- 적절한 노출을 판단하기 어려울 때는 노출 브라켓(노출 증감 연속 촬영)을 설정하세요. [셔터] 누르면 원본 사진과 한 단계 어둡게, 한 단계 밝게 보정한 사진을 3매 연속으로 촬영합니다.(85쪽)

사진의 밝기와 색상 조절

# 역광 보정하기(ACB)

역광인 상태이거나 피사체와 배경의 명암 차이가 많이 나는 곳에서 촬영하여 피사체가 어둡게 나오는 경우에는 ACB(자동 콘트라스트 조절) 옵션을 설정하세요. parameters and parameters are parameters of the problems of the problems of the parameters of the parameters of the parameters of the parameters of the parameters of the parameters of the parameters of the parameters of th

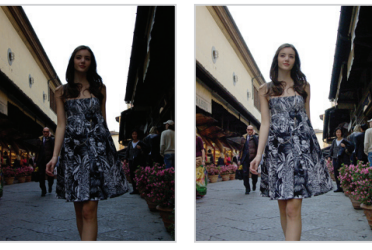

촬영 옵션 80

*2* ACB 선택

아이콘 설명

 $\mathbf{C}$  $\mathbf{G}$ 

*3* 원하는 옵션 선택

- 
- ▲ ACB 해제 → ACB 설정
	-

*<sup>1</sup>*촬영 모드에서 [m] 누름

# 밝기 측정 방식 바꾸기

사용자가 사진의 구도를 잡으면 카메라는 빛의 양을 측정합니다. 이때 화면의 어느 부분을 중심으로 빛의 양을 측정하느냐에 따라 사진의 밝기와 분위기가 달라집니다.

*<sup>1</sup>*촬영 모드에서 [m] 누름

#### *2* 측광 선택

*3* 원하는 측광 옵션 선택

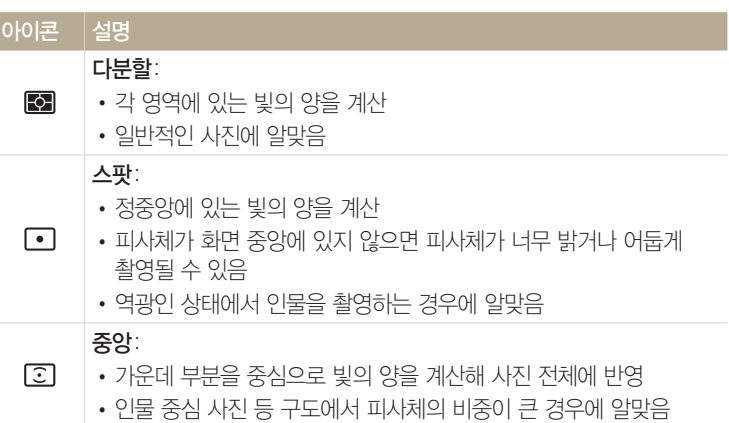

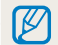

해제: ACB(자동 콘트라스트 조절) 해제 설정: ACB(자동 콘트라스트 조절) 설정 사진의 밝기와 색상 조절

### 화이트 밸런스 설정하기 PASM

사진의 색상은 피사체를 비추고 있는 광원의 조건이나 상태에 따라 다르게 보입니다. 흰색을 기준으로 각각의 색상을 눈에 보이는 것과 비슷하게 촬영하려면 화이트 밸런스를 현재의 광원에 맞게 선택하세요. pangan sa mga sang

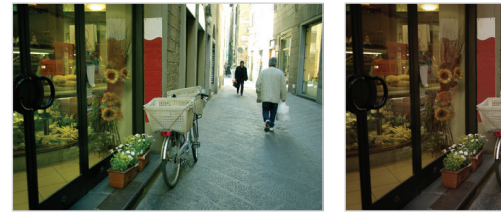

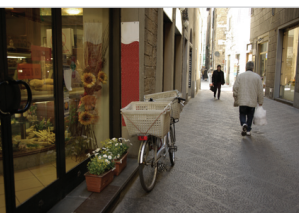

촬영 옵션 81

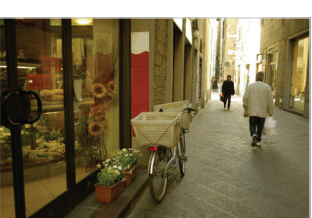

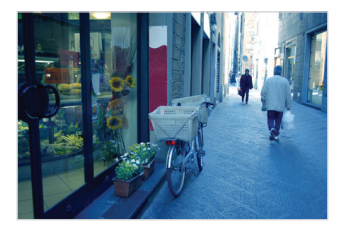

자동 태양광

 $\bullet$  호림 2000 - 1000 -  $\bullet$  부분에 백열등

*<sup>1</sup>*촬영 모드에서 [m] 누름

- *2* 화이트 밸런스 선택
- *3* 원하는 화이트 밸런스 옵션 선택

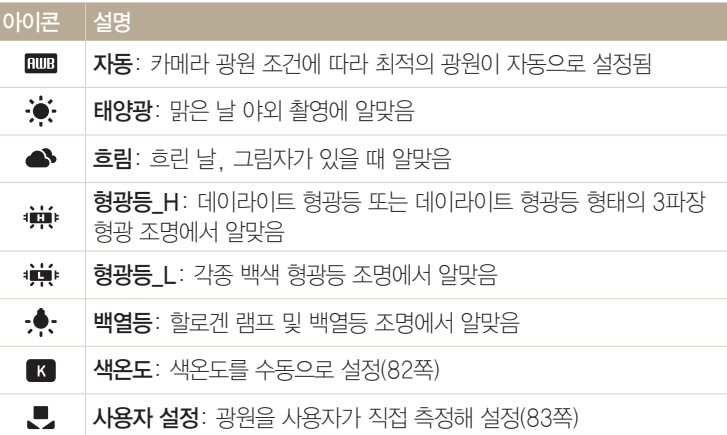

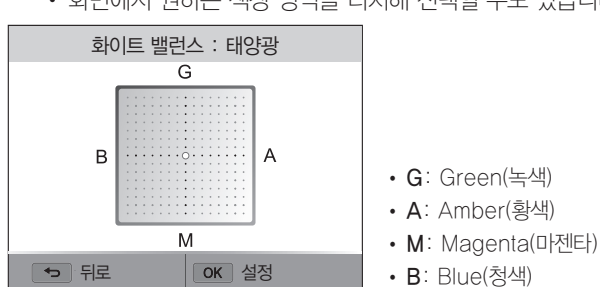

• 화면에서 워하는 색상 영역을 터치해 선택할 수도 있습니다.

화이트 밸런스 옵션 중 자동과 사용자 설정을 제외한 나머지 옵션들은

- 
- 5 **[DISP/** $\frac{4}{3}$  **]** 눌러 원하는 화이트 밸런스로 조절
- 
- 
- *3* 원하는 화이트 밸런스 옵션으로 이동

화이트 밸런스 값을 직접 조절할 수 있습니다.

- 
- 

촬영 옵션 82

- 
- 
- 

2 화이트 밸런스 선택

사진의 밝기와 색상 조절

 $\sqrt{2}$ 화이트 밸런스 미세 조절하기

*<sup>1</sup>*촬영 모드에서 [m] 누름

- 4 [DISP] 누름
- 
- 
- **3** [DISP] 누름
- **4** [◆/입] 눌러 워하는 색온도로 조절

**2 화이트 밸런스 → 색온도** 선택

- 화면의 슬라이드 바를 움직이거나 +/- 아이콘을 터치하여 색온도를 조절할 수도 있습니다.
- 색온도가 높을수록 따뜻한 느낌의 사진을, 색온도가 낮을수록 차가운 느낌의 사진을 촬영할 수 있습니다.

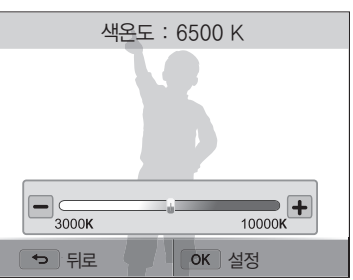

5 저장하려면 [OK] 누름

*<sup>1</sup>*촬영 모드에서 [m] 누름

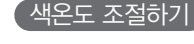

#### 사용자 설정하기

현재 조명 아래에서 흰색 종이만 보이게 카메라의 구도를 잡은 후 촬영하면 광원을 측정하여 적절한 화이트 밸런스 값이 설정됩니다.

*<sup>1</sup>*촬영 모드에서 [m] 누름

2 화이트 밸런스 → 사용자 설정 선택

*3* 흰색 용지만 보이게 구도를 잡은 후 [셔터] 누름

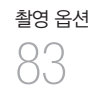

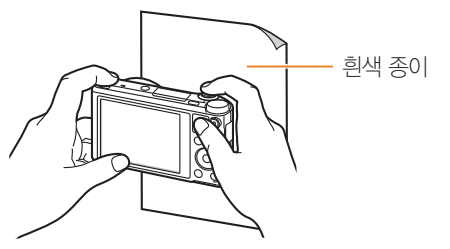

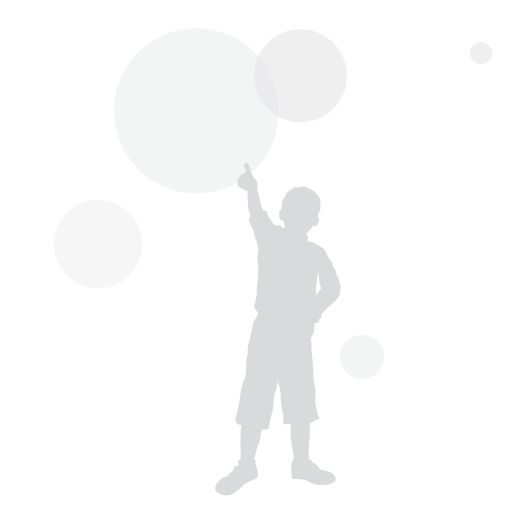

#### 촬영 방식 바꾸기(연속 촬영/타이머/노출 브라켓)  $\overline{\phantom{a}}$

빠르게 움직이는 피사체의 원하는 순간을 담아내거나 사람의 표정이나 몸짓 변화 등을 자연스럽게 표현하는 것은 쉽지 않은 일입니다. 또한 촬영 환경에 따라서 노출을 정확하게 조절하여 촬영하기도 쉽지 않습니다. 이런 경우에는 상황에 맞는 촬영 옵션을 선택하세요. 또한 일정 시간 후에 자동으로 셔터가 작동하도록 설정할 수도 있습니다.

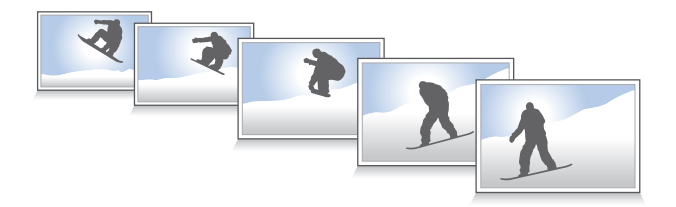

촬영 옵션 84

# 연속 촬영하기

- 1 촬영 모드에서 [**입**] 누름
- *2* 원하는 옵션 선택

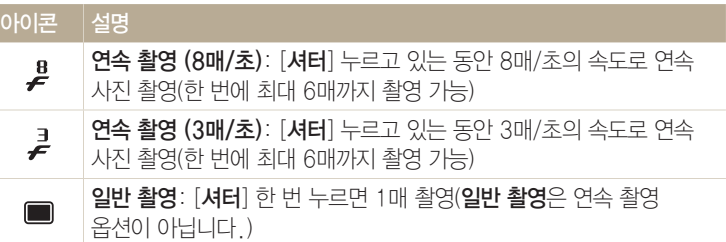

- *3* 촬영 구도 선택 후 반 셔터로 초점 확인
- *4* 촬영하려면 [셔터] 길게 누름
	- [ **셔터**] 누르고 있는 동안 설정된 매수만큼 연속 촬영됩니다.
- 촬영 조건에 따라 선택할 수 있는 옵션이 다릅니다.  $\mathbb{Z}$ 
	- 얼굴 인식 옵션 설정에 따라 일부 촬영 방식 옵션을 사용할 수 없습니다.
	- 메모리 카드의 크기나 성능에 따라 촬영된 사진의 처리 속도가 느려질 수 있습니다.
	- 일부 촬영 모드에서 [MENU] 누른 후 연속촬영/타이머 선택하여 촬영 방식을 설정할 수도 있습니다.

# 셀프 타이머 설정하기

- 1 촬영 모드에서 [**입**] 누름
- *2* 원하는 옵션 선택

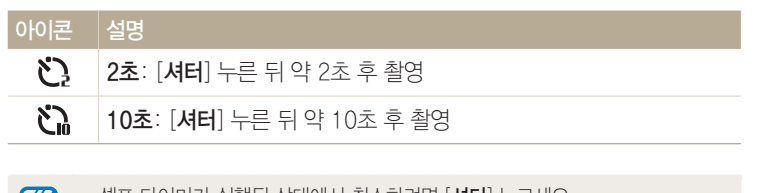

촬영 옵션 85

- 셀프 타이머가 실행뇐 상태에서 쥐소하려면 [**셔터**] 누르세요. M
	- 일부 촬영 모드에서 [MENU] 누른 후 연속촬영/타이머 또는 타이머 선택하여 촬영 방식을 설정할 수도 있습니다.

## 노출 증감 연속 촬영하기

설정에 따라 노출을 달리한 사진이 여러 장 연속 촬영되므로, 사용자가 환경에 따른 설정값을 적용하기 힘든 상황에서 촬영하기에 적합합니다.

- 1 촬영 모드에서 [**입**] 누름
- 2 노출 브라켓 선택
- $\left[\overline{\mathscr{L}}\right]$   $\left[\mathscr{M}\right]$  + 르면 원본 사진과 한 단계 어둡게, 한 단계 밝게 보정한 사진을 3매 연속으로 촬영합니다.
	- [MENU] 누른 후 노출 브라켓 세부설정 선택하여 노출 브라켓 사진 3장(한 단계 어둡게 보정, 원본 사진, 한 단계 밝게 보정)의 노출 간격을 설정합니다.
	- 사진 저장 시간이 길어지므로 삼각대를 사용하는 것이 좋습니다.

사진 보정하기 РАSМ

색상의 샤프니스(선명도), 콘트라스트(대비), 채도를 조절해 사진을 보정할 수 있습니다.

#### *<sup>1</sup>*촬영 모드에서 [m] 누름

- 
- 
- *2* 이미지 보정 선택
- 
- 
- 
- 
- *3* 원하는 보정 옵션 선택 • 샤프니스(선명도)
- 
- 
- 
- 
- 
- 
- 

• 콘트라스트(대비)

• 채도

- 
- 
- 
- 
- 
- 
- 
- 
- 
- 

보정 값을 설정할 수도 있습니다.

5 저장하려면 [OK] 누름

 $\varphi$  사진을 인쇄할 경우 옵션을 0으로 설정하세요.

**4** [  $\frac{4}{3}$ ] 눌러 원하는 보정 값 설정

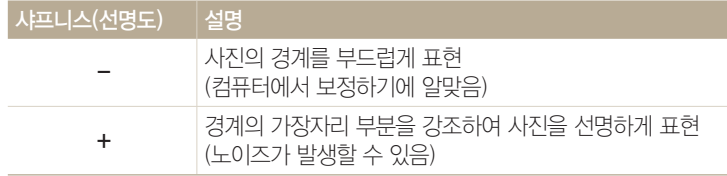

• 화면의 슬라이드 바를 움직이거나 +/- 아이콘을 터치하여 원하는

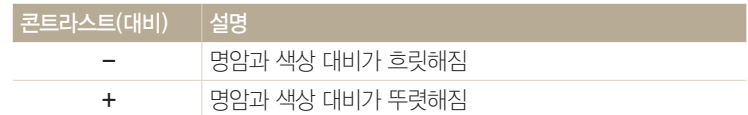

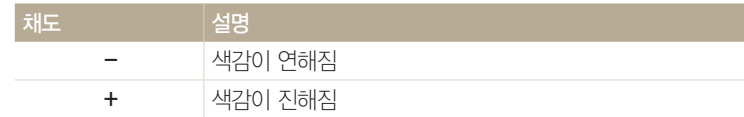

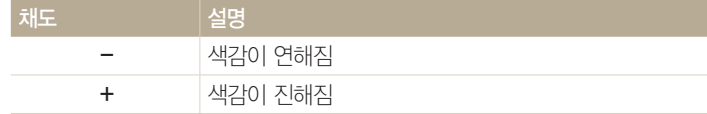

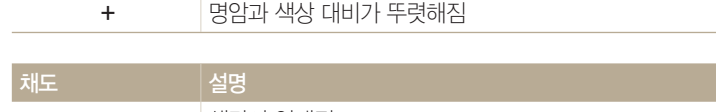

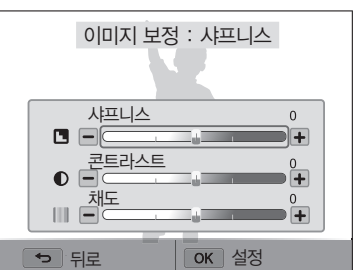

# 줌 작동음 설정하기 TpAhMsig

동영상을 촬영할 때 줌 기능을 사용하면 줌 작동음이 함께 녹음될 수 있습니다. Sound Alive 기능을 설정하면 줌 소음을 줄여줍니다.

#### *<sup>1</sup>*촬영 모드에서 [m] 누름

*2* 음성 선택

#### *3* 원하는 옵션 선택

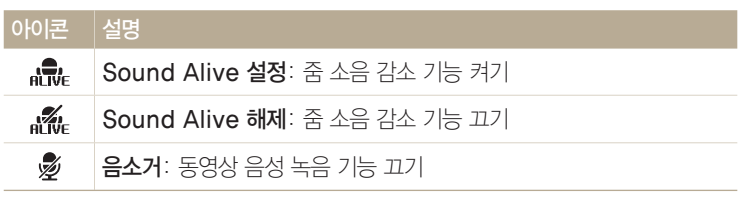

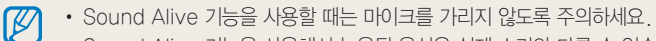

• Sound Alive 기능을 사용해서 녹음된 음성은 실제 소리와 다를 수 있습니다.

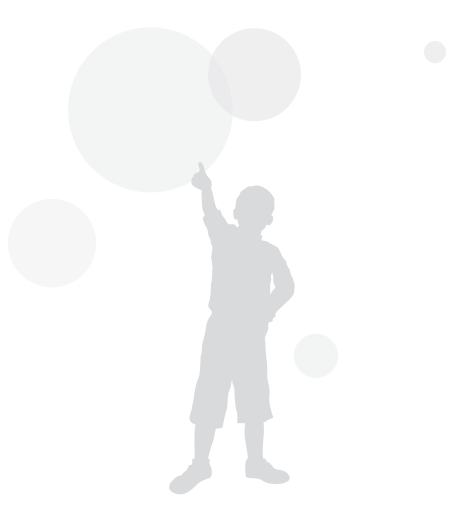

# 재생/편집

사진, 동영상을 재생하는 방법과 사진을 편집하는 방법 및 카메라를 컴퓨터, TV와 연결해 사용하는 방법을 설명합니다.

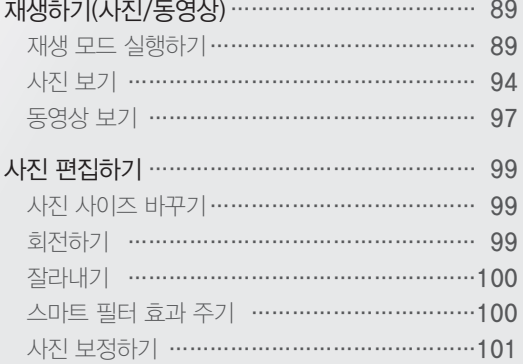

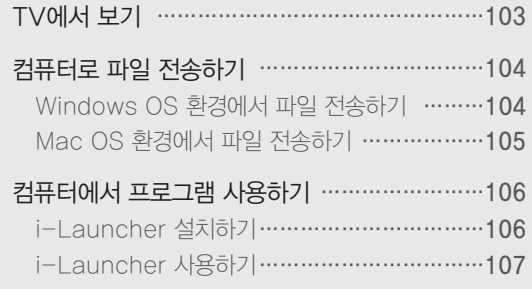

<span id="page-89-0"></span>사진 및 동영상 파일을 재생하고 관리할 수 있습니다.

### 재생 모드 실행하기

저장된 사진, 동영상을 확인할 수 있습니다.

#### *<sup>1</sup>*[P] 누름

- 가장 최근에 저장된 파일이 표시됩니다.
- 전원이 꺼진 상태에서 누르면 전원이 켜지면서 가장 최근에 저장된 파일이 표시됩니다.
- 2 [ $\frac{1}{2}$ /일 눌러 파일 검색
	- 화면을 좌/우로 스크롤해서 검색할 수도 있습니다.
	- 다음 항목으로 빠르게 이동하려면  $[4/1]$  길게 누르세요.
- $\left[\begin{matrix}\mathscr{D}\end{matrix}\right]$  내장 메모리에 저장된 파일을 재생하려면 메모리 카드를 빼낸 후 재생 모드를 실행하세요.
	- 본 제품 이외의 카메라로 촬영한 파일은 지원 가능한 파일 크기 (이미지 사이즈 등) 및 코덱 등의 문제로 제대로 재생이나 편집이 되지 않을 수 있습니다. 해당 파일은 컴퓨터 또는 다른 장치를 이용해서 재생하거나 편집하세요.
	- 세로로 촬영된 사진과 동영상은 자동 회전되지 않고 가로로 표시됩니다. (외부 기기 재생포함)

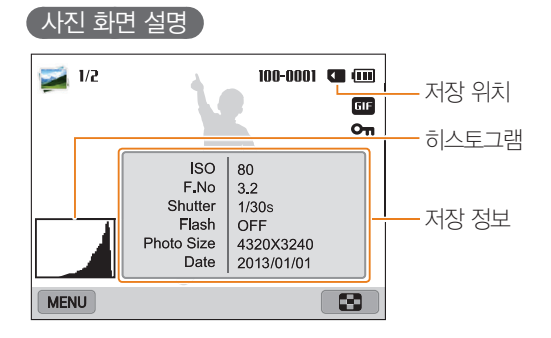

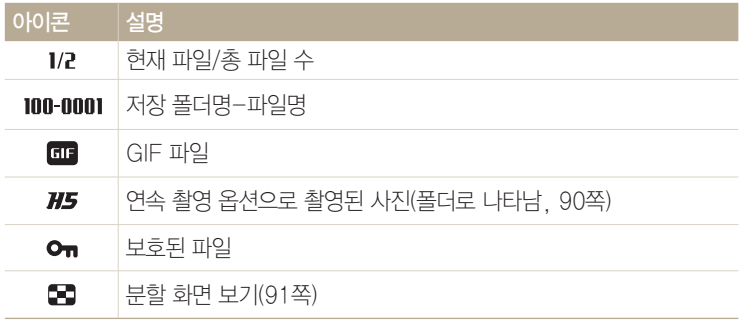

M 화면에 파일 저장 정보를 표시하려면 [DISP] 누르세요.

재생/편집 89

#### $\sqrt{5}$ 동영상 화면 설명

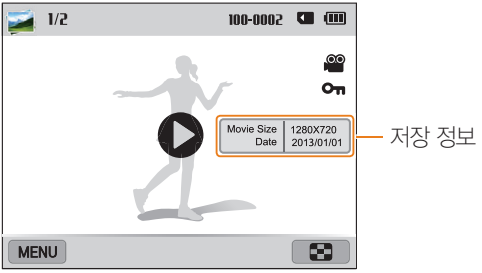

재생/편집 90

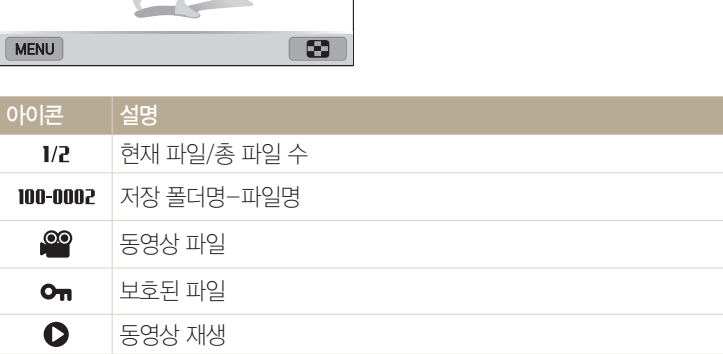

 $\mathbb{Z}$  화면에 파일 저장 정보를 표시하려면 [DISP] 누르세요.

 $\sqrt{\frac{25}{2}}$ 터로 파일 보기

연속 촬영 옵션으로 촬영한 사진은 폴더를 통해 볼 수 있습니다.

1 재생 모드에서 [  $\frac{4}{3}$ ] 누르거나 화면을 좌/우로 스크롤해서 원하는 폴더로 이동

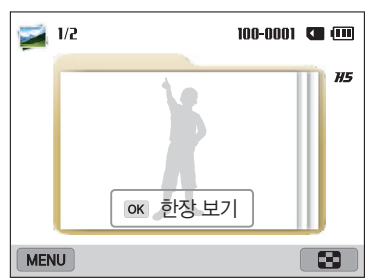

• 폴더 상태에서 사진이 자동으로 재생됩니다.

4 재생 모드로 돌아가려면 [OK] 누르거나 [줌] 왼쪽으로 돌림

2 **[OK**] 누르거나 [줌] 오른쪽으로 돌려 폴더 내부로 진입 • 화면의 OK 한장 보기 터치해 진입할 수도 있습니다. 3 <sup>[ $\frac{4}{8}$ ] 누르거나 화면을 좌/우로 스크롤해서 파일 보기</sup>

#### 분할 화면으로 전환하기

재생/편집  $\Theta$ 

한 화면에 여러 개의 파일이 표시되어 빠르게 검색할 수 있습니다.

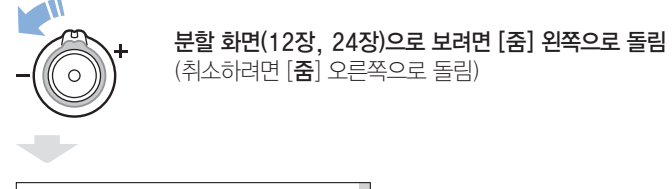

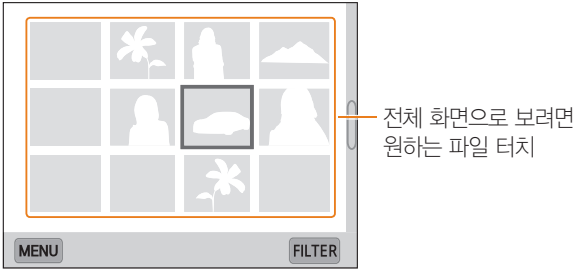

분할 화면에서 [**DISP/↓/\$/g**] 누르거나 위아래로 스크롤하면 파일을 검색할 수<br>있습니다.

#### $($  분류별 파일 보기 $)$

날짜별 또는 파일 형태별로 파일을 분류하여 볼 수 있습니다.

- *1* 재생 모드에서 [줌] 왼쪽으로 돌림
- 2 [MENU] 누른 후 분류 → 원하는 분류 기준 선택
	- 화면의 FILTER 터치하여 선택할 수도 있습니다.

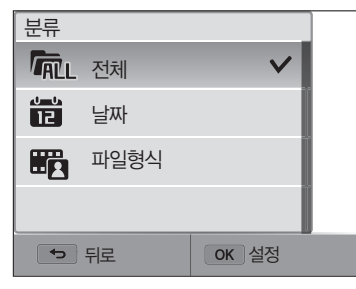

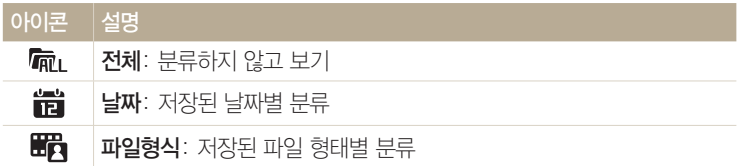

- *3* 원하는 항목 선택하여 열기
- *4* 원하는 파일 선택하여 파일 보기
- *5* 이전 보기로 돌아가려면 [줌] 왼쪽으로 돌림

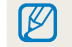

 $\bigcirc$  파일 분류 방법을 변경하면 저장된 파일의 양에 따라 처리 시간이 지연될 수 있습니다.

파일 보호하기

카메라에 저장된 파일이 삭제되지 않게 보호 상태로 설정할 수 있습니다.

- *1* 재생 모드에서 보호할 파일 선택
- 2 [MENU] 누른 후 보호 → 켜기 선택
- *3* 원하는 파일을 모두 보호 설정할 때까지 *1*, *2*번 단계 반복

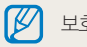

보호된 파일은 삭제와 회전을 할 수 없습니다.

#### 파일 삭제하기

재생 모드에서 원하는 파일을 선택해 삭제할 수 있습니다.

1매 삭제하기

원하는 파일을 한 장만 선택해 삭제할 수 있습니다.

- 1 재생 모드에서 삭제할 파일 선택 후 [m 누름
- 2 팝업 창이 나타나면 **예** 선택

재생 모드에서 [MENU] 누른 후 **삭제 → 삭제 → 예** 선택해서 삭제할 수도  $\mathbb{Z}$ 있습니다.

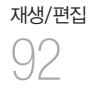

#### 여러 파일 삭제하기

여러 개의 파일을 선택하여 한꺼번에 삭제할 수 있습니다.

- *<sup>1</sup>*재생 모드에서 [m] 누름
	- 부할 화면이라면 [MENU] → 삭제 → 선택 선택하고 3번 단계로 이동하거나, 또는 [mm] 누른 후 **선택** 선택하고 3번 단계로 이동하세요.
- 2 **삭제 → 복수삭제** 선택
- *<sup>3</sup>*삭제할 파일로 이동 후 [o] 누름
	- 선택을 취소하려면  $[OK]$  다시 누르세요.
	- 원하는 파일을 터치해서 삭제할 파일을 선택할 수도 있습니다.
- *4* [ ] 누름
- *5* 팝업 창이 나타나면 예 선택

#### 전체 파일 삭제하기

메모리에 저장된 모든 파일을 한꺼번에 삭제할 수 있습니다.

- *<sup>1</sup>*재생 모드에서 [m] 누름
	- 부할 화면이라면 [MENU] → **삭제 → 전체 삭제** 선택하고 3번 단계로 이동하거나 또는 [mm] 누른 후 **전체 삭제** 선택하고 3번 단계로 이동하세요.

#### **2 4제 → 전체 삭제** 선택

- *3* 팝업 창이 나타나면 예 선택
	- 보호되지 않은 모든 파일이 삭제됩니다.

#### 내장 메모리의 파일을 외장 메모리 카드로 복사하기

내장 메모리에 저장된 파일을 외장 메모리 카드로 복사할 수 있습니다.

*<sup>1</sup>*재생 모드에서 [m] 누름

#### 2 카드로 복사 선택

# 재생/편집 93

# <span id="page-94-0"></span>사진 보기

 $\sqrt{2}$ 확대해서 보기

재생 모드에서 검색한 사진을 확대해서 보거나 슬라이드 쇼로 볼 수 있습니다.

확대하려면 [줌] 오른쪽으로 돌림

재생/편집 94

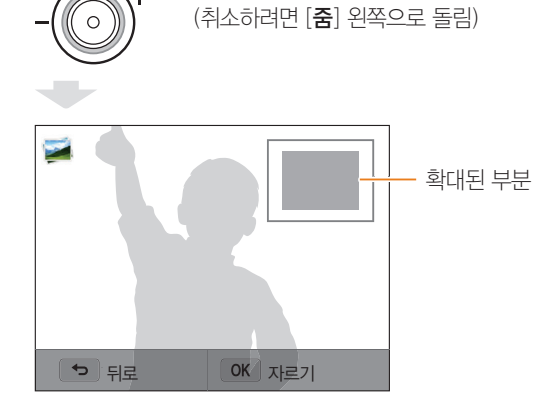

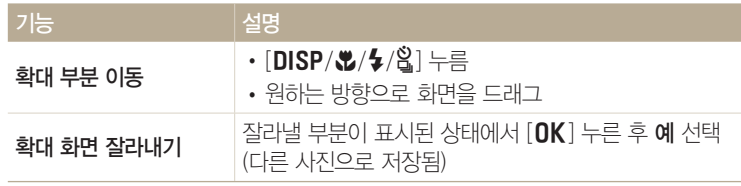

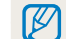

 $\boxed{\cancel{C}}$  다른 카메라로 촬영한 사진을 볼 경우 확대 배율이 달라질 수 있습니다.

#### $\sqrt{m}$ 파노라마 사진 보기

파노라마 모드로 촬영한 사진을 확인할 수 있습니다.

- *1* 재생 모드에서 원하는 파노라마 사진으로 이동
	- 화면에 맞게 축소된 파노라마 사진을 볼 수 있습니다.

### 2<sup>[OK] 누르거나 ● 터치</sup>

- 가로로 촬영된 사진은 왼쪽에서부터, 세로로 촬영된 사진은 위쪽에서부터 왕복 1회 자동 재생됩니다. 1회 재생이 끝난 후 재생 모드로 돌아갑니다.
- 파노라마 사진 재생 중 [OK] 눌러 일시 정지하거나 다시 재생할 수 있습니다.
- 파노라마 사진 재생 중 일시 정지 상태에서 촬영된 방향에 따라  $[DISP/\,Z/\,Z]$  누르거나 좌/우 또는 상/하로 스크롤하여 가로 또는 세로로 이동할 수 있습니다.
- *<sup>3</sup>*재생 모드로 돌아가려면 [b] 누름

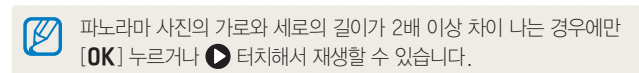

#### $\sqrt{2}$ 움직이는 사진 보기

움직이는 사진 모드에서 촬영한 GIF 파일을 연속으로 재생하여 동영상처럼 움직이는 이미지를 볼 수 있습니다.

- *1* 재생 모드에서 원하는 GIF 파일로 이동
- 2 **[OK**] 누르거나 ▶ 터치
- *<sup>3</sup>*재생 모드로 돌아가려면 [b] 누름

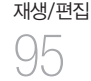

#### 슬라이드 쇼로 보기

사진에 다양한 효과와 음악을 적용하여 사진을 슬라이드 쇼로 볼 수 있습니다. 동영상과 GIF 파일은 슬라이드 쇼로 볼 수 없습니다.

*<sup>1</sup>*재생 모드에서 [m] 누름

*2* 슬라이드 쇼 설정 선택

*3* 원하는 옵션 선택

• 옵션을 설정하지 않고 바로 재생하려면 *4*번 단계를 진행하세요.

재생/편집 96

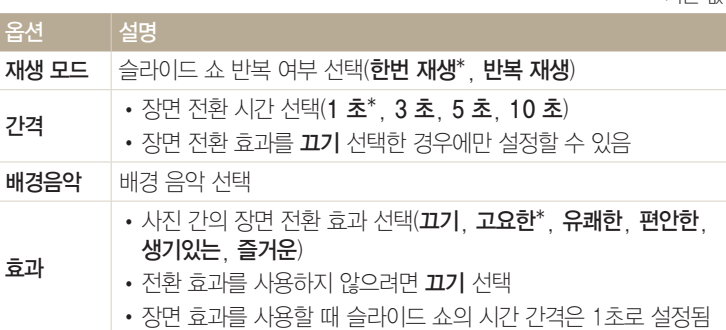

*<sup>4</sup>*[b] 누름

*5* 슬라이드 쇼 시작 선택

*6* 슬라이드 쇼 보기

• 일시 정지하려면  $[OK]$  누르세요.

• 계속 재생하려면  $[OK]$  다시 누르세요.

• 슬라이드 쇼를 중지하고 재생 모드로 돌아가려면 [�] 누르세요.  $\mathbb{Z}$ 

 $\cdot$  배경 음악 음량을 조절하려면 [줌] 좌/우로 돌리거나 화면 아랫단의  $\blacktriangleleft$ ) 터치해 \*기보 갔는 아이는 어려운 단계를 선택하세요.

# <span id="page-97-0"></span>동영상 보기

재생 모드에서 동영상을 재생할 수 있으며 재생 중에 원하는 장면을 캡처하거나 일부분을 잘라 저장할 수 있습니다.

 $1$  재생 모드에서 원하는 동영상 선택 후  $[OK]$  누르거나  $\bigcirc$  터치

*2* 동영상 보기

ſΚ

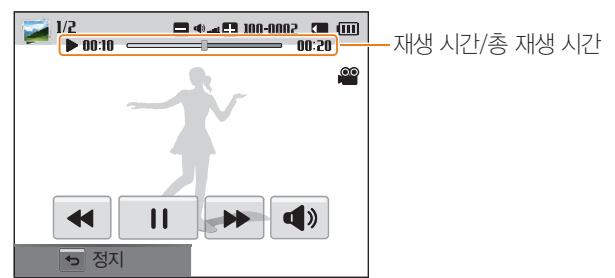

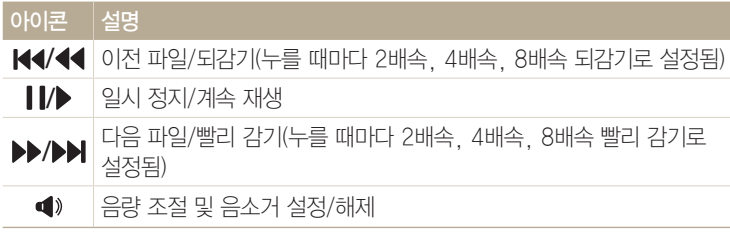

동영상 재생 중 빨리감기/되감기 기능은 2초 이후부터 동작할 수 있습니다.

#### $\P$ 파일 잘라내기

- *<sup>1</sup>*재생 모드에서 원하는 동영상 선택 후 [m] 누름
- *2* 동영상 잘라내기 선택
- 3 **[OK**] 누르거나 ▶ 터치해 동영상 재생
- 4 동영상 재생 중 잘라낼 첫 장면에서 [OK] 누르거나 ▌ 터치
- 5<sup>[</sup>  $\mathbb{Z}$ ] 누르거나 **시작적** 터치
- **6 [OK**] 누르거나 ▶ 터치해 동영상 계속 재생
- 7 동영상 재생 중 잘라낼 마지막 장면에서 [OK] 누르거나 II 터치
- 8<sup>[</sup> $\blacksquare$ ] 누르거나 종료점 터치
- <u>9</u> 선택한 부분을 잘라내려면 [₩] 누르거나 **잘라내기** 터치
	- 상단의 재생바 아이콘을 드래그하여 잘라내기 할 장면을 선택할 수 있습니다.

*10* 팝업 창이 나타나면 예 선택

- 잘라내기는 촬영한 동영상이 10초 이상일 때만 할 수 있습니다.  $\mathbb{Z}$ 
	- 잘라낸 파일은 다른 이름으로 저장됩니다.

재생/편집  $9/$ 

### 사진 캡처하기

1 동영상 재생 중 캡처할 장면에서 [OK] 누르거나 Ⅱ 터치

2<sup>[</sup>  $\mathbb{Z}$ ] 누르거나 화면 캡처 터치

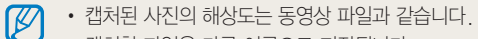

• 캡처한 파일은 다른 이름으로 저장됩니다.

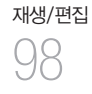

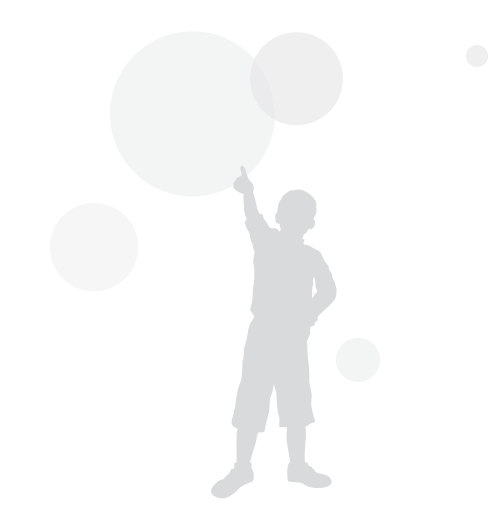

<span id="page-99-0"></span>사진 편집하기

사진 편집 메뉴를 이용해 다양한 방법으로 사진을 편집할 수 있습니다.

- 편집한 사진은 다른 이름으로 저장됩니다.  $\not\!\!\!D$ 
	- 사진을 편집할 경우 원본 사진의 해상도보다 낮은 해상도로 저장됩니다.(단, '사진 사이즈 변경' 및 '회전'은 제외)
	- 폴더로 파일을 보는 상태에서는 사진 편집 메뉴를 사용할 수 없습니다. 개별 사진을 편집하려면 폴더 내부로 진입 후 원하는 사진으로 이동해야 합니다.
	- 일부 모드에서 촬영한 사진은 편집할 수 없습니다.

# 사진 사이즈 바꾸기

사진 사이즈를 바꾸어 다른 이름으로 저장할 수 있습니다.

- 재생/편집 99
- 1 모드 다이얼을 **☆**에 맞춘 후 ☞ 선택
	- 재생 모드에서 [MENU] 누른 후 이미지 편집 선택할 수도 있습니다.
- 2 **[줌**] 왼쪽으로 돌리거나 화면의 OPEN 터치 후 워하는 사진 선택

원본 사진의 사이즈에 따라 변경할 수 있는 크기가 제한됩니다.

**3 ■ 터치 후 원하는 사이즈 터치** 

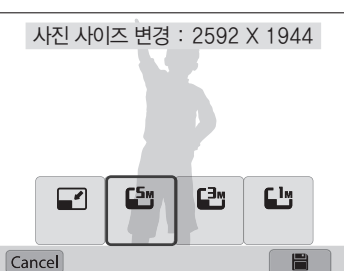

4 저장하려면 H 터치

ſØ

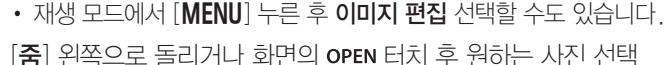

- 
- 
- 
- 
- 2 **[죽**] 왼쪽으로 돌리거나 화면의 OPEN 터치 후 원하는 사진 선택

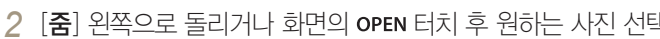

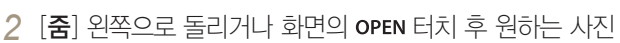

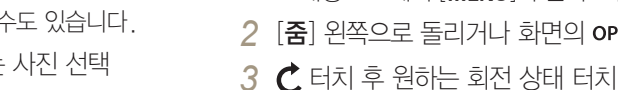

회전하기

1 모드 다이얼을 **G**에 맞춘 후 ☞ 선택

회전 : 오른쪽 90도

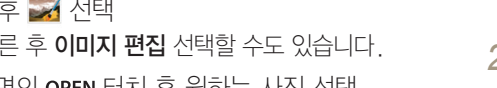

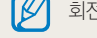

 $C$ ance

회전한 사진은 다른 이름으로 저장되지 않고 같은 파일로 저장됩니다.

4 저장하려면 **팀** 터치

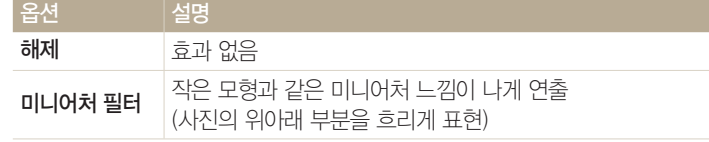

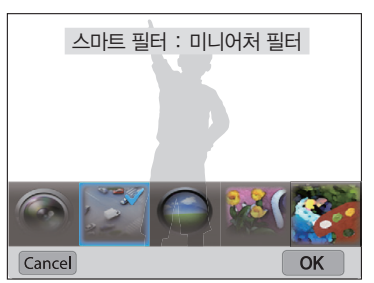

- 4 화면의 OK 터치
- 3 **M** 터치 후 원하는 옵션 터치
- 2 **[줌]** 왼쪽으로 돌리거나 화면의 OPEN 터치 후 워하는 사진 선택

• 재생 모드에서 [MENU] 누른 후 이미지 편집 선택할 수도 있습니다.

1 모드 다이얼을 **G**에 맞춘 후 ☞ 선택

일반 사진에 특수 효과를 적용하여 독특한 느낌의 사진을 연출할 수 있습니다.

#### 스마트 필터 효과 주기

<span id="page-100-0"></span>사진 편집하기

1 모드 다이얼을 **G** 맞춘 후 공주 선택 • 재생 모드에서 [MENU] 누른 후 이미지 편집 선택할 수도 있습니다.

2 **[줌]** 왼쪽으로 돌리거나 화면의 OPEN 터치 후 워하는 사진 선택

3 **t4** 터치 후 화면을 드래그해서 잘라낼 영역을 선택

잘라내기

- 재생/편집 100
- *4* 잘라낼 영역의 각 모서리에 있는 사각형을 드래그해서 잘라낼 영역의 크기 조절
- *5* 저장하려면 터치

<span id="page-101-0"></span>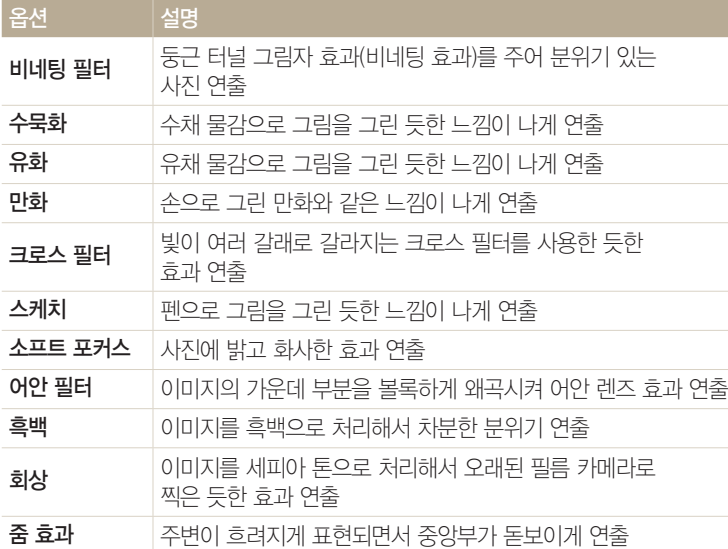

#### 사진 보정하기

사진의 밝기, 콘트라스트(대비), 채도를 조절할 수 있으며 중심부가 어두운 피사체를 밝게 조절하거나 피부색과 빨간 눈(적목)을 보정할 수 있습니다. 편집한 사진은 다른 파일로 저장되나 원본 사진보다 작은 사이즈로 저장될 수 있습니다.

- 밝기/콘트라스트/채도 조절과 스마트 필터 효과는 동시에 적용할 수 있습니다.  $\mathbb{Z}$ 
	- 어두운 피사체 보정(ACB), 피부 보정, 빨간 눈 보정은 동시에 적용할 수 없습니다.
	- 어두운 피사체 보정(ACB) 선택 시, 밝기, 콘트라스트, 채도는 선택할 수 없습니다. 밝기, 콘트라스트, 또는 채도 선택 시 어두운 피사체 보정(ACB)은 선택할 수 없습니다.

#### 어두운 피사체 보정하기/색상의 밝기, 콘트라스트, 채도 보정하기

- 1 모드 다이얼을 **▲**에 맞춘 후 <mark>◇ </mark> 선택
	- 재생 모드에서 [MENU] 누른 후 이미지 편집 선택할 수도 있습니다.

*5* 저장하려면 터치

2 **[줌**] 왼쪽으로 돌리거나 화면의 OPEN 터치 후 원하는 사진 선택

재생/편집 101

- 3 <sup>1</sup>  $\Omega$  터치 후 **피부 보정** 터치
- 2 **[줌]** 왼쪽으로 돌리거나 화면의 OPEN 터치 후 워하는 사진 선택
- 재생 모드에서 [MENU] 누른 후 이미지 편집 선택할 수도 있습니다.
- 

#### 1 모드 다이얼을 **☆**에 맞춘 후 ☞ 선택

- 
- 

 $\sqrt{\phantom{a}}$ 피부 보정하기

- *6* 저장하려면 터치
- 5 화면의 OK 터치
- 화면의 슬라이드 바를 움직이거나 +/- 아이콘을 터치하여 원하는 단계를 선택할 수도 있습니다.
- 4 [ $\frac{4}{3}$ ] 눌러 원하는 단계 선택
- $\bigoplus$  선택한 경우 6번 단계로 이동하세요.

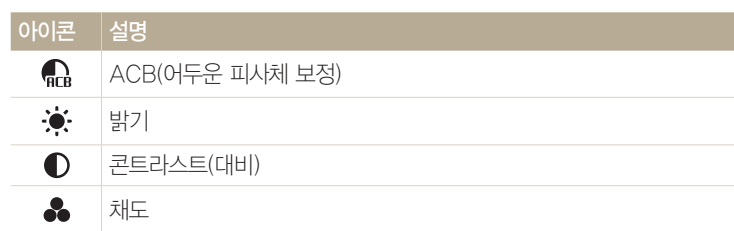

3 <sup>•</sup> 터치 후 워하는 보정 옵션 선택

사진 편집하기

4 [OK] 누름

- 4 저장하려면 **팀** 터치
- 3 <sup>1</sup>  $\Omega$  터치 후 **적목 제거** 터치

1 모드 다이얼을 **60**에 맞춘 후 by 선택

- 2 **[중]** 왼쪽으로 돌리거나 화면의 OPEN 터치 후 워하는 사진 선택
- 재생 모드에서 [MENU] 누른 후 이미지 편집 선택할 수도 있습니다.
- $\big($  빨간 눈 보정하기  $\big)$
- *7* 저장하려면 터치
- *<sup>6</sup>*[o] 누름
- 단계를 선택할 수도 있습니다. • 수치가 클수록 피부색이 밝아지거나 피부 보정력이 높아집니다.
- **5** [  $\frac{4}{3}$ ] 눌러 원하는 단계 선택 • 화면의 슬라이드 바를 움직이거나 +/- 아이콘을 터치하여 원하는
- 

재생/편집 102

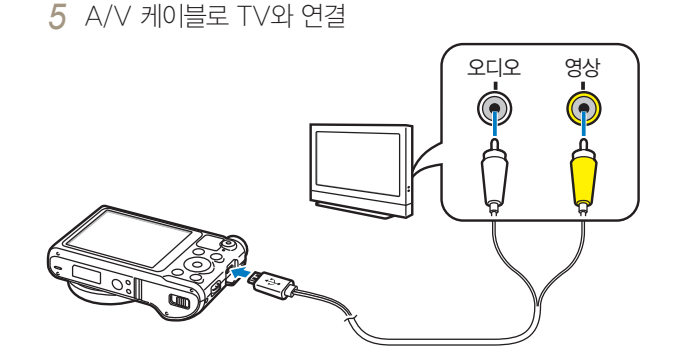

- 재생/편집 103
- *4* TV와 카메라 전원 끄기
- *3* 국가에 따른 비디오 출력 모드 선택(136쪽)
- 2 연결 → **비디오 출력** 선택
- 1 모드 다이얼을 에 맞춤
- 카메라를 A/V 케이블로 TV와 연결하면 TV 화면을 통해 사진 및 동영상을 볼 수 있습니다.
- <span id="page-103-0"></span>TV에서 보기
- TV 화면 조정으로 인해 이미지가 화면 중앙에서 벗어날 수 있습니다.
- 않을 수 있습니다.
- TV에 따라 화면에 디지털 노이즈가 나타나거나 이미지의 일부분이 나타나지  $\mathbb{Z}$
- *8* 카메라의 버튼을 이용해 사진 및 동영상 보기
- TV에 연결되면 자동으로 재생 모드로 전환됩니다.
- *7* 카메라 전원 켜기
- *6* TV 전원을 켠 후 알맞은 외부 입력 모드 선택

<span id="page-104-0"></span>컴퓨터로 파일 전송하기

컴퓨터에 카메라를 연결하면 메모리 카드에 저장된 이미지 파일을 컴퓨터로 가져올 수 있습니다.

### Windows OS 환경에서 파일 전송하기

카메라를 컴퓨터에 연결하면 카메라가 이동식 디스크로 인식되어 카메라에 있는 파일을 컴퓨터로 전송할 수 있습니다.

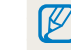

이동식 디스크로 사용하려면 Windows XP, Windows Vista, Windows 7 및 Windows 8에서 사용하세요.

# 재생/편집 104

- 1 모드 다이얼을 **하**에 맞춤
- *2* 연결 → i-Launcher → 해제 선택
- *3* 카메라 전원 끄기
- *4* USB 케이블로 컴퓨터와 연결

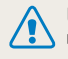

USB 케이블을 연결할 때는 반드시 크기에 맞는 커넥터를 카메라에 꽂으세요. 반대로 연결하면 데이터가 손상될 수 있습니다. 케이블을 잘못 연결하여 발생한 데이터 손상 또는 손실에 관해서는 제조 회사에서 책임지지 않습니다.

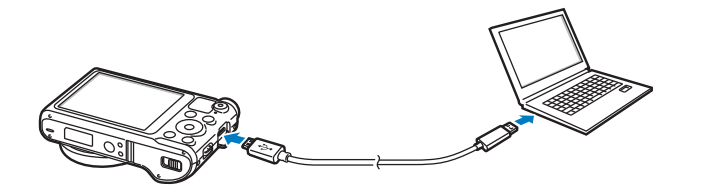

- *5* 카메라 전원 켜기
	- 컴퓨터가 자동으로 카메라를 인식합니다.
- *6* 컴퓨터에서 내 컴퓨터 연 후 이동식 디스크 → DCIM → 100PHOTO 폴더 차례로 열기
- *7* 사진 파일 또는 동영상 파일을 선택해 컴퓨터로 전송하기

#### $\left($  연결 해제하기(예: Windows XP)  $\right)$

이동식 디스크로 연결한 경우 다음과 같은 방법으로 컴퓨터와 연결을 해제하세요. Windows Vista, Windows 7, Windows 8도 과정은 다르나 비슷한 방법으로 진행됩니다.

- *1* 카메라가 통신 중일 경우 상태 표시 램프가 꺼질 때까지 기다리기
- 2 윈도 작업 표시줄의 <mark>3</mark> 클릭

KOA渾圖! 오전10:30

*3* 팝업 메시지 클릭

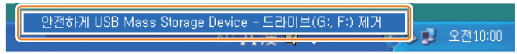

- *4* 안전하게 제거되었다는 안내 화면 클릭
- *5* USB 케이블 분리하기

# <span id="page-105-0"></span>Mac OS 환경에서 파일 전송하기

Mac OS 환경에서는 별도의 프로그램 설치 없이 카메라만 연결하면 자동으로 이동식 디스크로 인식되므로 카메라의 파일을 바로 전송할 수 있습니다.

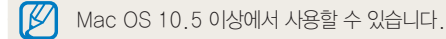

- *1* 카메라 전원 끄기
- 재생/편집 105
- *2* USB 케이블로 Mac OS 컴퓨터와 연결

USB 케이블을 연결할 때는 반드시 크기에 맞는 커넥터를 카메라에 꽂으세요. 반대로 연결하면 데이터가 손상될 수 있습니다. 케이블을 잘못 연결하여 발생한 데이터 손상 또는 손실에 관해서는 제조 회사에서 책임지지 않습니다.

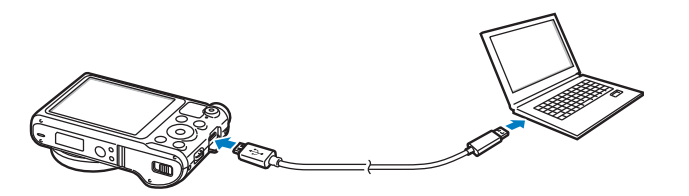

- *3* 카메라 전원 켜기
	- 카메라가 자동으로 인식되어 컴퓨터에 이동식 디스크 아이콘이 나타납니다.
- *4* 인식된 이동식 디스크 열기
- *5* 사진 파일 또는 동영상 파일을 선택해 Mac OS 컴퓨터로 전송하기

<span id="page-106-0"></span>컴퓨터에서 프로그램 사용하기

촬영한 파일을 재생하거나 유용한 프로그램을 다운받을 수 있습니다.

#### i-Launcher 설치하기

- 1 모드 다이얼을 <sup>6</sup>에 맞춤
- *2* 연결 → i-Launcher → 설정 선택
- *3* 카메라 전원 끄기
- *4* USB 케이블로 컴퓨터와 연결

재생/편집 106

USB 케이블을 연결할 때는 반드시 크기에 맞는 커넥터를 카메라에 꽂으세요. 반대로 연결하면 데이터가 손상될 수 있습니다. 케이블을 잘못 연결하여 발생한 데이터 손상 또는 손실에 관해서는 제조 회사에서 책임지지 않습니다.

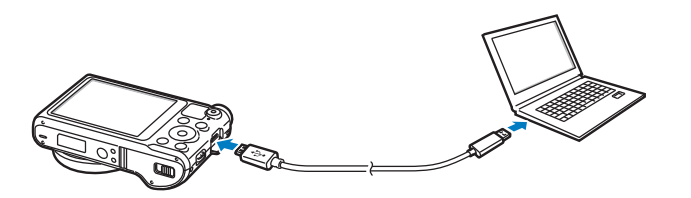

*5* 카메라 전원 켜기

- *6* i-Launcher 설치 여부를 묻는 팝업 창이 나타나면 예 선택
	- iLinker.exe 실행 여부를 묻는 창이 나타나는 경우 iLinker.exe 선택해 실행하세요.
	- i-Launcher가 설치된 컴퓨터에서는 자동으로 카메라를 인식하고 i-Launcher가 실행됩니다.
- *7* 화면의 안내에 따라 설치
	- 바탕 화면에 i-l auncher의 바로 가기가 생성됩니다.
- 프로그램 설치를 위해 컴퓨터가 인터넷에 연결되어 있어야 합니다.  $\mathbb{Z}$ 
	- Mac OS에서 i-Launcher를 설치하려면 장비 → i-Launcher → Mac → iLinker 클릭하세요.

#### <span id="page-107-0"></span>i-Launcher를 통해 사용할 수 있는 프로그램

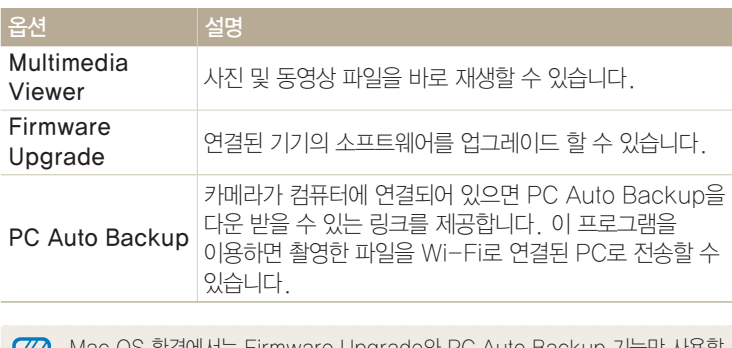

-iviac OS 환경에서는 Firmware Upgrade와 PC Auto BaCKUp 기능만 사용할 IX 수 있습니다.

# i-Launcher 사용하기

i-Launcher를 사용하면 컴퓨터에 저장된 사진 및 동영상 파일을 재생하거나 PC Auto Backup 프로그램을 다운받을 수 있습니다.

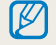

• 이 시스템 요구 사항은 권장 규격입니다. 권장 규격이라도 컴퓨터의 조립 상태에 따라 i-Launcher가 정상적으로 작동하지 않을 수도 있습니다.

• 사용자의 컴퓨터 환경이 권장 규격보다 낮을 경우 동영상이 제대로 재생되지 않을 수 있습니다.

조립품 컴퓨터 등과 같이 제조업자로부터 보증 받지 못한 컴퓨터를 사용한 경우 ▲▲ 제조 회사에서 책임지지 않습니다.

#### Windows OS 권장 시스템 규격

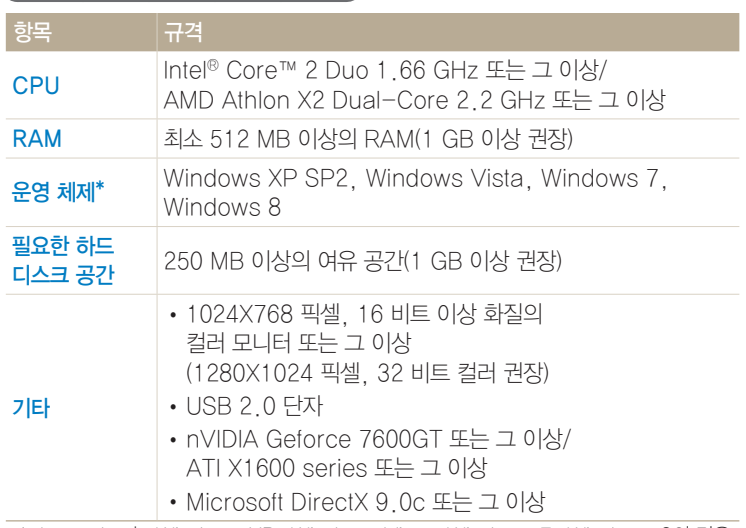

\* i-Launcher는 Windows XP, Windows Vista, Windows 7, Windows 8의 경우 64 비트 OS 환경에서도 32 비트로 설치 및 동작됩니다.
#### Mac OS 권장 시스템 규격

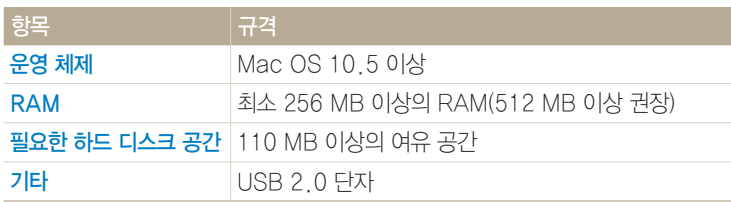

#### Samsung i-Launcher 열기

컴퓨터에서 시작 → 모든 프로그램 → Samsung → i-Launcher → Samsung i-Launcher 차례로 선택하세요. Mac OS에서는 응용 프로그램 → Samsung → i-Launcher를 차례로 클릭하여 i-Launcher를 실행하세요.

재생/편집 108

#### Multimedia Viewer 소개

컴퓨터에 저장된 사진 및 동영상을 재생할 수 있습니다. Samsung i-Launcher 화면에서 Multimedia Viewer를 클릭하세요.

- Multimedia Viewer에서 지원하는 파일 형식은 다음과 같습니다.  $\mathbb{Z}$ 
	- 동영상: MP4(Video: H.264, Audio: AAC), WMV(WMV 7/8/9), AVI(MJPEG)
		- 사진: JPG, GIF, BMP, PNG, TIFF, MPO
	- 타기기에서 촬영한 파일은 원활하게 재생되지 않을 수 있습니다.

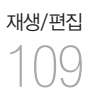

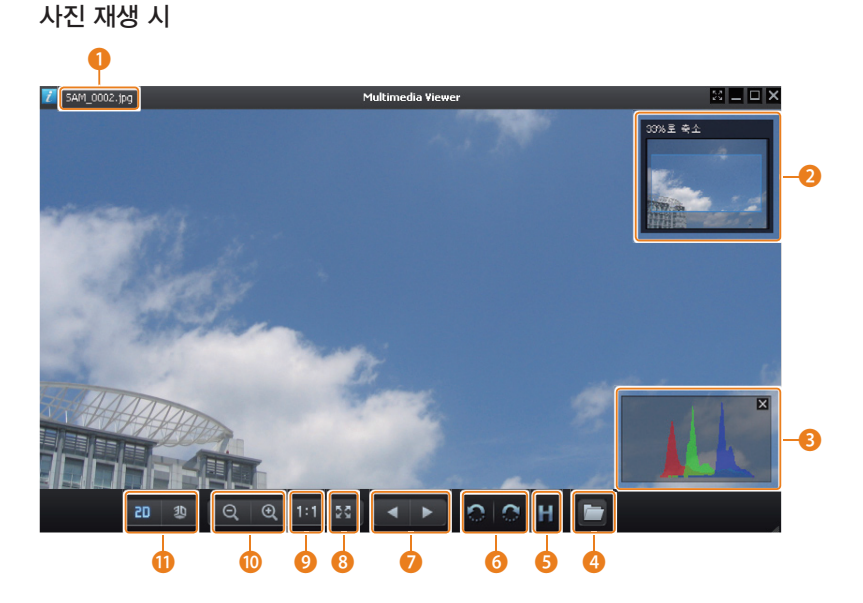

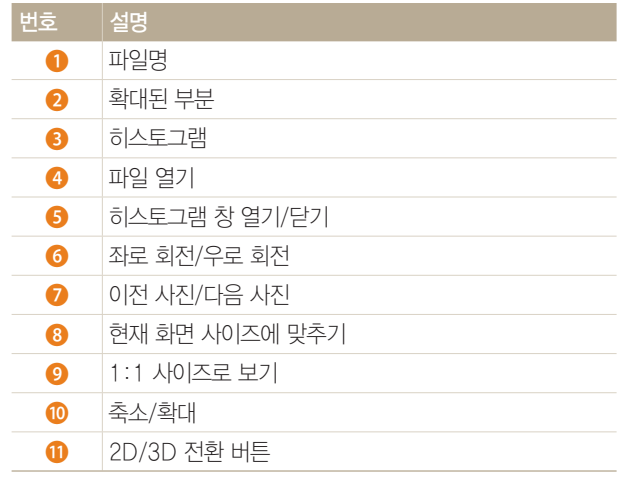

#### 컴퓨터에서 프로그램 사용하기

동영상 재생 시

재생/편집 

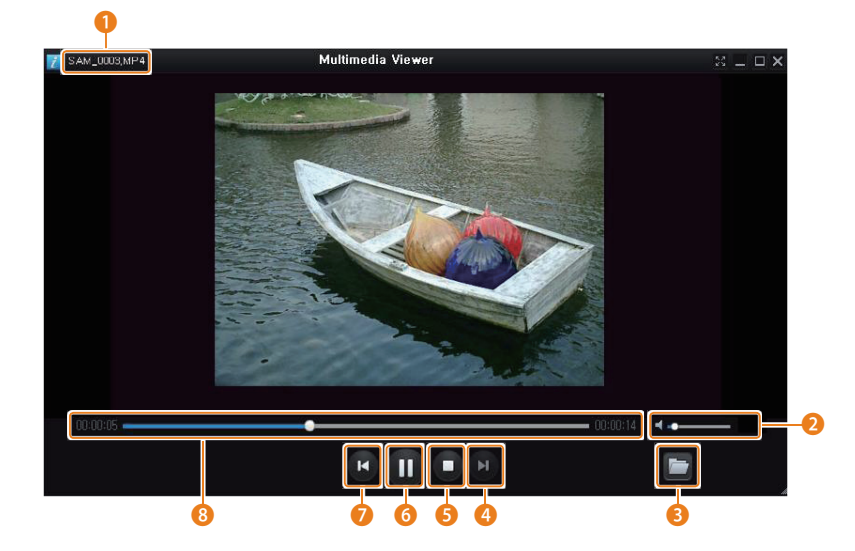

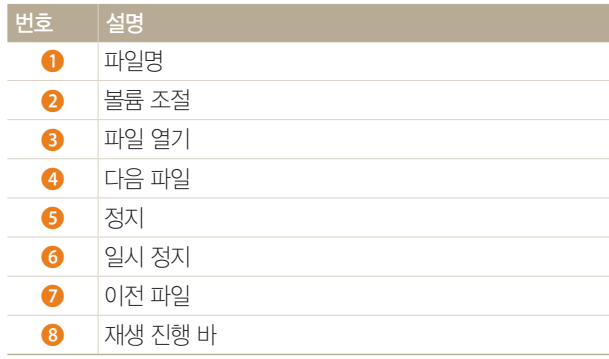

#### $\sqrt{2}$  펌웨어 업데이트 하기 $\sqrt{2}$

Samsung i-Launcher 화면에서 Firmware Upgrade를 클릭하세요.

#### PC Auto Backup 프로그램 다운로드 받기

Samsung i-Launcher 화면에서 PC Auto Backup을 클릭하세요. PC Auto Backup 프로그램을 설치하려면 122쪽을 참조하세요.

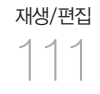

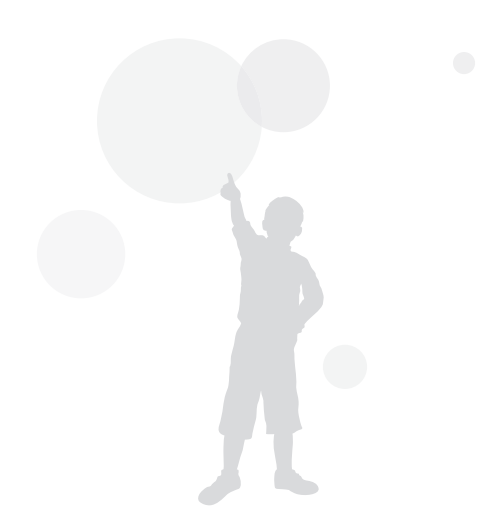

# 무선 네트워크

무선 네트워크(Wi-Fi)를 이용한 여러 가지 기능들을 설명합니다.

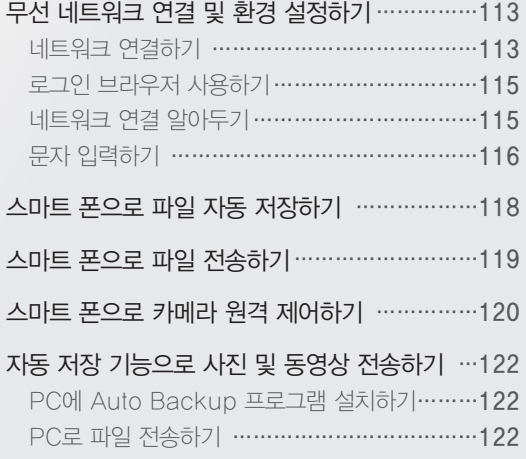

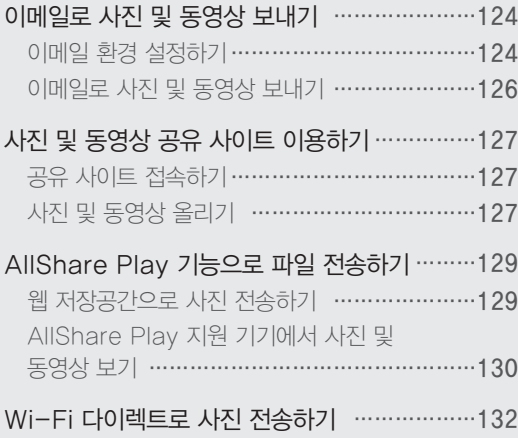

- 수동으로 AP를 추가하려면 Wi-Fi 네트워크 추가 선택하세요. 영어로 설정된 AP만 수동으로 추가할 수 있습니다.
- 주변의 AP를 다시 검색하려면 재 검색 선택하세요.

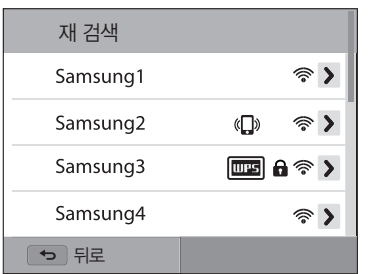

*4* 연결을 원하는 AP 선택

무선 네트워크 113

- 카메라가 네트워크에 연결할 수 있는 AP 장치를 자동으로 검색합니다.
- 일부 모드에서는 Wi-Fi 설정 화면이 나타날 때까지 화면의 지시를 따르세요.
- 2 모드 목록에서 **로**, ©, < 또는 ▷ 선택
- 네트워크 연결하기
- 
- 
- 
- 
- 1 모드 다이얼을 **Wi-Fi**에 맞춤
- 
- 
- 
- 
- 
- 

*<sup>3</sup>*[m] 누른 후 Wi-Fi 설정 선택

- -
- 
- 

<span id="page-113-0"></span>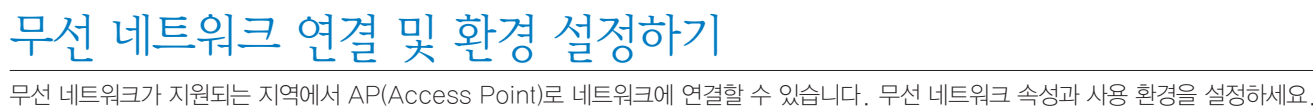

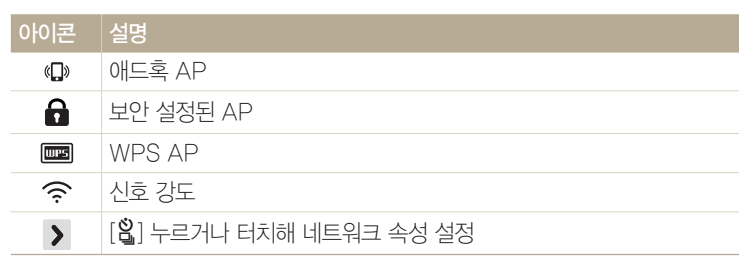

- 보안이 설정된 AP를 선택하면 암호 입력 창이 나타납니다. 암호를 입력하면 네트워크에 연결됩니다. 문자 입력 방법은 '문자 입력하기'를 참조하세요.(116쪽)
- 추가 정보 입력이 필요한 페이지가 나타날 경우 '로그인 브라우저
- 

• 보안 설정되지 않은 AP의 경우 네트워크에 자동으로 연결됩니다. • WPS AP를 선택한 경우 > → WPS PIN 연결 선택한 후 AP 장치에  $P$ IN번호를 입력하세요. 또는 카메라에서 ▶ → WPS 버튼 연결 선택한

후 AP 장치에서 WPS 버튼을 눌러 연결할 수도 있습니다.

- 사용하기'를 참조하세요.(115쪽)
- 
- 

#### 무선 네트워크 연결 및 환경 설정하기

#### 네트워크 속성 설정하기

무선 네트워크 114

- 1 Wi-Fi 설정 화면에서 원하는 AP로 이동하여 [ $\frac{a}{b}$ ] 누르거나 화면의 > 터치
- *2* 원하는 옵션 선택하여 속성 설정

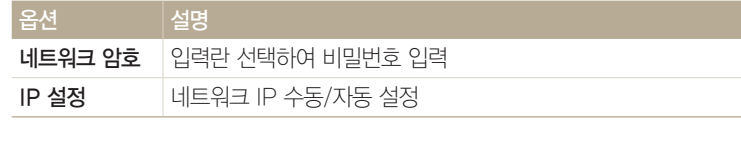

#### 네트워크 IP 수동 설정하기

- 1 Wi-Fi 설정 화면에서 원하는 AP로 이동하여 [ $\frac{a}{b}$ ] 누르거나 화면의 터치
- *2* IP 설정 → 수동 선택
- *3* 원하는 옵션 선택하여 속성 설정

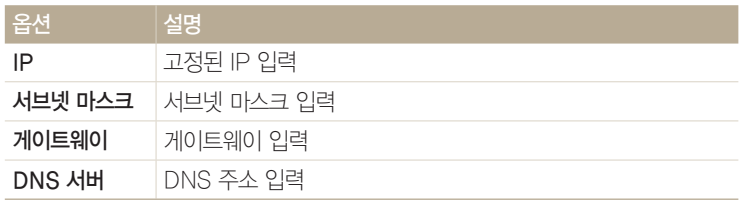

# <span id="page-115-0"></span>로그인 브라우저 사용하기

접속 정보 입력이 필요한 일부 AP, 공유 사이트, 클라우드 서버 등에 연결할 때에는 로그인 브라우저를 사용합니다.

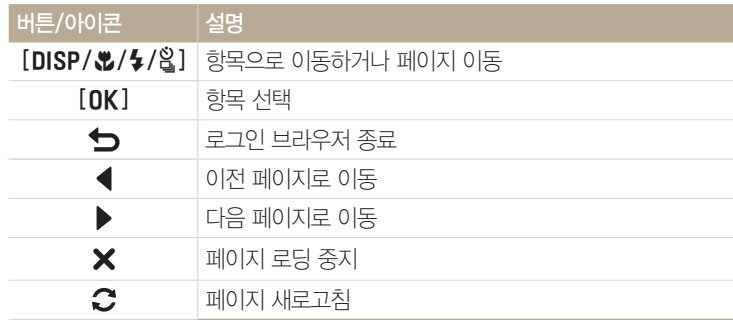

무선 네트워크 115

> $\left[\begin{matrix}\mathscr{D}\end{matrix}\right]$  • 일부 페이지에서는 원하는 항목이 선택되지 않을 수 있습니다. 이는 해당 페이지의 문제로 카메라의 오작동이 아닙니다.

- 일부 페이지에서는 로그인 후 브라우저가 자동으로 종료되지 않을 수 있습니다.  $0$  런 경우에는  $\Box$  누르거나  $\Box$  터치해 로그인 브라우저를 종료한 후 원하는 작업을 다시 실행하세요.
- 페이지의 용량이나 네트워크 속도에 따라 로그인 페이지의 작동이 느려질 수 있습니다. 이런 경우 정보 입력 창이 나타날 때까지 기다리세요.

## 네트워크 연결 알아두기

- 연결한 AP에 따라 무선 네트워크 접속이 원활하지 않을 수 있습니다.
- AP와 거리가 멀수록 네트워크 접속 시간이 오래 걸릴 수 있습니다.
- 같은 주파수대를 사용하는 기기가 근처에 있을 경우 AP 장치 접속에 방해가 될 수 있습니다.
- AP 장치의 이름이 영어 이외의 언어로 설정되어 있으면 AP 장치 검색 시 목록에 AP 장치가 나타나지 않거나 글자가 깨져서 보일 수 있습니다.
- 네트워크 속성을 설정하는 방법 및 네트워크 비밀번호는 네트워크 관리자나 서비스 제공 업체에 문의하세요.
- 별도의 사업자 인증이 필요한 인터넷 서비스의 경우 접속되지 않을 수 있으니 서비스 제공 업체에 문의하세요.
- 암호화 유형에 따라 입력할 수 있는 비밀번호의 자릿수가 다릅니다.
- 무선 네트워크 접속 시 주변 환경에 따라 해당 네트워크에 접속되지 않을 수 있습니다.
- AP 장치 검색 시 목록에 무선 랜 기능을 지원하는 프린터가 검색될 수 있으나, 검색된 프린터로 네트워크에 접속할 수는 없습니다.
- 카메라를 A/V 케이블로 TV와 연결하면 네트워크에 접속할 수 없습니다.
- 네트워크 접속 시에는 네트워크 서비스 제공 업체와의 계약에 따른 비용이 발생합니다.
- <span id="page-116-0"></span>• AP에 접속되지 않을 경우 검색되는 다른 AP로 접속을 시도해 주세요.
- 일부 무료 AP를 선택하면 접속 정보 입력 페이지가 나타날 수 있습니다. 해당 계정의 사용 권한을 가지고 있다면 아이디와 비밀번호 입력 후 네트워크에 연결할 수 있습니다. 아이디 및 비밀번호나 해당 페이지에 대한 문제는 각 무선 네트워크 사업자에게 문의하세요.
- AP 접속을 위한 개인 정보 입력 시 주의하세요. 카메라에서는 결제를 위한 신용카드 정보 등을 입력하지 마세요. 이로 인해 발생하는 문제에 대해서는 제조 회사에서 책임지지 않습니다.
- 네트워크에 접속할 수 있는 채널은 국가별로 다릅니다.
- 무선 네트워크 • 무선 네트워크 기능 사용은 각 국가의 전파법을 따르므로 일부 국가에서는 무선 네트워크 기능 사용이 제한될 수 있습니다. 무선 네트워크 기능은 카메라를 구입한 국가에서 사용하기를 권장합니다.
	- 네트워크 설정 방법은 네트워크 환경에 따라 다를 수 있습니다.
	- 사용 권한이 없는 네트워크에는 접속하지 마세요.

116

- 네트워크를 사용할 때에는 충분히 충전된 배터리를 사용하세요.
- 일부 모드에서 촬영한 사진과 동영상은 웹 전송이 불가능합니다.
- 다른 기기로 파일을 전송한 경우, 일부 기기에서 재생이 되지 않을 수 있습니다. 이런 경우에는 컴퓨터에서 파일을 재생하세요.

## 문자 입력하기

내 정보나 코멘트 등에 필요한 문자 입력 방법을 익힐 수 있습니다.  $[DISP/\&/\&2]$  눌러 원하는 위치로 이동한 후  $[OK]$  눌러 입력하세요. 또는 입력할 자판을 터치하세요.

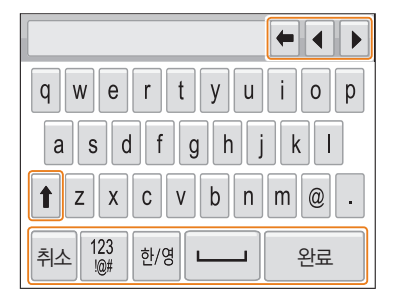

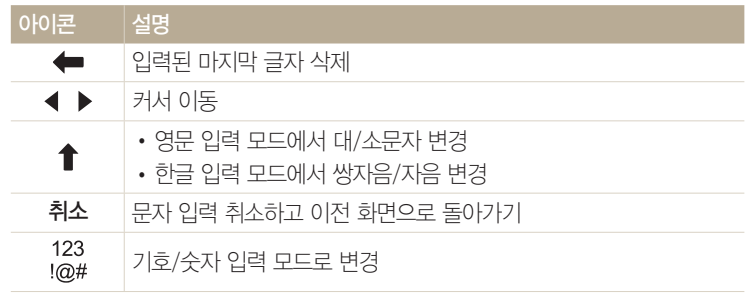

#### 무선 네트워크 연결 및 환경 설정하기

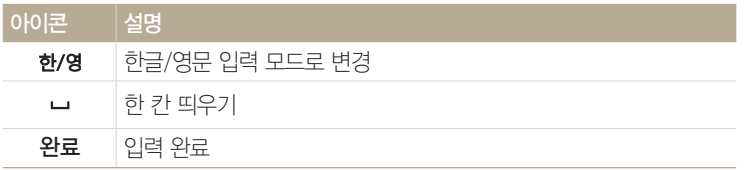

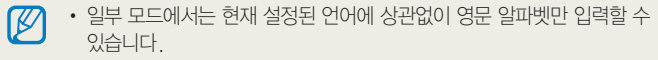

- $\cdot$  [ $\Box$ ] 누르면 완료로 바로 이동합니다.
- 최대 64자까지 입력할 수 있습니다.
- 입력 모드에 따라 실제 화면은 그림과 다르게 나타날 수 있습니다.

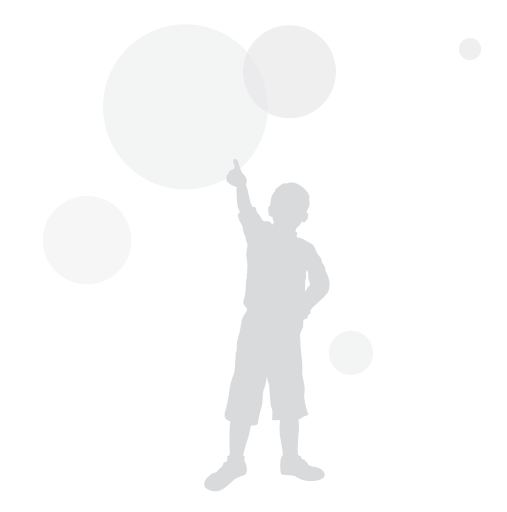

# <span id="page-118-0"></span>스마트 폰으로 파일 자동 저장하기

카메라와 AutoShare 기능을 지원하는 스마트 폰이 Wi-Fi 로 연결됩니다. 카메라에서 사진을 촬영하면 연결된 스마트 폰에 사진이 자동으로 저장됩니다.

- AutoShare 기능은 Android OS 2.2 이상을 탑재한 Galaxy 시리즈 스마트 폰 및 Galaxy Tab 시리즈와 iOS 4.3 이상을 탑재한 iOS 기기에서 사용할 수 있습니다.  $\mathbb{Z}$ 사용 전 해당 기기의 OS를 확인하고 필요한 경우 업그레이드하세요.
	- 이 기능을 사용하기 전에 스마트 폰이나 해당 기기에 Samsung SMART CAMERA App을 설치해야 합니다. 해당 앱은 삼성 Apps, Google Play 스토어, 또는 Apple App Store에서 다운받으세요. Samsung SMART CAMERA App은 2013년에 출시된 삼성 카메라부터 호환됩니다.
	- 메모리 카드가 삽입되지 않은 경우 해당 기능을 사용할 수 없습니다.
	- AutoShare 기능을 설정해 놓은 상태라면 촬영 모드를 변경해도 설정은 유지됩니다.
	- 일부 모드에서는 지원되지 않을 수 있습니다.

- *<sup>1</sup>*촬영 모드에서 [m] 누름
- 2 AutoShare → 설정 선택
	- 앱 다운로드에 대한 팝업 창이 나타나는 경우에는 다음 선택하세요.
- *3* 스마트 폰에서 Samsung SMART CAMERA App 실행
	- iOS 기기의 경우, Wi-Fi가 꺼져 있으면 앱을 실행하기 전에 Wi-Fi를 켜세요.
- *4* 스마트 폰에 나타나는 카메라 목록에서 내 카메라 선택해 연결
	- 한 번에 한 대의 카메라만 연결할 수 있습니다.
- *5* 카메라의 팝업 창에서 스마트 폰의 연결 신청 수락
	- 이전에 연결한 적이 있는 스마트 폰은 자동으로 연결됩니다.
	- 촼영 모드 화면에 연결 상태를 알리는 아이콘 ( )이 표시됩니다.
- *6* 사진 촬영
	- 촬영한 사진은 카메라에 저장 후 스마트 폰에 전송됩니다.
	- 동영상 촬영 시에는 카메라에만 저장됩니다.
	- 움직이는 사진 모드에서 촬영한 GIF 파일은 스마트 폰에 저장되지 않습니다.
	- 동영상 촬영 중 캡처한 사진은 스마트 폰에 저장되지 않습니다.

# <span id="page-119-0"></span>스마트 폰으로 파일 전송하기

카메라와 MobileLink 기능을 지원하는 스마트 폰이 Wi-Fi로 연결됩니다. 카메라에 저장된 사진 및 동영상을 손쉽게 스마트 폰으로 전송할 수 있습니다.

- MobileLink 기능은 Android OS 2.2 이상을 탑재한 Galaxy 시리즈 스마트 폰 및 Galaxy Tab 시리즈와 iOS 4.3 이상을 탑재한 iOS 기기에서 사용할 수 있습니다.  $\mathbb{Z}$ 사용 전 해당 기기의 OS를 확인하고 필요한 경우 업그레이드하세요.
	- 이 기능을 사용하기 전에 스마트 폰이나 해당 기기에 Samsung SMART CAMERA App을 설치해야 합니다. 해당 앱은 삼성 Apps, Google Play 스토어, 또는 Apple App Store에서 다운받으세요. Samsung SMART CAMERA App은 2013년에 출시된 삼성 카메라부터 호환됩니다.
	- 메모리에 저장된 파일이 없을 경우 해당 기능을 사용할 수 없습니다.
	- 스마트폰에서 파일을 선택하는 경우, 최근 1000개까지의 파일을 표시할 수 있으며, 한 번에 최대 150개까지 전송 가능합니다. 카메라에서 파일을 선택하는 경우, 카메라에서 선택한 파일만큼 스마트폰에서 파일이 표시되며, 전송 가능 개수는 스마트폰의 저장 용량에 따라 달라집니다.
	- MobileLink로 Full HD 동영상을 전송하는 경우, 일부 기기에서 재생이 안될 수 있습니다.

- $1$  카메라의 모드 다이얼을 Wi-Fi에 맞춤
- 2 카메라에서 **®미**선택
	- 앱 다운로드에 대한 팝업 창이 나타나는 경우에는 **다음** 선택하세요.
- *3* 전송할 방법 선택
	- **스마트폰에서 파일 선택** 선택한 경우에는 카메라의 전체 파일이 공유되며 전송할 파일을 스마트 폰에서 직접 선택할 수 있습니다.
	- 카메라에서 파일 선택 선택한 경우에는 전송할 파일을 카메라에서 직접 선택할 수 있습니다.
- *4* 스마트 폰에서 Samsung SMART CAMERA App 실행
	- iOS 기기의 경우, Wi-Fi가 꺼져 있으면 앱을 실행하기 전에 Wi-Fi를 켜세요.
- *5* 스마트 폰에 나타나는 카메라 목록에서 내 카메라 선택해 연결
	- 한 번에 한 대의 카메라만 연결할 수 있습니다.
- *6* 카메라의 팝업 창에서 스마트 폰의 연결 신청 수락
	- 이전에 연결한 적이 있는 스마트 폰은 자동으로 연결됩니다.
- *7* 스마트 폰 또는 카메라에서 전송할 파일 선택
- *8* 스마트 폰에서 복사 버튼 터치하거나 카메라에서 공유 선택해 파일 전송
	- 선택한 파일을 카메라에서 스마트 폰으로 전송합니다.

# <span id="page-120-0"></span>스마트 폰으로 카메라 원격 제어하기

카메라와 Remote Viewfinder 기능을 지원하는 스마트 폰이 Wi-Fi로 연결됩니다. 스마트 폰을 카메라의 리모컨처럼 이용해 사진을 촬영하고 촬영된 사진을 스마트 폰에서 확인할 수 있습니다.

- Remote Viewfinder 기능은 Android OS 2.2 이상을 탑재한 Galaxy 시리즈 스마트 폰 및 Galaxy Tab 시리즈와 iOS 4.3 이상을 탑재한 iOS 기기에서 사용할 수 있습니다. 사용 전 해당 기기의 OS를 확인하고 필요한 경우 업그레이드하세요.
	- 이 기능을 사용하기 전에 스마트 폰이나 해당 기기에 Samsung SMART CAMERA App을 설치해야 합니다. 해당 앱은 삼성 Apps, Google Play 스토어, 또는 Apple App Store에서 다운받으세요. Samsung SMART CAMERA App은 2013년에 출시된 삼성 카메라부터 호환됩니다.

#### 1 카메라의 모드 다이얼을 Wi-Fi에 맞춤

2 카메라에서 <mark>초</mark> 선택

무선 네트워크 120

- 앱 다운로드에 대한 팝업 창이 나타나는 경우 다음 선택하세요
- *3* 스마트 폰에서 Samsung SMART CAMERA App 실행
	- iOS 기기의 경우, Wi-Fi가 꺼져 있으면 앱을 실행하기 전에 Wi-Fi를 켜세요.
- *4* 스마트 폰에 나타나는 카메라 목록에서 내 카메라 선택해 연결
	- 한 번에 한 대의 카메라만 연결할 수 있습니다.
- *5* 카메라의 팝업 창에서 스마트 폰의 연결 신청 수락
	- 이전에 연결한 적이 있는 스마트 폰은 자동으로 연결됩니다.

#### *6* 스마트 폰에서 촬영 옵션 설정

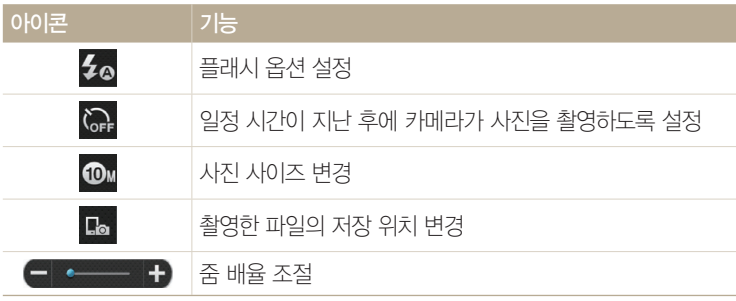

- 기능이 실행되는 동안에는 카메라의 일부 버튼이 동작하지 않을 수 있습니다.
- 스마트 폰 외부의 줌 버튼과 셔터 버튼은 작동하지 않습니다.
- 사진 사이즈는 <mark>@w</mark> 또는 <mark>@w</mark> 만 지원합니다.

스마트 폰으로 카메라 원격 제어하기

- *7* 스마트 폰에서 터치하여 초점 확인
	- 초점 방식은 **다분할 AF**로 고정됩니다.

*8* 터치를 떼면 촬영

• 스마트 폰에 저장되는 파일은 640 X 360 사이즈로 변경됩니다.

 $\bigcirc$  • 촬영 환경에 따라 기능이 실행될 수 있는 적정 거리가 다릅니다.

- 카메라와 스마트 폰이 7 m 이내의 범위에 위치하는 경우 사용할 수 있습니다.
	- 스마트 폰의 ⓒ 터치 후 카메라가 실제로 사진을 촬영하기까지는 시간 차가 있습니다.
	- 다음의 경우에 Remote Viewfinder 기능이 종료됩니다.
	- 전화가 수신되는 경우
	- 카메라나 스마트 폰의 전원이 꺼지는 경우
	- 카메라의 메모리 용량이 가득 찬 경우
	- Wi-Fi 연결이 끊어지는 경우
	- Wi-Fi 연결 상태가 좋지 않아 실행이 지연되는 경우

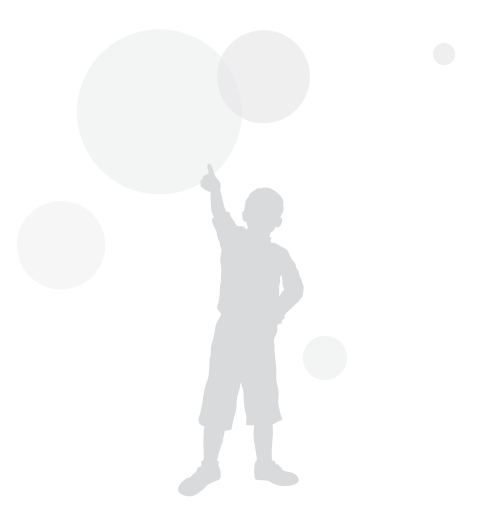

# <span id="page-122-0"></span>자동 저장 기능으로 사진 및 동영상 전송하기

촬영한 사진이나 동영상 파일을 Wi-Fi로 연결된 PC로 전송할 수 있습니다.

# PC에 Auto Backup 프로그램 설치하기

- *1* PC에 i-Launcher 설치(106쪽)
- *2* 카메라를 USB 케이블로 PC와 연결
- *3* PC Auto Backup 설치 아이콘이 나타나면 클릭
	- 자동 저장 프로그램이 PC에 설치되며 PC 정보가 카메라에 저장됩니다. 설치가 완료될 때까지 화면의 지시를 따르세요.
	- PC와 카메라를 무선으로 연결하여 PC 정보를 카메라에 저장할 수도 있습니다.
- *4* 카메라와 PC의 연결 해제

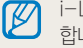

무선 네트워크 122

> i-Launcher를 통해 프로그램을 설치하려면 PC가 네트워크에 연결되어 있어야 합니다.

# PC로 파일 전송하기

- 1 모드 다이얼을 Wi-Fi에 맞춤
- 2 **ਦ** 선택
	- 프로그램 설치에 대한 팝업 창이 나타나는 경우 다음 선택하세요.
	- 카메라에 저장된 PC의 정보가 없는 경우 자동 저장 기능을 사용할 수 없습니다. 이런 경우에는 'PC에 Auto Backup 프로그램 설치하기'를 참조하세요. 만약 PC에 자동 저장 프로그램이 설치되어 있다면 USB 연결 또는 Wi-Fi 연결을 통해 백업 PC를 검색하여 PC 정보를 저장한 후 사용하세요.
	- 최근에 연결한 AP로 네트워크에 자동으로 연결됩니다.
	- 최근에 연결한 AP가 없다면 카메라가 네트워크에 연결할 수 있는 AP 장치를 자동으로 검색합니다 (113쪽)

#### *3* 백업 PC 선택

• 이미 백업을 진행한 적이 있는 경우에는 *4*번 단계로 이동하세요.

#### *4* 확인 선택

- 전송을 취소하려면 **취소** 선택하세요.
- 전송할 파일은 선택할 수 없으며, 카메라에 새로 저장된 파일이 있을 때에만 해당 기능을 실행할 수 있습니다.
- PC 화면에 전송 진행률이 나타납니다.
- 전송이 완료되면 약 30초 후 자동으로 카메라의 전원이 꺼집니다. 이전으로 돌아가려면 전원이 꺼지기 전에 **취소** 선택하세요.
	- 파일 전송 후 자동으로 PC를 종료하려면 백업 후 PC 종료하기 선택하세요.
- $\cdot$  백업 PC를 변경하려면  $\Box$  선택하세요.
- Wi-Fi를 연결할 때는 반드시 PC와 연결된 AP를 선택하세요.  $\mathbb{Z}$ 
	- 같은 AP에 연결을 시도하는 경우라도 카메라가 AP를 다시 검색합니다.
	- 파일 전송 중에는 카메라의 전워을 끄거나 배터리와 메모리 카드를 꺼내지 마세요. 전송이 취소됩니다.
	- 기능 실행 중에는 셔터 버튼은 동작하지 않습니다.
	- 한 번에 한 대의 카메라만 PC와 연결하여 파일을 전송할 수 있습니다.
	- 네트워크 연결 상태에 따라 파일 전송이 취소될 수 있습니다.
	- 전송된 파일은 기존 PC나 다른 PC에 연결해도 다시 전송되지 않습니다.
	- 메모리에 저장된 파일이 없을 경우 해당 기능을 사용할 수 없습니다.
	- 네트워크에 Windows 및 개인 방화벽이 설정된 경우 해제 후 사용하세요.
	- 최근 1000개까지의 파일을 전송할 수 있습니다.
	- PC 프로그램의 서버 이름 설정은 영문만 가능하며, 최대 48자까지 입력할 수 있습니다.
	- 한 번 촬영으로 여러 종류의 파일이 생성되는 경우 이미지 파일(JPG)만 전송됩니다.

<span id="page-124-0"></span>이메일로 사진 및 동영상 보내기

이메일을 보내기 전 환경을 설정하고, 저장된 사진이나 동영상을 이메일로 보낼 수 있습니다.

#### 이메일 환경 설정하기

이메일 메뉴에 접속하여 내 정보 입력, 비밀번호 설정 등 이메일 환경을 설정할 수 있습니다. 문자 입력 방법은 '문자 입력하기'를 참조하세요.(116쪽)

#### 내 정보 입력하기

1 모드 다이얼을 Wi-Fi에 맞춤

#### 2 ◎ 선택

무선 네트워크 124

- 최근에 연결한 AP로 네트워크에 자동으로 연결됩니다.
- 최근에 연결한 AP가 없다면 카메라가 네트워크에 연결할 수 있는 AP 장치를 자동으로 검색합니다 (113쪽)
- *<sup>3</sup>*[m] 누름
- *4* 발신자 정보설정 선택

#### *5* 이름 상자 선택하여 내 이름 입력 후 완료 선택

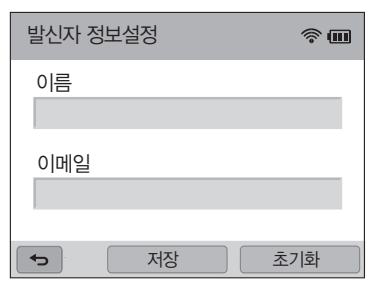

- *6* 이메일 상자 선택하여 내 이메일 주소 입력 후 완료 선택
- *7* 저장하려면 저장 선택
	- 입력된 내용을 삭제하려면 **초기화** 선택하세요.

#### $\left[$  비밀번호 설정하기 $\right]$

- 1 모드 다이얼을 Wi-Fi에 맞춤
- 2 ◎ 선택
	- 최근에 연결한 AP로 네트워크에 자동으로 연결됩니다.
	- 최근에 연결한 AP가 없다면 카메라가 네트워크에 연결할 수 있는 AP 장치를 자동으로 검색합니다.(113쪽)
- **3** [MENU] 누름

무선 네트워크 125

- *4* 비밀번호 설정 → 설정 선택
	- 비밀번호를 해제하려면 **해제** 선택하세요.
- *5* 팝업 창 나타나면 확인 선택
	- 확인 선택하지 않아도 자동으로 팝업 창이 사라지며 다음 단계가 실행됩니다.
- *6* 비밀번호(숫자 4자리) 입력
- *7* 비밀번호 다시 입력
- *8* 팝업 창 나타나면 확인 선택

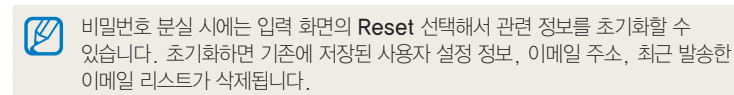

#### $[$  비밀번호 변경하기 $]$

- 1 모드 다이얼을 Wi-Fi에 맞춤
- *2* 선택
	- 최근에 연결한 AP로 네트워크에 자동으로 연결됩니다.
	- 최근에 연결한 AP가 없다면 카메라가 네트워크에 연결할 수 있는 AP 장치를 자동으로 검색합니다.(113쪽)
- *<sup>3</sup>*[m] 누름
- *4* 비밀번호 변경 선택
- *5* 현재 비밀번호(숫자 4자리) 입력
- *6* 새 비밀번호(숫자 4자리) 입력
- *7* 새 비밀번호 다시 입력
- *8* 팝업 창 나타나면 확인 선택

### *5* 다음 선택

- 수신인 목록에서 취소하려면  $\bm{\mathsf{x}}$  선택하세요.
- 수신인을 목록에 추가하려면 ♣ 선택하세요. 수신인은 최대 30명까지 설정할 수 있습니다.
- 과거 수신인 리스트에서 주소를 선택하려면 ▼ → 원하는 주소 선택하세요.
- *4* 수신인 상자 선택하여 받는 사람 이메일 주소 입력 후 완료 선택
- 과거 발신인 리스트에서 주소를 선택하려면 ▼ → 원하는 주소 선택하세요.
- 카메라에 내 정보가 저장되어 있다면 자동으로 정보가 입력됩니다. (124쪽)
- *3* 보내는 사람 상자 선택하여 내 이메일 주소 입력 후 완료 선택
- AP 장치를 자동으로 검색합니다.(113쪽)
- 최근에 연결한 AP가 없다면 카메라가 네트워크에 연결할 수 있는
- 최근에 연결한 AP로 네트워크에 자동으로 연결됩니다.
- *2* 선택
- 1 모드 다이얼을 Wi-Fi에 맞춤

문자 입력 방법은 '문자 입력하기'를 참조하세요.(116쪽)

# <span id="page-126-0"></span>이메일로 사진 및 동영상 보내기

카메라에 저장된 사진이나 동영상을 이메일로 보낼 수 있습니다.

*6* 전송하려는 파일 선택

- 한 번에 7 MB(최대 20개)까지 파일을 선택할 수 있습니다.
- *7* 다음 선택
- *8* 텍스트 상자 선택하여 이메일 내용 입력 후 완료 선택
- 9 보내기 선택
	- 이메일 전송이 시작됩니다.
- $\mathbb{Z}$ • 카메라에서 전송이 완료되더라도 받는 사람의 이메일 서버에 문제가 있으면
	- 이메일이 전송되지 않거나 스팸 메일로 처리될 수 있습니다.
		- 네트워크 접속 상태나 이메일 계정 등의 문제로 이메일이 전송되지 않거나 전송 속도가 지연될 수 있습니다.
		- 사진이나 동영상의 용량이 크면 이메일로 보내지 못할 수도 있습니다. 해상도가 2M 이하인 사진 및 DVGA 해상도에서 30초 이하로 촬영되었거나 編 해상도로 촬영된 동영상 파일은 용량 제약 없이 이메일로 보낼 수 있습니다. 해상도가 2M을 초과하는 사진은 원본의 비율을 유지한 상태로 자동으로 축소됩니다.
		- 방화벽이나 사용자 인증 등으로 이메일을 보낼 수 없는 경우 네트워크 관리자나 서비스 제공 업체에 문의하세요.
		- 메모리에 저장된 파일이 없을 경우 해당 기능을 사용할 수 없습니다.
		- 재생 모드에서 [MENU] 누른 후 공유(Wi-Fi) → 이메일 선택하여 이메일로 보낼 수도 있습니다.

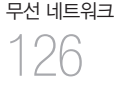

# <span id="page-127-0"></span>사진 및 동영상 공유 사이트 이용하기

촬영한 사진이나 동영상을 파일 공유 사이트(카메라 화면에 나타나는 공유 사이트 목록 참조)에 올릴 수 있습니다. 일부 서비스는 카메라에서 접속하기 전에 해당 서비스의 웹사이트에 방문하여 미리 아이디와 비밀번호를 만들어서 사용하세요.

# 공유 사이트 접속하기

1 모드 다이얼을 **Wi-Fi**에 맞춤

2 <mark>4</mark> 선택

127

- *3* 원하는 공유 사이트 선택
- 무선 네트워크 • 사이트 가입 안내 팝업 창이 나타나는 경우에는 **환인** 선택하세요.
	- 최근에 연결한 AP로 네트워크에 자동으로 연결됩니다.
	- 최근에 연결한 AP가 없다면 카메라가 네트워크에 연결할 수 있는 AP 장치를 자동으로 검색합니다.(113쪽)
	- *4* 아이디 및 비밀번호 입력 후 로그인
		- 문자 입력 방법은 '문자 입력하기'를 참조하세요. (116쪽)
		- SkyDrive에 접속한 경우라면 '로그인 브라우저 사용하기'를 참조하세요.(115쪽)
		- 이전에 연결한 아이디를 선택하려면  $\blacktriangledown \rightarrow$  원하는 ID 선택하세요.
		- 최근에 연결한 아이디와 비밀번호를 로그아웃하지 않았다면 자동으로 로그인됩니다.

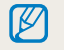

공유 사이트의 아이디와 비밀번호는 컴퓨터로 해당 웹 사이트에 접속해 미리 만들어서 사용하세요.

# 사진 및 동영상 올리기

- *1* 공유 사이트 접속
- *2* 전송하려는 파일 선택
	- 한 번에 10 MB(최대 20개)까지 파일을 선택할 수 있습니다.(일부 공유 사이트에서는 선택 가능한 파일 크기와 개수가 다를 수 있습니다.)
- *3* 업로드 선택
	- 일부 사이트에서는 코멘트 상자를 선택하여 코멘트를 입력할 수 있습니다. 문자 입력 방법은 '문자 입력하기'를 참조하세요.(116쪽)
- $\mathbb{Z}$
- Facebook에 접속한 경우라면 공유 사이트 선택 화면에서 [MENU] 누른 후 업로드 폴더(Facebook) 선택하여 업로드할 폴더를 설정할 수 있습니다.
- 사진이나 동영상의 용량이 크면 공유 사이트에 올리지 못할 수도 있습니다. 해상도가 2M 이하인 사진 및 DVGR 해상도에서 30초 이하로 촬영되었거나 해상도로 촬영된 동영상 파일은 용량 제약 없이 공유 사이트에 올릴 수 있습니다. 해상도가 2M을 초과하는 사진은 원본의 비율을 유지한 상태로 자동으로 축소됩니다.(일부 공유 사이트에서는 적용되는 해상도가 다를 수 있습니다.)
- 선택한 사이트에 따라서 사진 및 동영상을 올리는 방법이 다를 수 있고 일부 기능을 사용하지 못할 수도 있습니다.
- 방화벽이나 사용자 인증 등으로 사이트에 접속되지 않을 경우 네트워크 관리자나 서비스 제공업체에 문의하세요.
- 올리는 사진이나 동영상의 제목은 촬영된 날짜로 저장될 수 있습니다.
- 인터넷 연결 속도는 사진 및 동영상 전송 속도, 사이트 접속 속도에 영향을 줍니다.
- 메모리에 저장된 파일이 없을 경우 해당 기능을 사용할 수 없습니다.
- 재생 모드에서 [MENU] 누른 후 공유(Wi-Fi) → 원하는 공유 사이트 선택하여 파일을 올릴 수도 있습니다.
- 일부 사이트에서는 동영상 올리기 기능이 지원되지 않을 수 있습니다.
- SkyDrive로 사진 업로드 시 2M으로 변경되며 사진 비율은 유지됩니다.

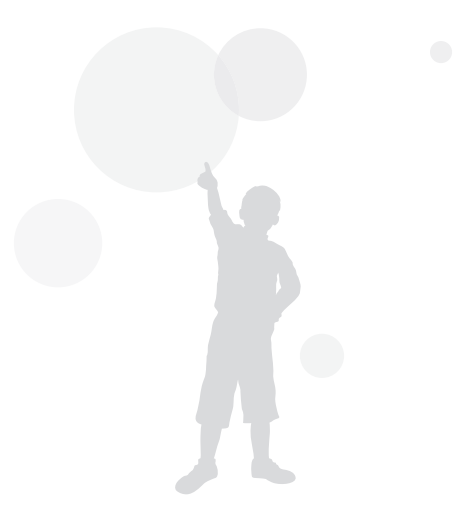

# <span id="page-129-0"></span>AllShare Play 기능으로 파일 전송하기

AllShare Play 기능을 이용하면 카메라에 저장된 파일을 AllShare Play의 웹 저장공간으로 전송하거나 동일한 AP로 접속된 다른 AllShare Play 지원 기기에서 파일을 감상할 수 있습니다.

# 웹 저장공간으로 사진 전송하기

- 1 모드 다이얼을 Wi-Fi에 맞춤
- 2 ▶ → 웹 스토리지 선택
	- 안내 화면이 나타나면 확인 선택하세요
	- 최근에 연결한 AP로 네트워크에 자동으로 연결됩니다.
	- 최근에 연결한 AP가 없다면 카메라가 네트워크에 연결할 수 있는 AP 장치를 자동으로 검색합니다.(113쪽)
	- [MENU] 누른 후 업로드 이미지 사이즈 선택해 업로드할 이미지의 사이즈를 변경할 수 있습니다.
	- 웹 저장공간이 2개 이상 등록된 경우 [MENU] 누른 후 웹 스토리지 변경 선택해 저장공간을 선택할 수 있습니다.
- *3* 아이디 및 비밀번호 입력 후 로그인 → 확인 선택
	- 문자 입력 방법은 '문자 입력하기'를 참조하세요. (116쪽)
	- 이전에 연결한 아이디를 선택하려면  $\blacktriangledown$   $\rightarrow$  원하는 ID 선택하세요.
	- 최근에 연결한 아이디와 비밀번호를 로그아웃하지 않았다면 자동으로 로그인됩니다.
- 아이디와 비밀번호는 컴퓨터로 AllShare Play 웹 사이트와 웹 저장공간 서비스  $\mathbb{Z}$ 사이트에 접속해 미리 만들어서 사용하세요. 웹 저장공간 서비스 사이트의 아이디를 생성한 후, AllShare Play에 계정을 등록해야 합니다.

#### *4* 전송할 파일 선택 후 업로드 선택

- 웹 저장공간이 2개 이상 등록된 경우 웹 스토리지를 먼저 선택하세요.  $\mathbb{Z}$ 
	- 동영상 파일은 AllShare Play의 웹 저장공간으로 전송이 불가능합니다.
	- 메모리에 저장된 사진이 없을 경우 해당 기능을 사용할 수 없습니다.
	- 한 번에 최대 20개까지의 파일을 전송할 수 있습니다.
	- 재생 모드에서 [MENU] 누른 후 공유(Wi-Fi) → AllShare Play 선택하여 웹 저장공간으로 사진을 전송할 수 있습니다.

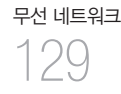

# <span id="page-130-0"></span>AllShare Play 지원 기기에서 사진 및 동영상 보기

- 1 모드 다이얼을 Wi-Fi에 맞춤
- 2 ▶ → 주변 기기 선택
	- 안내 화면이 나타나면 **확인** 선택하세요
	- 최근에 연결한 AP로 네트워크에 자동으로 연결됩니다.
	- 최근에 연결한 AP가 없다면 카메라가 네트워크에 연결할 수 있는 AP 장치를 자동으로 검색합니다.(113쪽)
	- $\cdot$  [MFNII]  $\rightarrow$  DLNA 접근 제어 선택 후 허용된 기기만 접근을 허용할 지 모든 기기의 접근을 허용할 지 선택할 수 있습니다.
	- 공유 파일 목록이 생성됩니다. 다른 기기에서 내 카메라를 검색할 수 있는 상태가 되도록 잠시 기다리세요.
- *3* AllShare Play 지원 기기를 네트워크에 연결 후 AllShare 기능 켜기
	- 네트워크 연결 방법 및 AllShare Play 기능 사용 방법은 해당 기기의 사용 설명서를 참조하세요.
- *4* 카메라에서 AllShare Play 지원 기기의 연결 신청 수락
- *5* AllShare Play 지원 기기에서 내 카메라 선택해 연결
- *6* 공유된 사진 및 동영상 확인
	- AllShare Play 지원 기기에서 내 카메라를 검색하여 사진이나 동영상을 보는 방법은 해당 기기의 사용 설명서를 참조하세요.
	- AllShare Play 지원 기기의 종류나 네트워크 상태에 따라 동영상 재생 중에 화면이 끊기는 현상이 발생할 수 있습니다. 화면 끊김 현상이 나타나면 동영상 해상도를 640 X 480 이하로 바꾸어 촬영한 후 다시 시도해 보세요. 무선 네트워크로 AllShare Play 지원 기기와 연결해 동영상을 재생할 때 화면 끊김 현상이 나타나면 유선 케이블(A/V)로 연결한 후 사용하세요.

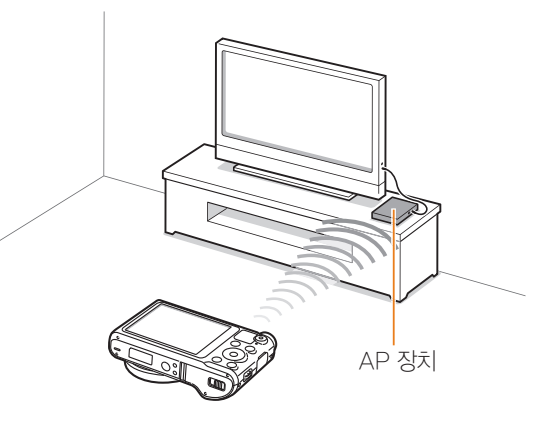

▲ 예: AllShare Play 지원 TV와 카메라를 무선 네트워크로 연결한 경우

- 최근 1000개까지의 파일을 공유할 수 있습니다.  $\mathbb{Z}$ 
	- 카메라에서 직접 촬영한 사진 또는 동영상만 연결된 AllShare Play 지원 기기로 볼 수 있습니다.
	- 카메라와 AllShare Play 지원 기기를 연결할 수 있는 거리는 연결된 AP의 성능에 따라 달라질 수 있습니다.
	- 2대의 AllShare Play 지원 기기와 연결하여 사진 또는 동영상을 공유할 수 있으나, 성능이 저하될 수 있습니다.
	- 사진 또는 동영상은 원본 크기로 공유됩니다.
	- 해당 기능은 AllShare Play 지원 기기에서만 사용할 수 있습니다.
	- AllShare Play 지원 기기와 공유된 카메라에 담긴 사진 또는 동영상은 AllShare Play 지원 기기에 저장할 수 없습니다. 단, AllShare Play 지원 기기의 사양에 따라 저장할 수 있는 경우도 있습니다.
	- 네트워크 연결 상태와 파일 크기에 따라 사진 또는 동영상을 AllShare Play 지원 기기로 전송하는 시간이 오래 걸릴 수 있습니다.
	- AllShare Play 지원 기기에서 공유된 사진 또는 동영상을 보는 중에 카메라를 비정상적으로 종료할 경우(예: 배터리 분리 등) AllShare Play 지원 기기에서는 카메라가 계속 연결되어 있는 것으로 인식합니다.
	- 카메라에 나타난 사진 또는 동영상 배열 순서와 AllShare Play 지원 기기에 나타난 사진 또는 동영상 배열 순서는 다를 수 있습니다.
- 공유하는 사진 또는 동영상의 크기와 개수에 따라 AllShare Play 지원 기기에서 사진 또는 동영상을 표시하는 시간 및 초기 연결 과정이 길어질 수 있습니다.
- AllShare Play 지원 기기를 과도하게 조작하면 선택한 기능이 제대로 실행되지 않습니다.
- AllShare Play 지원 기기에서 공유된 사진이나 동영상을 보는 중에 카메라에서 공유된 파일 목록을 변경할 경우, AllShare Play 지원 기기의 파일 목록을 갱신하려면 AllShare Play 지원 기기 초기 메뉴로 돌아가야 합니다.
- 메모리에 저장된 파일이 없는 경우 해당 기능을 사용할 수 없습니다.
- AllShare Play 지원 기기와 AP의 연결 시 LAN선 사용을 권장합니다. 무선으로 연결 시 화면 끊김 현상이 발생할 수 있습니다.
- AllShare Play 지원 기기에서 주변 기기 기능을 이용해 파일을 감상하려면 AP의 멀티 캐스트 기능을 설정해야 합니다.

# <span id="page-132-0"></span>Wi-Fi 다이렉트로 사진 전송하기

Wi-Fi 다이렉트 기능을 지원하는 기기에 무선 네트워크로 연결하여 손쉽게 사진을 전송할 수 있습니다. 단, 일부 기기에서는 지원되지 않을 수 있습니다.

*1* 연결할 기기에서 Wi-Fi 다이렉트 기능 켜기

- *2* 카메라의 재생 모드에서 원하는 사진으로 이동
- **3** [MENU] 누른 후 공유(Wi-Fi) → Wi-Fi 다이렉트 선택
	- 한 장 보기 화면에서는 선택된 한 장의 사진만 전송됩니다.
	- 분할 화면에서는 여러 개의 사진을 선택할 수 있습니다. 사진 선택 완료 후 **다음** 선택하세요.
- *4* 카메라의 Wi-Fi 다이렉트 기기 목록에서 연결할 기기 선택
	- 연결할 기기의 Wi-Fi 다이렉트 기능이 켜져 있어야 합니다.
	- 연결할 기기에서 카메라를 선택할 수도 있습니다.
- *5* 연결할 기기에 팝업 창이 뜨면 연결 허용
	- 선택한 사진을 기기로 전송합니다.
- 한 번에 최대 20개의 파일을 전송할 수 있습니다. ſØ
	- 메모리에 저장된 사진이 없을 경우 해당 기능을 사용할 수 없습니다.
	- Wi-Fi 다이렉트 기기와 연결되지 않는다면 연결할 기기를 최신 펌웨어로 업데이트하세요. 단, 일부 기기에서는 본 기능이 지원되지 않을 수 있습니다.

# 환경 설정

메뉴에서 변경할 수 있는 카메라의 소리, 화면, 연결, 설정 값에 대해 설명합니다.

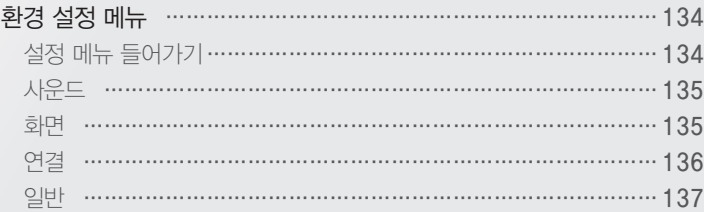

## 5 이전 화면으로 돌아가려면 <sup>1</sup> 선택

5 뒤로 **OK** 설정

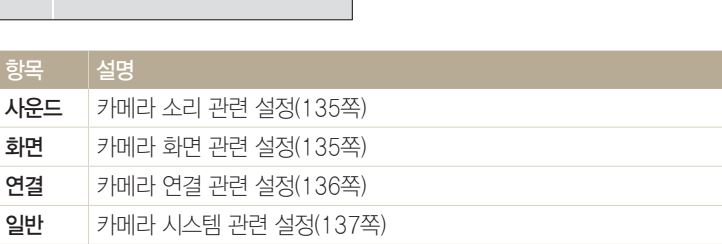

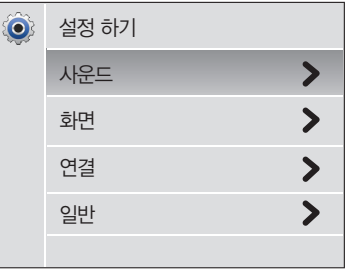

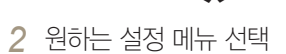

환경 설정 134

- 설정 메뉴 들어가기
- 
- 1 모드 다이얼을 수에 맞춤
- 
- 
- 
- 
- 
- 
- 
- 
- **O** 사운드 볼륨 작동음 셔터음
- *3* 원하는 항목 선택

시작음

*4* 원하는 옵션 선택

볼륨 끄기 작게 보통 크게

**5** 뒤로 이 OK 선택

보통 켜기 사운드 1 > 끄기

 $\checkmark$ 

설정 메뉴를 이용하여 카메라 사용 환경을 사용자가 원하는 상태로 설정할 수 있습니다.

<span id="page-134-0"></span>환경 설정 메뉴

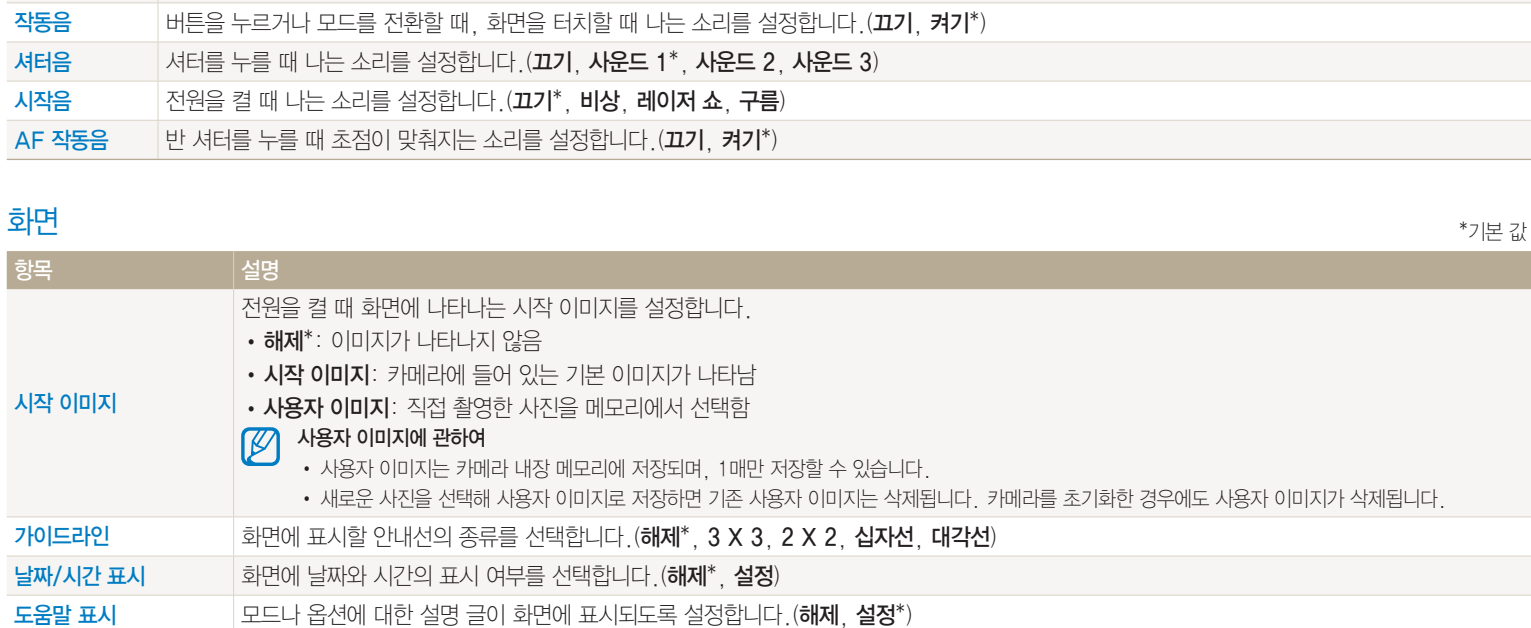

볼륨 작동음, 셔터음, 시작음, AF 작동음의 크기를 설정합니다.(끄기, 작게, 보통\*, 크게)

## <span id="page-135-0"></span>사운드

환경 설정 135  $\begin{array}{|c|c|c|}\hline \mbox{ $\mathfrak{g}$}\mbox{ $\mathfrak{g}$} \\\hline \end{array}$ 

<span id="page-136-0"></span>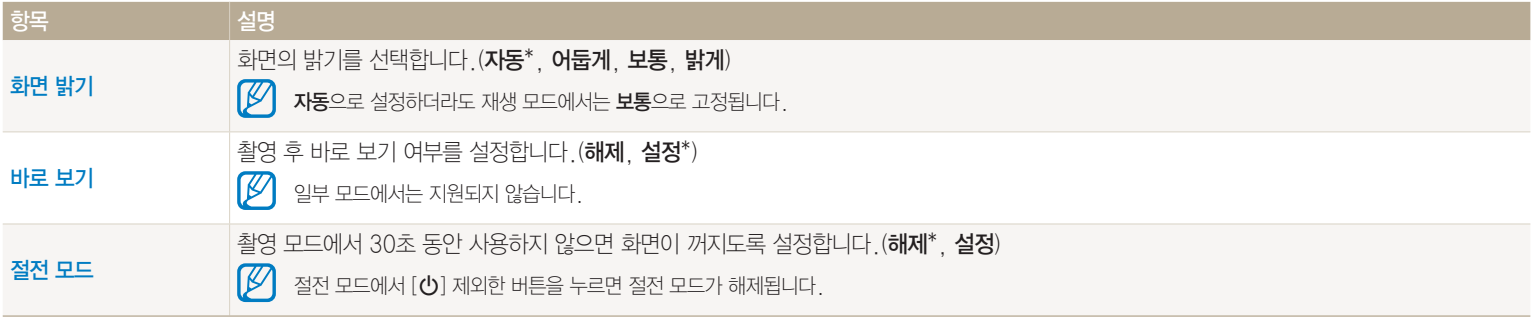

# 연결

환경 설정 136

# <span id="page-137-0"></span>일반

환경 설정 137

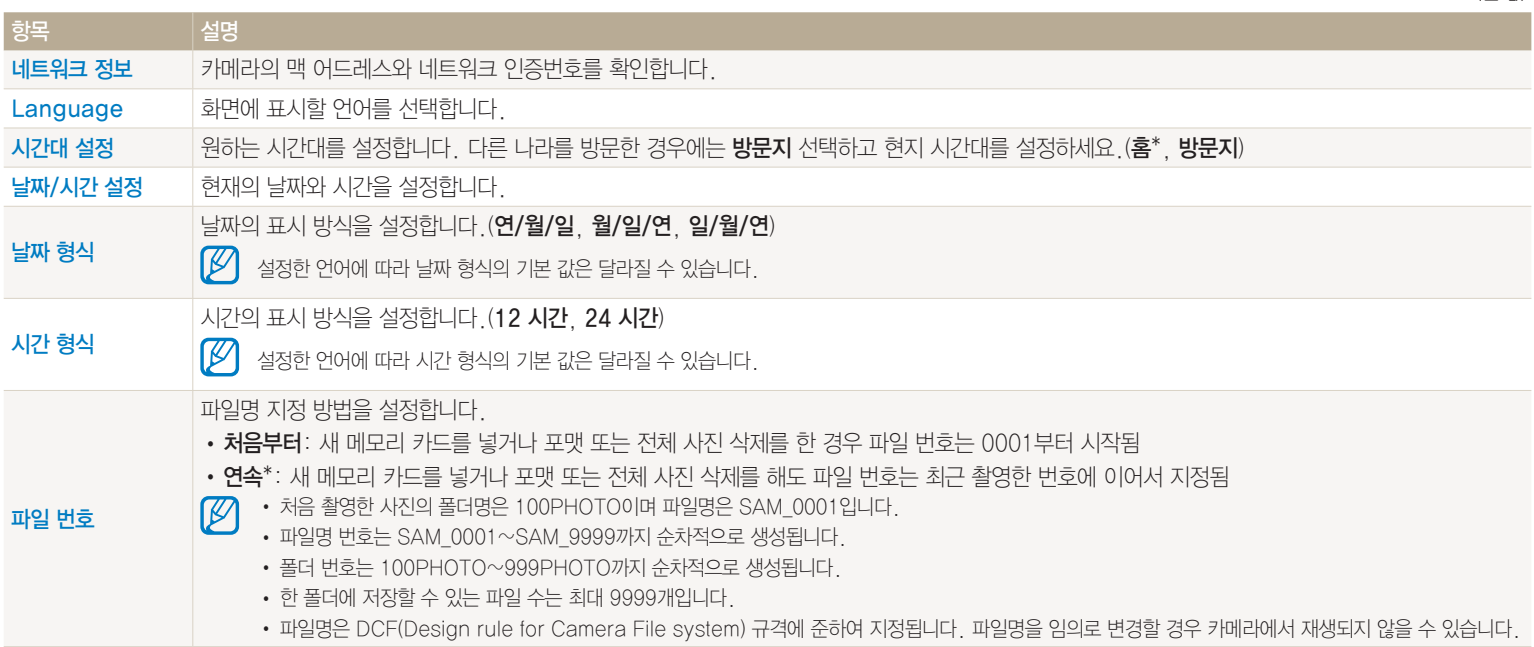

\*기본 값

환경 설정 메뉴

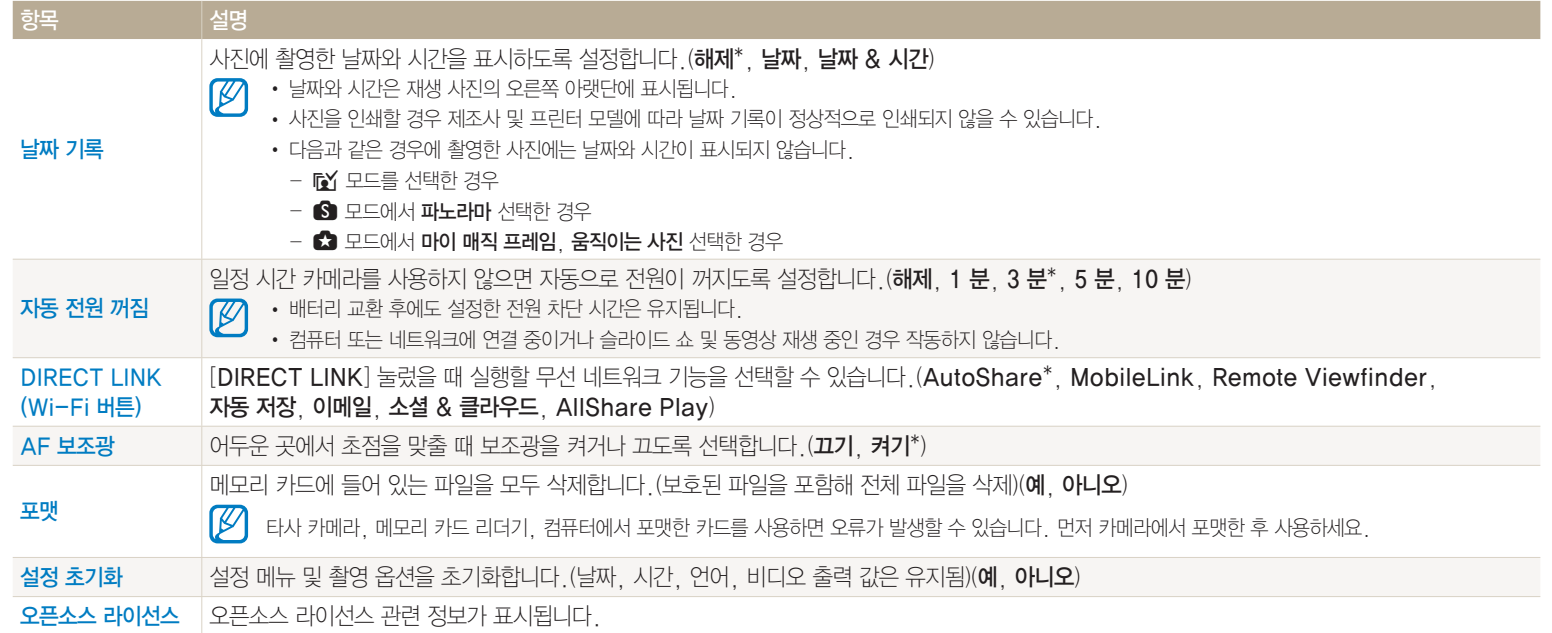

환경 설정 138

# 부록

오류 메시지, 카메라 관리 방법 및 규격을 설명합니다.

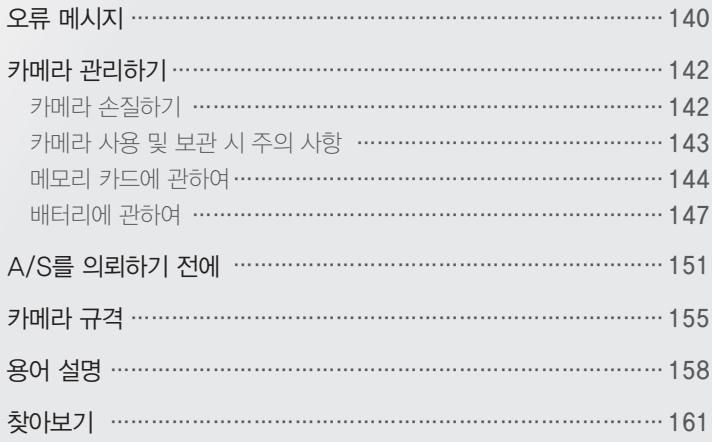

# <span id="page-140-0"></span>오류 메시지

오류 메시지가 발생했을 때는 아래의 방법으로 대처하세요.

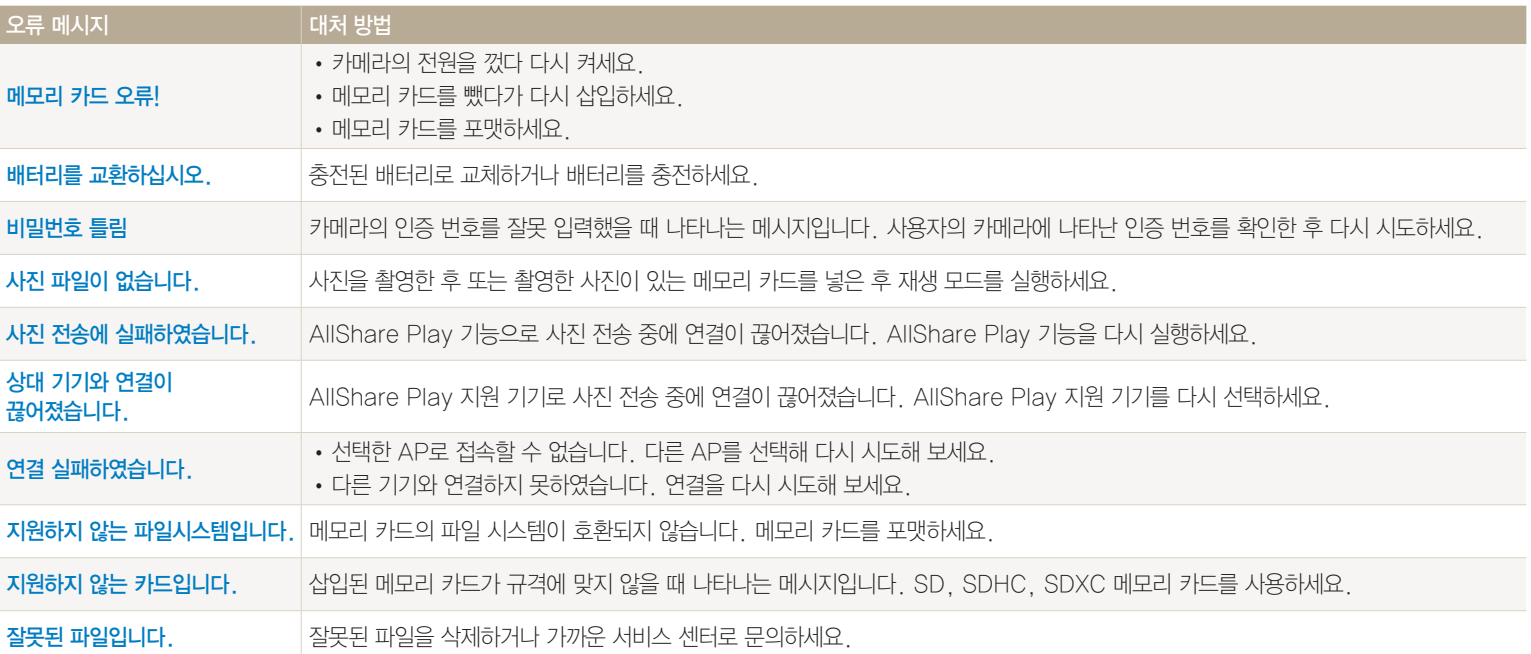

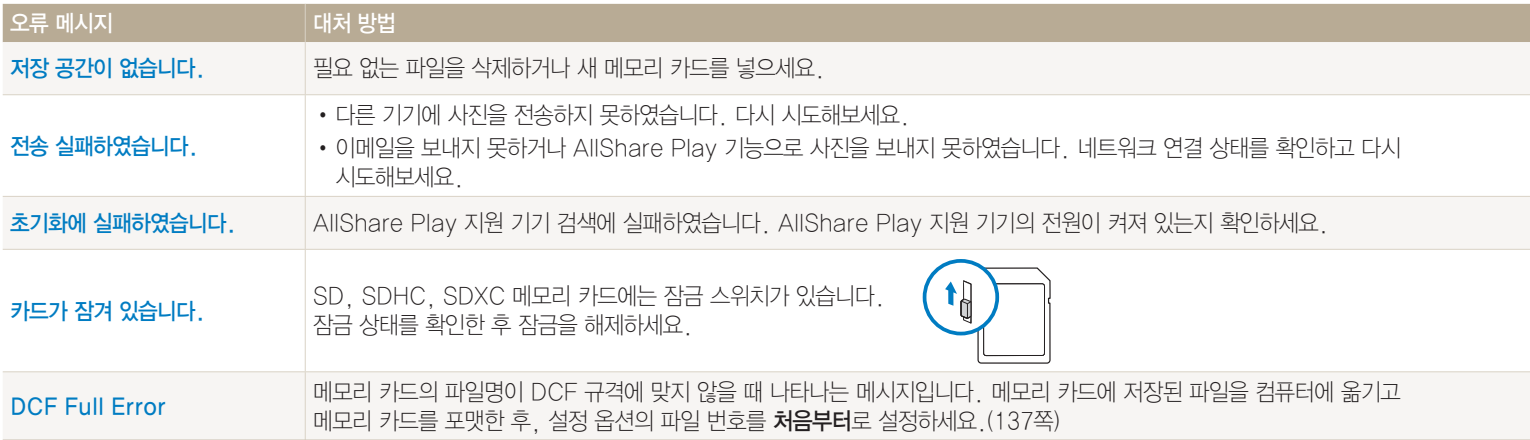

## <span id="page-142-0"></span>카메라 손질하기

#### $\sqrt{2}$ 화면, 렌즈 청소 방법

먼저 블로어로 먼지를 제거한 후, 부드러운 천으로 닦으세요. 그래도 제거되지 않는 먼지는 렌즈 청소 종이에 렌즈 청소액을 조금 묻혀 가볍게 닦으세요.

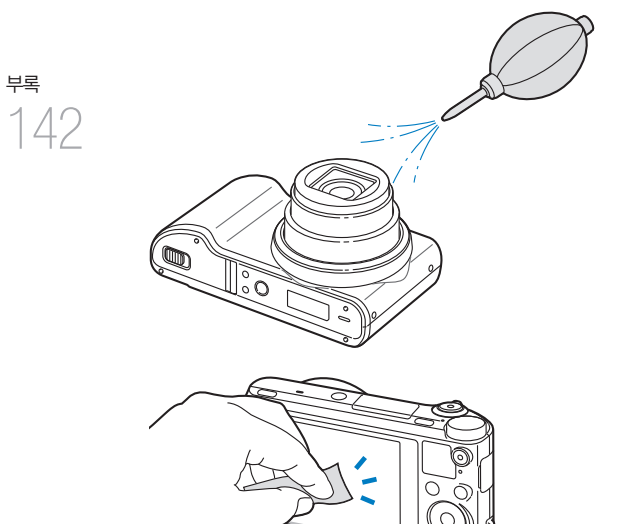

외관 청소 방법

부드러운 천으로 닦으세요.

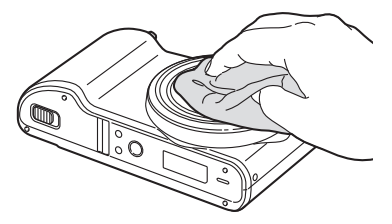

- 
- 청소할 때에는 시너, 벤젠, 살충제 등 휘발성 물질이 섞이지 않도록 주의하세요. 제품의 변형이나 고장의 원인이 됩니다.
	- 렌즈 커버는 매우 얇은 막으로 되어 있으므로 절대로 누르거나 찌르지 마세요. 또 블로어 등으로 바람을 강하게 불지 마세요. 변형, 파손 등의 원인이 됩니다.

# <span id="page-143-0"></span>카메라 사용 및 보관 시 주의 사항

#### $($  사용 또는 보관하면 안 되는 장소

- 온도가 매우 높거나 낮은 곳
- 습도가 높거나 습도 변화가 급격한 곳
- 직사광선이 비치거나 밀폐되어 통풍이 되지 않는 곳 (여름철 밀폐된 자동차 안 등)
- 진동이 심하거나 자기장이 강해 카메라에 충격이 갈 수 있는 곳 (모터, 변압기, 자석 옆 등)
- 모래나 먼지가 많거나 습하고 통풍이 되지 않는 곳
- 
- 화기나 휘발성 물질이 있는 곳
- 나프탈렌과 같은 좀약이 있는 곳

# $\check{}$  해변이나 물 근처에서 사용 시 주의 사항  $\check{}$

- 물이나 모래가 들어가지 않게 주의하세요. 카메라에 심각한 고장의 원인이 될 뿐 아니라 수리를 못 하는 경우가 생길 수 있습니다.
- 이 카메라는 생활 방수 기능이 없습니다. 젖은 손으로 배터리, 어댑터 또는 메모리 카드를 삽입하고 빼거나 카메라를 작동시키면 카메라가 손상될 수 있습니다.

#### $\sqrt{ }$  장기간 보관 시 주의 사항

- 실리카겔과 같은 방습제와 함께 밀폐된 용기에 보관하세요.
- 배터리는 사용하지 않아도 자연적으로 방전됩니다. 장기간 보관 후에 카메라를 사용할 때는 반드시 배터리를 충전하세요.
- 카메라와 배터리를 장시간 분리한 후에 카메라 전원을 켜면 날짜, 시간 설정이 초기화 될 수 있습니다.

#### $\overline{\phantom{a}}$  카메라에 이슬이 맺혔을 때 처리 방법

추운 곳에서 갑자기 따뜻한 곳으로 이동하면 기기 내부나 렌즈에 물방울이 생길 수 있습니다. 전원을 끄고 1시간 정도 경과한 후 사용하세요. 만일 메모리 카드에 물방울이 생겼다면 메모리 카드를 분리하여 완전히 건조한 후 사용하세요.

## $($  그 밖의 주의 사항

- 카메라에 연결된 손목 걸이를 잡고 카메라를 돌리지 마세요. 카메라에 맞아 사람이 다치거나, 카메라가 떨어져 파손될 수 있습니다.
- 카메라에 색을 칠하지 마세요. 카메라가 바르게 작동하지 않을 수 있습니다.
- 카메라를 사용하지 않을 때는 전원을 끄세요.
- 카메라는 정밀 부품으로 이루어져 있습니다. 충격이 가지 않도록 조심하세요.
- 카메라의 화면이 외부 충격에 의해 파손되지 않도록 주의하고, 이동 시에는 카메라 케이스에 보관하세요. 특히 모래, 칼, 유리, 동전 등에 의해서 흠집이 발생할 수 있으니 주의하세요.
- 카메라의 화면이 파손된 경우 주의하세요. 유리 또는 아크릴이 깨진 경우 손 또는 얼굴 등을 다칠 수 있으므로 서비스 센터에서 수리 후 사용하세요.
- 카메라, 배터리, 충전기, 액세서리 등을 발열 기구(전자레인지, 난로 등) 가까이에 두거나 안에 넣지 마세요. 변형되거나 폭발 및 화재의 원인이 됩니다.
- 렌즈를 직사광선에 방치하면 이미지 센서의 기능이 저하되어 화질이 떨어질 수 있습니다.
- 렌즈 표면에 지문이나 이물질이 묻지 않도록 조심하세요. 렌즈를 닦을 때는 부드럽고 깨끗한 천을 이용하세요.
- 예기치 않은 외부 충격에 의해 카메라 전원이 꺼질 수 있습니다. 이는 메모리 카드를 보호하기 위한 것이니 카메라를 다시 켜서 사용하세요.
- 카메라 사용 시 카메라 표면이 뜨거워 질 수 있습니다. 이는 일반적인 현상으로 카메라의 수명과 작동에는 영향을 미치지 않습니다.
- 저온에서 카메라를 사용할 경우 화면 점등 시간이 조금 길어지거나 화면의 색상이 일시적으로 변할 수 있으며, 구도 변경 시 화면에 잔상이 남을 수 있습니다. 이러한 현상은 고장이 아니며 상온에서는 다시 정상적으로 작동합니다.
- 카메라 외관의 도료나 금속으로 인해 체질에 따라 알레르기, 간지럼, 습진 또는 붓는 증상 등이 생길 수 있습니다. 이 경우 즉시 카메라 사용을 멈추고 의사와 상담하세요.
- 카메라의 내부나 삽입구, 접촉면에 이물질이 들어가지 않도록 주의하세요. 사용자의 잘못으로 인해 카메라가 손상될 경우 무상 수리를 받을 수 없습니다.
- 카메라를 수리할 경우 인증된 전문가에게만 맡기세요. 비전문가나 사용자가 임의로 개조하거나 분리, 수리했을 경우 무상 수리를 받을 수 없습니다.

## 메모리 카드에 관하여

#### $($  사용할 수 있는 메모리 카드 $($

본 제품에는 SD(Secure Digital), SDHC(Secure Digital High Capacity), SDXC(Secure Digital eXtended Capacity), microSD, microSDHC, microSDXC 메모리 카드를 사용할 수 있습니다.

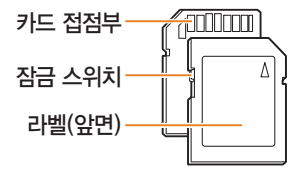

SD, SDHC, SDXC 메모리 카드에는 잠금 스위치가 있어 삭제 또는 포맷에 의한 데이터 손실을 방지할 수 있습니다. 잠금 스위치를 내리면 데이터가 보호되고, 올리면 데이터 보호가 해제됩니다. 촬영 시에는 잠금을 해제하세요.

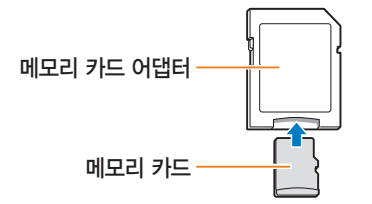

micro 메모리 카드를 본 제품이나 컴퓨터, 카드 리더기 등에 사용하는 경우 카드 어댑터에 끼워 사용하세요.

#### $\overline{(\lambda + 1)}$  서진 저장 매수 및 동영상 촬영 시간

해상도 및 화질에 따라 저장할 수 있는 매수와 촬영 시간이 다릅니다. 아래는 2 GB SD 메모리 카드 기준입니다. 촬영한 영상과 촬영 조건에 따라 차이가 날 수도 있습니다.

#### 사진

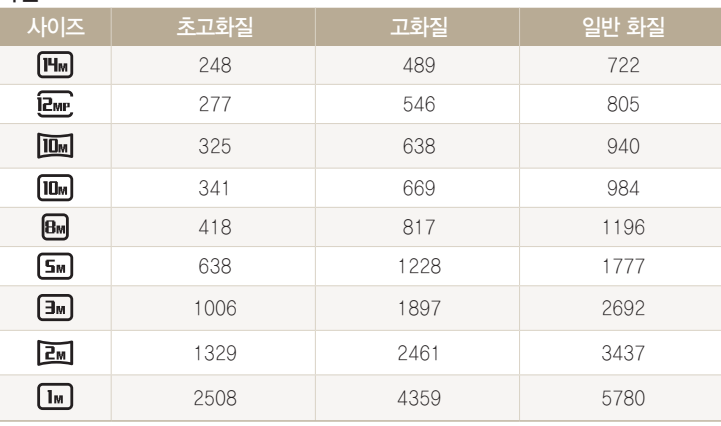

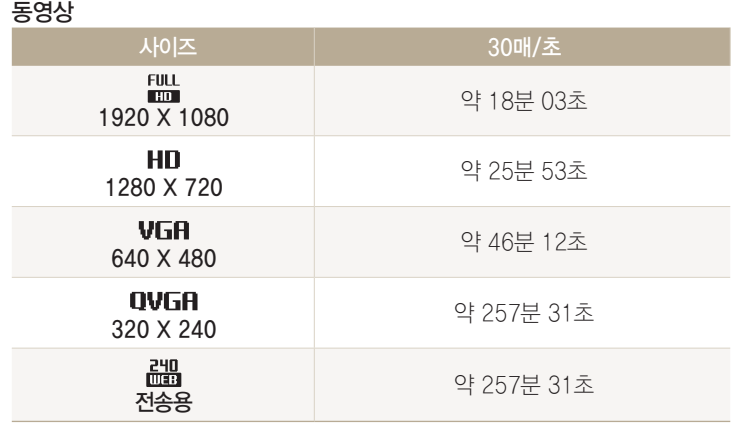

• 동영상 촬영 중 줌 버튼을 사용하지 않은 경우입니다.

• 줌 버튼을 사용하면 촬영 시간이 달라질 수 있습니다.

• 동영상 촬영 시간은 촬영한 전체 파일의 합계 시간입니다.

#### <span id="page-146-0"></span> $\bigcup$ 사용 시 주의 사항

- 메모리 카드를 너무 낮거나 높은 온도(0 °C 이하 또는 40 °C 이상)에서 보관하지 마세요. 메모리 카드가 고장 날 수 있습니다.
- 메모리 카드 삽입 시 반대로 삽입하거나 비스듬히 삽입하지 않도록 주의하세요. 메모리 카드나 카메라가 손상될 수 있습니다.
- 새 메모리 카드 또는 카메라가 인식할 수 없는 데이터나 타사 카메라로 촬영한 데이터가 저장된 메모리 카드를 사용할 경우에는 반드시 메모리 카드를 포맷하세요. 포맷할 때는 타사 카메라 또는 타사 메모리 카드 리더기를 사용하지 마세요.
- 메모리 카드를 넣고 뺄 때는 반드시 카메라 전원을 끄세요.
- 다음 경우에는 메모리 카드에 저장된 데이터가 손상 또는 손실될 수 있습니다.
- 상태 표시 램프가 깜박일 때 메모리 카드를 꺼내는 경우
- 메모리 카드를 사용하는 도중에 카드를 꺼내거나 카메라 전원을 끄는 경우
- 메모리 카드의 수명이 다하면 새로운 이미지 데이터를 저장할 수 없게 됩니다. 이때는 새 메모리 카드를 구입하여 사용하세요.
- 충격을 주거나 메모리 카드를 구부리지 마세요.
- 강한 정전기 및 전기적 충격이 발생하기 쉬운 환경에서는 사용하거나 보관하지 마세요.
- 고온 다습한 장소나 부식될 수 있는 환경에서는 사용하거나 보관하지 마세요.
- 메모리 카드 접촉면에 먼지나 이물질이 묻지 않도록 주의하세요. 오물이 묻은 경우에는 부드러운 천으로 닦아내세요.
- 메모리 카드 삽입구에 먼지, 머리카락 등 이물질이 들어가지 않도록 주의하세요. 카메라 작동에 오류가 발생할 수 있습니다.
- 메모리 카드를 운반하거나 보관할 때는 반드시 메모리 카드 케이스에 넣어 주세요. 정전기에 의해 데이터가 손실될 수 있습니다.
- 중요한 데이터는 반드시 다른 저장 매체(하드 디스크, CD 등)에 복사하여 보관하세요.
- 촬영 모드 또는 재생 모드로 장시간 사용한 후에는 메모리 카드가 따뜻한 경우가 있지만 고장은 아닙니다.

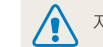

저장된 데이터의 손상 또는 손실에 관해서는 제조 회사에서 책임지지 않습니다.

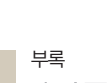

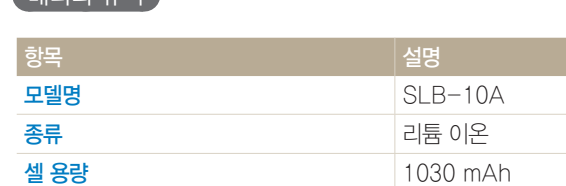

\* 카메라를 USB 케이블로 PC와 연결하여 충전하면 충전 시간이 오래 걸릴 수 있습니다.

#### 배터리 규격

반드시 제품과 함께 제공된 배터리만 사용하세요.

전압 3.7 V 충전 시간\*(전원이 꺼진 상태에서) 아주 240분

## $\left($  배터리 사용 시간 및 촬영 가능 매수 $(\lambda| \mathcal{U})$

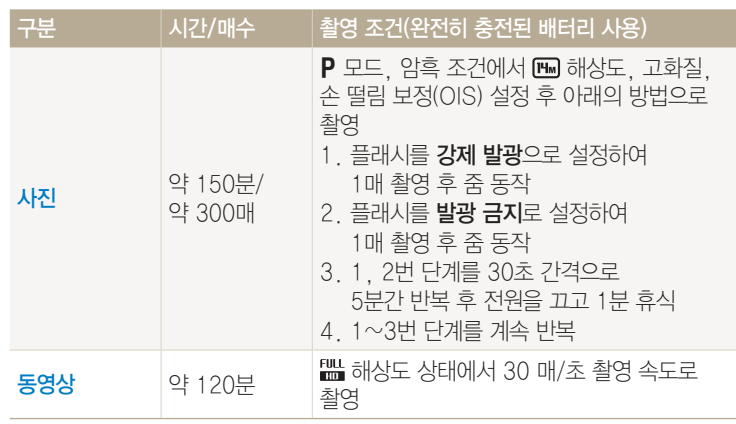

• 위 수치는 삼성 자체의 측정치이며 사용자에 따라 차이가 발생할 수 있습니다.

• 동영상 촬영 시간은 촬영한 전체 파일의 합계 시간입니다.

• 네트워크 사용 시 배터리가 빨리 소모됩니다.

<span id="page-147-0"></span>배터리에 관하여

#### <span id="page-148-0"></span> $\overline{\phantom{a}}$ 배터리가 모두 소모되면 $\overline{\phantom{a}}$

배터리 아이콘이 적색으로 바뀌고 '배터리를 교환하십시오.'라는 메시지가 나타납니다. 이때는 충전된 배터리로 교환하거나 배터리를 충전해서 사용하세요.

#### $($  배터리 사용 시 참조 사항

- 배터리를 너무 낮거나 높은 온도(0 °C 이하 또는 40 °C 이상)에서 보관하지 마세요. 배터리의 수명이 단축될 수 있습니다.
- 배터리를 장시간 사용하면 배터리 삽입구 주변에 열이 발생하지만 카메라 작동에는 영향을 미치지 않습니다.
- 전원 코드 부분을 잡아당겨 플러그를 뽐지 마세요. 화재나 감전의 위험이 있습니다.
- 저온(0 °C 이하)에서는 배터리 효율이 저하되어 카메라 작동 시간이 줄어들 수 있습니다.
- 배터리는 저온에서 성능이 급격히 저하되나 상온이 되면 다시 회복됩니다.
- 배터리와 메모리 카드는 반드시 부리하여 보관하세요. 배터리의 전지액이 흘러 카메라가 고장 날 수 있습니다. 카메라에 배터리를 삽입한 상태로 장기간 방치하면 방전으로 인하여 충전하여도 배터리를 사용하지 못할 수 있습니다.
- 카메라를 장기간 사용하지 않을 때는 배터리의 충전 상태를 정기적 (약 3개월)으로 확인하고 충전해서 사용하세요. 배터리가 과다 방전되면 배터리 수명이 짧아지고 효율이 저하되며 배터리 고장, 폭발, 화재의 원인이 될 수 있습니다.

#### $\overline{\phantom{a}}$  배터리 사용 시 주의 사항

#### 배터리나 충전기, 메모리 카드가 손상되지 않도록 주의하세요.

카메라의 배터리가 금속 물체에 닿으면 금속 물체와 배터리의 +극 또는 -극이 연결되어 배터리가 일시적 또는 영구적으로 손상될 수 있으며, 화재와 감전의 원인이 될 수 있습니다.

#### 배터리 충전 시 참조 사항

- 충전 표시 램프가 켜지지 않으면 배터리 삽입 방향을 확인하세요.
- 카메라의 전원이 켜진 상태에서 충전하면 완전히 충전되지 않을 수 있습니다. 충전할 때는 카메라의 전원을 끄세요.
- 충전하는 동안에는 카메라를 사용하지 마세요. 화재나 감전의 위험이 있습니다.
- 전원 코드 부분을 잡아 당겨 플러그를 뽑지 마세요. 화재나 감전의 위험이 있습니다.
- 완전히 방전된 배터리를 충전할 때는 충전과 동시에 전원을 바로 켜면 전원이 켜지지 않을 수 있습니다. 10분 이상 충전한 후 사용하세요.
- 완전히 방전된 배터리를 충전한 지 얼마 되지 않은 상태에서 배터리 소모량이 많은 기능을 연달아 사용하면 전원 케이블이 연결되어 있어도 전원이 꺼질 수 있습니다.
- 완전히 충전된 배터리라도 전원 케이블을 다시 연결하면 충전 표시 램프가 약 30분 동안 켜진 후 꺼집니다.
- 플래시를 사용하거나 동영상을 촬영하면 배터리가 빨리 소모됩니다. 빨간색의 배터리 충전 표시 램프가 꺼질 때까지 완전히 충전한 후 카메라를 사용하세요.
- 카메라의 상태 표시 램프가 붉은색으로 깜박이면 충전이 원활하게 되지 않는 상태입니다. 케이블을 다시 연결해 보거나 배터리를 빼낸 후 다시 삽입해 보세요.
- 충전 중 전원 케이블 및 주변 환경 온도가 너무 높으면 폭발의 위험을 방지하기 위해 충전 표시 램프가 붉은색으로 깜박이면서 충전 대기 상태가 됩니다. 배터리가 식으면 다시 충전됩니다.
- 충전이 완료된 후에도 과도하게 충전할 경우 배터리의 수명이 줄어들 수 있습니다. 충전이 끝나면 카메라와 케이블을 분리하세요.
- 전원 코드를 무리하게 구부리거나 무거운 물건을 올려놓아 망가지지 않도록 하세요.

#### $\overline{a}$  컴퓨터와 연결하여 충전할 때 참조 사항

- 반드시 카메라와 함께 제공된 USB 케이블로 충전하세요.
- 다음의 경우에는 충전이 제대로 되지 않을 수도 있습니다.
- USB 허브에 연결한 경우
- 여러 USB 장치와 동시에 연결한 경우
- 컴퓨터 앞면의 포트에 연결한 경우
- 컴퓨터의 USB 포트 출력 규격이 USB 인증 규격(5 V, 500 mA)을 만족하지 못하는 경우

#### $\overline{\phantom{a}}$  배터리 폐기 및 충전 시 주의 사항

- 배터리를 불 속에 버리지 마세요. 수명이 다한 배터리를 폐기할 때는 해당 지역의 관련 규정에 따르세요.
- 배터리나 카메라를 발열 기구(전자레인지, 난로 등) 가까이에 두지 마세요. 카메라가 과열되어 폭발할 수 있습니다.

<u>◇ 발열, 화재, 폭발 등의 위험에 노출될 수 있습니다. 배터리 취급 시</u><br>◇ FL<u>O LISLS 까 지</u>구조 :"○ 다음 사항을 꼭 지켜주세요.

- 눈으로 확인할 수 있을 정도로 부푼 배터리는 위험할 수 있습니다. 제조 회사 또는 판매처로 즉시 문의하세요.
- 지정된 정품 충전기만 사용하세요.
- 화기 가까이에 두지 마세요.
- 전자레인지에 넣지 마세요.
- 여름철 자동차 안에 방치하지 마세요.
- 찜질방 등 고온 다습한 곳에서 보관하거나 사용하지 마세요.
- 이불, 전기 장판, 카펫 위에 올려놓고 장시간 사용하지 마세요.
- 전원을 켠 상태로 밀폐된 공간에 장시간 보관하지 마세요.
- 배터리 단자에 목걸이, 동전, 열쇠, 시계 등 금속 제품이 닿지 않도록 주의하세요.
- 휴대 기기, 제조 회사가 보증한 리튬 2차 배터리를 사용하세요.
- 뾰족한 것으로 제품을 뚫거나 분해하지 마세요.
- 높은 압력을 주지 마세요.
- 높은 곳에서 떨어뜨리는 등 비정상적 충격을 주지 마세요.
- 60 °C 이상의 고온에 노출하지 마세요.
- 습기나 물기가 닿지 않도록 하세요.
- 배터리를 햇빛, 화염 등과 같은 과도한 열에 노출되지 않도록 하세요.

#### 폐기 지침

- 다 쓴 배터리는 함부로 버리지 마세요.
- 배터리를 폐기할 경우 소각 및 불 속에 집어넣지 마세요.
- 배터리 폐기 방법은 나라 및 지역에 따라 다를 수 있습니다. 적절한 방법으로 폐기하세요.

#### 충전 방법에 대한 권고 지침

사용자 설명서에 나와 있지 않은 방법으로 배터리를 충전하지 마세요. 화재나 폭발이 발생할 수 있습니다.

ſØ A/S를 의뢰할 때는 고장의 원인이 되는 카메라 주변 기기(메모리 카드, 배터리 등)도 함께 맡기세요. │ 상황 2000년 10월 2010년 1월 2010년 3월 2012년 3월 2012년 10월 2012년 10월 2012년 10월 2012년 10월 2012년 10월 2012년 10월 2012년 10월 <br>대한민국의 대한민국의 대한민국의 대한민국의 대한민국의 대한민국의 대한민국의 대한민국의 대한민국의 대한민국의 대한민국의 대한민국의 대한민국의 대한민국의 대한민국의 대한민국의 대한민국의 대한민국의 • 배터리를 삽입했는지 확인하세요. 전원이 켜지지 않는다. • 배터리가 올바른 방향으로 삽입되어 있는지 확인하세요. (25쪽) • 배터리를 충전하세요. • 배터리를 충전하세요. 전원이 도중에 꺼진다. • 자동 전원 꺼짐 상태일 수 있습니다.(138쪽) • 외부에서 충격이 가해질 경우 메모리 카드를 보호하기 위해 카메라 전원이 꺼질 수 있습니다. 카메라 전원을 다시 켜 보세요. • 저온(0 ℃ 이하)에서는 배터리가 빨리 소모됩니다. 배터리를 주머니 등에 넣어 따뜻하게 한 후 삽입하세요. 배터리가 빨리 소모된다. • 플래시를 계속 사용하거나 동영상 등을 계속 재생하면 배터리가 빨리 소모됩니다. • 배터리는 소모품이라 점차적으로 사용 시간이 짧아집니다. 사용 시간이 많이 짧아지면 새 배터리를 구입하세요. • 메모리 카드에 저장할 공간이 부족합니다. 필요 없는 사진을 삭제하거나 새 메모리 카드를 넣으세요. • 메모리 카드가 초기화되지 않았습니다. 메모리 카드를 포맷하세요. • 메모리 카드의 수명이 다 되었습니다. 새로운 메모리 카드로 교환하세요. 셔터 버튼을 눌러도 촬영이 되지 않는다. • 전원이 켜져 있는지 확인하세요. • 배터리를 충전하세요. • 배터리가 올바른 방향으로 삽입되어 있는지 확인하세요. 카메라를 사용하는 도중 기메리를 사용하는 포종<br>- 갑자기 작동을 멈춘다. 기메라가 이상 작동으로 멈추는 경우가 있습니다. 배터리를 꺼냈다가 다시 삽입하세요.

<span id="page-151-0"></span>A/S를 의뢰하기 전에

서비스 센터에 수리를 의뢰하기 전에 아래 사항을 먼저 확인해 주세요.

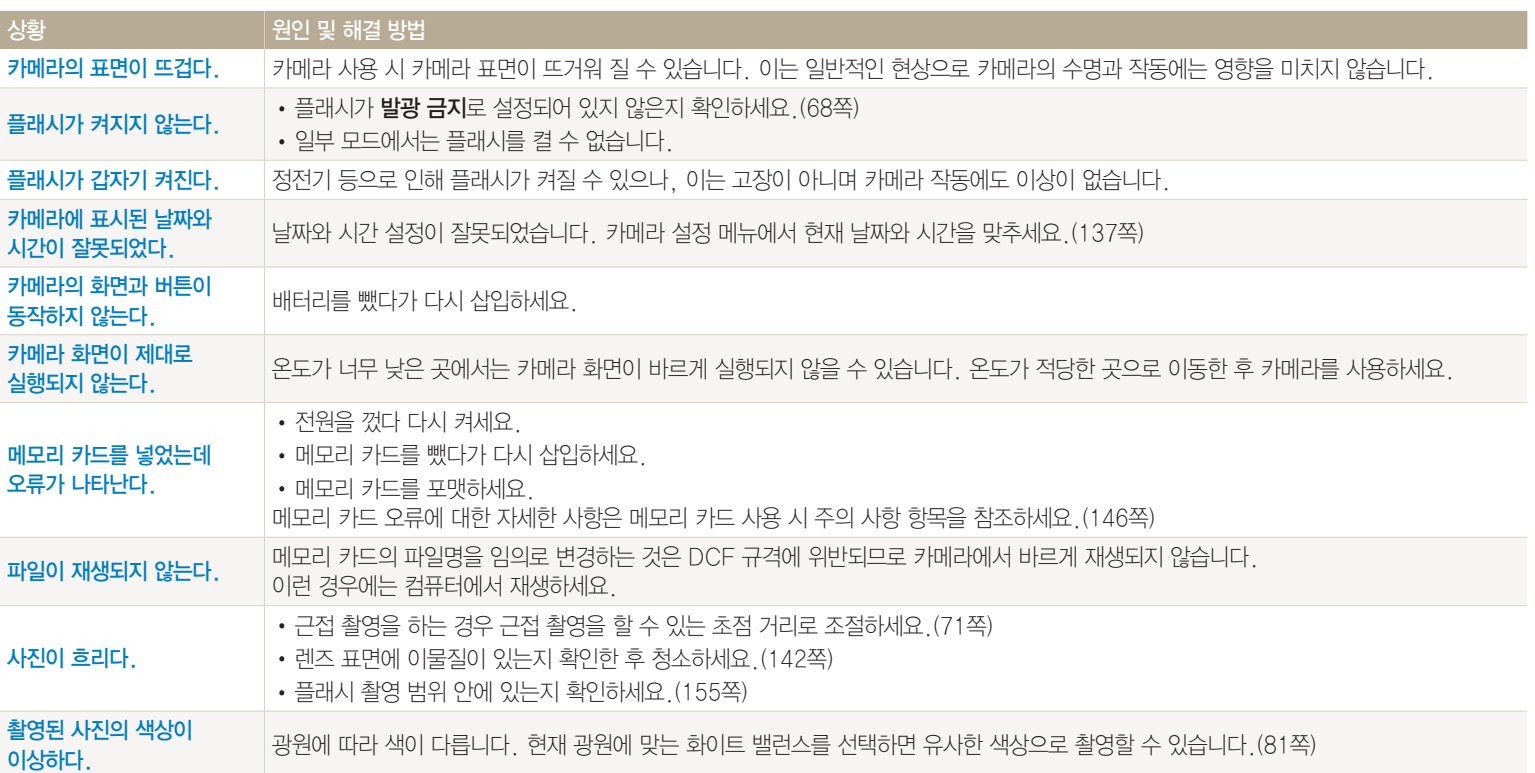

A/S를 의뢰하기 전에

■ 상황 2000 MB 2020 원인 및 해결 방법 촬영 화면이 너무 밝다. 빛이 과다하게 들어와 노출이 적절하지 못한 상태입니다. • 플래시가 꺼지게 석정하세요 (68쪽) • ISO 값을 조절하세요 (70쪽) • 노출 값을 조절하세요.(79쪽) 촬영 화면이 너무 어둡다. 빛이 적게 들어와 노출이 적절하지 못한 상태입니다. • 플래시가 켜지게 설정하세요.(68쪽) • ISO 값을 조절하세요 (70쪽) • 노출 값을 조절하세요.(79쪽) 외부에 연결된 기기에서 재생 화면이 나타나지 않는다. • A/V 케이블이 카메라와 외부 모니터에 바르게 접속되었는지 확인하세요. • 정상적으로 기록된 메모리 카드인지 확인하세요. USB 케이블을 이용하여 카메라와 컴퓨터를 연결하였으나 이동식 디스크가 나타나지 않는다. • USB 케이블이 바르게 연결되었는지 확인하세요. • 카메라 전원이 켜져 있는지 확인하세요. • 컴퓨터의 운영체제 및 USB 지원 여부를 확인하세요. 카메라와 컴퓨터가 연결되었다가 도중에 연결이 |파일 업로드 및 다운로드 시 정전기로 인해 전송이 중지될 수 있습니다. USB 케이블을 분리한 후 다시 연결하세요. 해제된다. 촬영한 동영상이 컴퓨터에서 Multimedia Viewer 프로그램(i-Launcher를 통해 설치)을 권장합니다. 동영상 재생 프로그램에 따라 동영상이 재생되지

A/S를 의뢰하기 전에

재생되지 않는다.

않을 수도 있습니다.

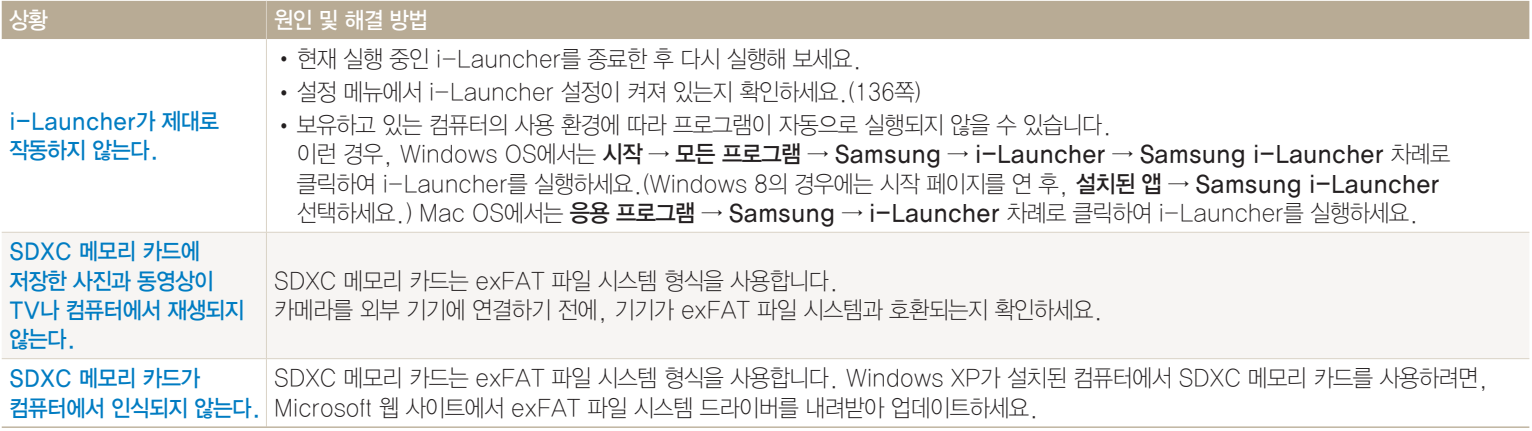

<span id="page-155-0"></span>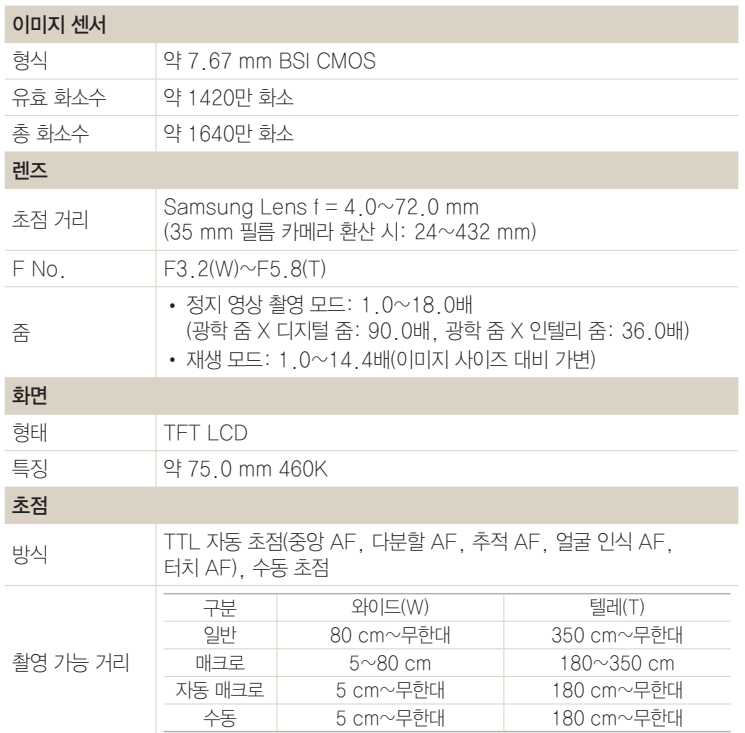

#### 셔터 속도

- 자동: 1/8~1/2000초
- 프로그램: 1~1/2000초
- 매뉴얼: 16~1/2000초

## 노출

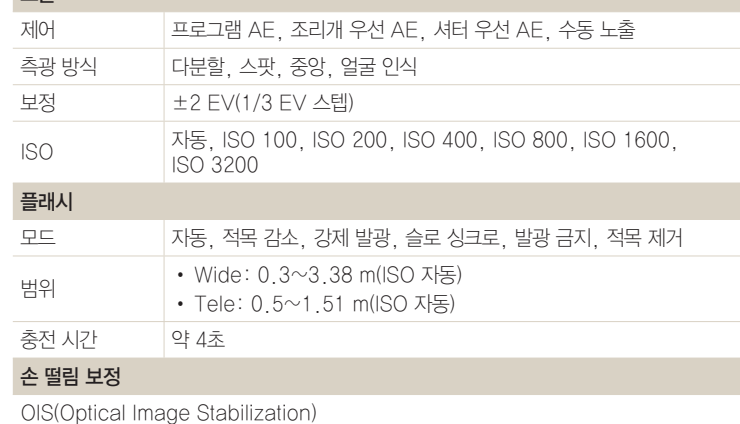

카메라 규격

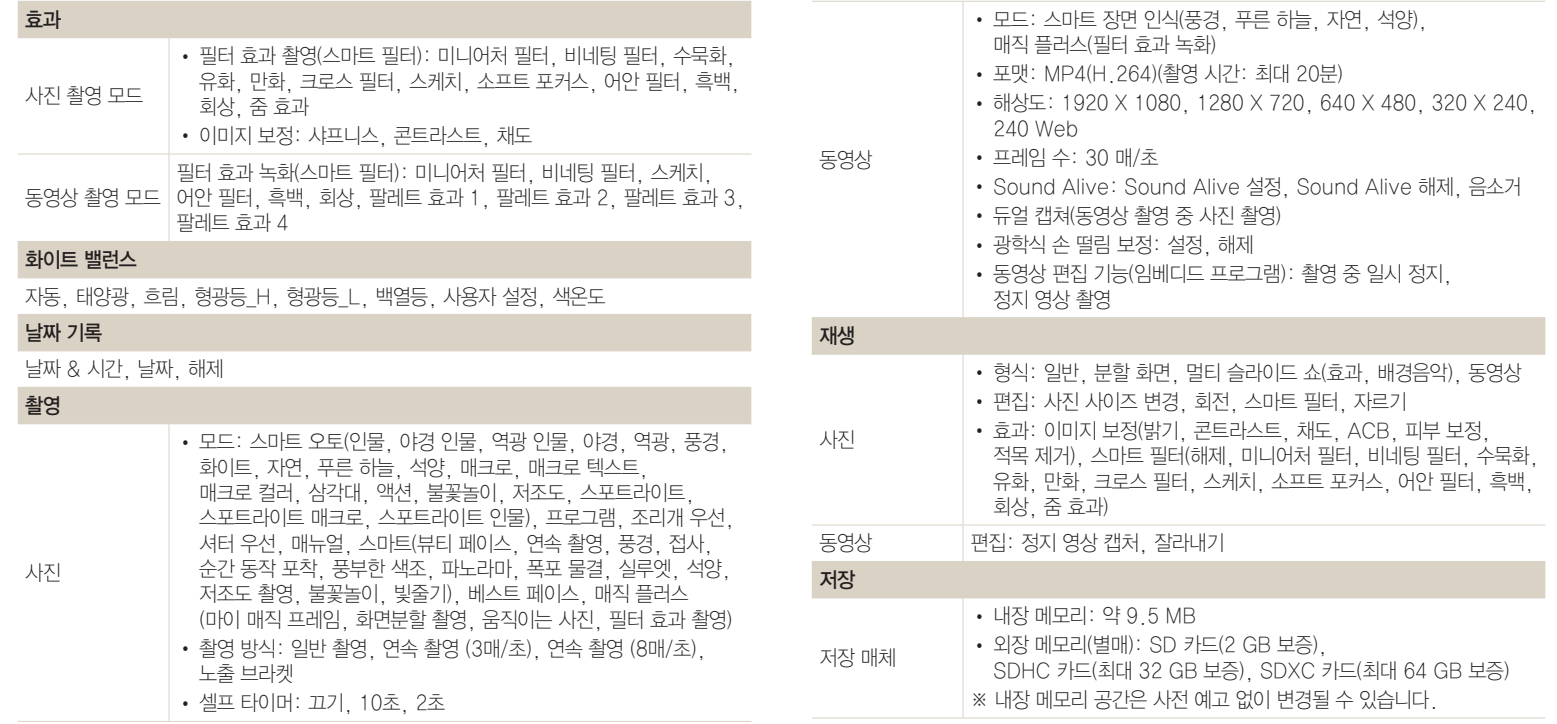

카메라 규격

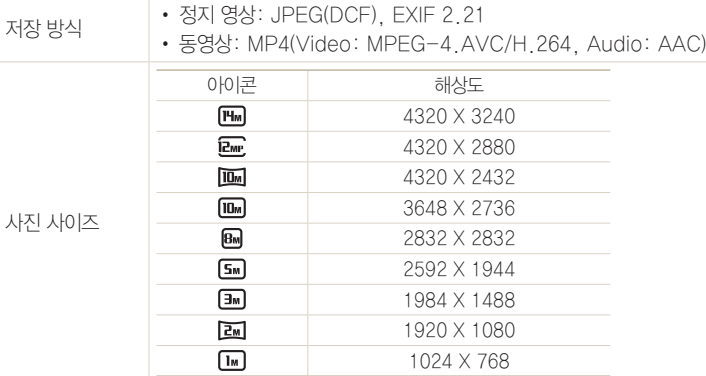

#### 무선 네트워크

MobileLink, Remote Viewfinder, 소셜 & 클라우드, 이메일, S/W Upgrade Notifier, AllShare Play, 자동 저장, AutoShare OFFIELD L

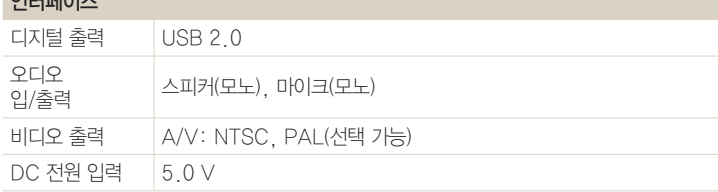

## 저위

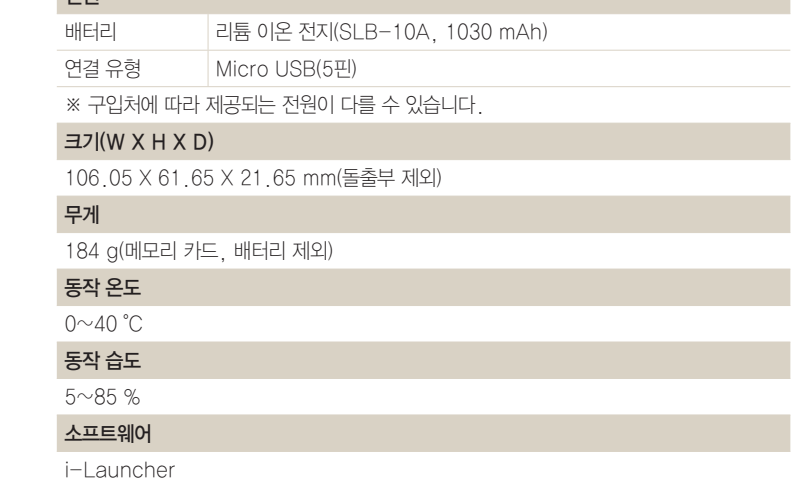

카메라의 규격은 제품의 성능 향상을 위하여 사전 예고 없이 변경될 수 있습니다.

## B급 기기(가정용 방송 통신 기기)

이 기기는 가정용(B급)으로 전자파 적합 등록을 한 기기로서 주로 가정에서 사용하는 것을 목적으로 하며, 모든 지역에서 사용할 수 있습니다.

#### 광학 줌

렌즈로 이미지를 확대해서 촬영할 수 있는 일반적인 줌으로, 확대한 후에도 부드럽고 깨끗한 이미지를 얻을 수 있습니다.

#### 구도

피사체의 위치를 결정하는 것으로, 보통 3분할 법칙을 따를 때 좋은 구도의 사진을 찍을 수 있습니다.

#### 노이즈

이미지가 거칠거나 화질이 고르지 못한 현상을 말합니다. 감도를 높여 촬영할 때나 어두운 곳에서 감도가 자동으로 설정되어 촬영할 때 발생할 수 있습니다.

#### 노출

사진의 밝기를 측정하는 것으로, 셔터, 조리개, ISO 감도를 조절하여 이미지의 밝기를 결정합니다.

#### 노출 보정

셔터 속도와 조리개 값을 조절해 이미지의 밝기를 조정하는 기능입니다.

#### 디지털 줌

광학 줌으로 촬영한 이미지를 소프트웨어적으로 확대해 줍니다. 줌 배율이 클수록 화질의 손상이 커집니다.

#### 매크로

피사체를 근접 촬영할 때 쓰는 기능으로 가까운 거리에서 사진을 촬영할 때 초점을 맞출 수 있도록 도와줍니다.

#### 비네팅

이미지의 주변부가 카메라에 장착된 후드나 필터 등에 가려지거나 렌즈에서 플래시 빛의 일부가 차단되어 촬영한 이미지가 어둡게 나타나는 현상입니다.

#### 셔터 속도

노출의 양을 결정하는 중요한 요소로, 셔터가 열렸다 닫히는 데 걸리는 시간을 말합니다. 셔터 속도를 빠르게 하면 빛이 들어오는 시간이 짧아 순간적으로 정지된 모습을 촬영할 수 있습니다. 셔터 속도를 너무 빠르게 하면 촬영 환경에 따라 사진이 어둡게 촬영될 수도 있습니다.

#### 심도

초점이 맞아 보이는 범위를 말하는 것으로 조리개 값, 렌즈의 초점 거리, 카메라와 피사체의 거리에 따라 변합니다. 예를 들어 조리개 값을 작게 하면 초점이 맞은 인물 주위의 배경을 흐리게 하는 효과를 낼 수 있습니다.

#### 이미지 센서

필름 카메라의 필름 역할을 하는 것으로 필름 카메라와 디지털 카메라의 차이를 구분 짓는 결정적인 부품입니다. 대표적인 종류로 CCD와 CMOS가 있습니다.

#### 조리개

빛이 렌즈를 통과할 때의 광로(빛의 크기)를 크게 혹은 작게 해서 센서에 비치는 빛의 양을 조절해 줍니다.

#### 초점 거리

mm 단위로 표시되는 초점 거리는 렌즈의 중간에서 초점이 맺히는 곳까지의 거리를 말합니다. 초점 거리는 화각과 원근감에 영향을 미칩니다.

#### 측광 방식

노출을 결정하기 위해 피사체의 밝기를 측정하는 방식입니다.

#### 카메라 흔들림(손 떨림)

셔터가 열려 있는 동안 카메라가 흔들렸을 때 피사체 전체가 흘러가는 것처럼 촬영되는 현상입니다. 셔터 속도가 느릴 때 발생하기 쉽습니다. 감도를 높이고 플래시를 사용해서 셔터 속도를 빠르게 하고 삼각대나 디지털 손 떨림 보정(DIS), 광학 손 떨림 보정(OIS) 기능을 사용하면 손 떨림 현상을 줄일 수 있습니다.

#### 플래시

광량이 부족한 상황에서 노출을 충분히 확보할 수 있게 해 줍니다.

#### 화이트 밸런스

광원에 맞추어 색상을 조정해서 피사체를 눈으로 직접 보는 것과 같은 색상이 되도록 보정하는 기능을 말합니다.

### 화질

이미지의 압축률을 말합니다. 압축률이 낮은 고화질의 이미지는 자세하게 표현되고 압축률이 높은 저화질의 이미지는 거칠게 표현됩니다.

#### 해상도

화소 수에 의한 이미지의 크기를 말합니다. 이미지를 구성하는 화소가 많을수록 그 크기가 커집니다.

#### 히스토그램

이미지의 가장 어두운 부분에서 가장 밝은 부분까지의 층 분포를 그래프로 나타낸 것입니다. 가로축은 밝기, 세로축은 픽셀 수를 나타냅니다. 이미지의 노출 상태를 확인할 때에 편리합니다.

#### ACB(Auto Contrast Balance)

피사체가 어둡게 촬영되었을 때 명암을 조절하여 이미지를 보완해 주는 기능입니다. 역광인 상태에서 사진을 촬영할 때 효과적입니다.

#### AEB(Auto Exposure Bracket)

자동 노출 보정을 말합니다. 촬영할 때 사용자가 직접 정확한 노출을 오차 없이 구하는 것은 어려울 수 있으므로 카메라가 자동으로 노출을 설정해 단계별로 여러 장 촬영합니다.

#### AF(Auto Focus)

피사체의 초점을 자동으로 설정하는 방식을 말하는 것으로, 이 카메라는 명암의 차이를 이용하는 방식을 사용합니다.

#### DCF(Design rule for Camera File system)

일본 전자 정보 기술 산업 협회(JEITA)에서 제정한 디지털 카메라용 파일 시스템에 관한 규격입니다.

#### Exif(Exchangeable Image File Format)

일본 전자 공업 진흥 협회(JEIDA)에 의해 표준화된 디지털 카메라용 파일 포맷에 관한 규격을 말합니다.

#### EV(Exposure Value)

노출 설정 값을 변화시키는 단계를 뜻합니다. 예를 들어 -1.0 EV는 한 단계 어둡게, 1.0 EV는 한 단계 밝게 노출 값을 바꿔 줍니다.

#### H.264/MPEG-4

H.264(MPEG-4 part10/AVC)는 국제 표준화 기구인 ISO-IEC 및 ITU-T에서 2003년 공동 제정한 최신 영상 코딩 형식입니다. 높은 압축률을 사용하고 있어 같은 크기의 저장 매체에 더 많은 내용을 기록할 수 있습니다.

#### ISO 감도

ISO 감도는 국제 표준화 기구(ISO)에서 제정한 필름의 감도로, 카메라가 빛을 받아들일 때 민감하게 반응하는 정도를 말합니다. 디지털 카메라에서 ISO 감도란 이미지 센서의 민감한 정도를 나타냅니다. 단, 감도를 높게 설정해 촬영한 이미지는 노이즈가 생길 수 있습니다.

#### JPEG(Joint Photographic Experts Group)

촬영한 영상을 사진으로 압축 저장하는 압축 형식을 말합니다. 이 형식을 이용하면 화질의 선명도를 떨어뜨리지 않으면서 영상을 작은 이미지 용량으로 압축할 수 있습니다.

#### LCD(Liquid Crystal Display)

화면 표시 장치의 소재입니다. 자체적으로 빛을 내지 못해 CCFL이나 LED 같은 별도의 Backlight를 사용합니다.

#### MJPEG(Motion JPEG)

JPEG 형태로 영상 파일이 압축되는 동영상 파일의 형식을 말합니다.

#### OIS(Optical Image Stabilization)

손 떨림으로 인해 촬영된 이미지에 발생할 수 있는 흔들림을 기계적 방법으로 보정해주는 기능입니다. 디지털 손 떨림 보정(DIS)과 달리 화질의 저하가 없습니다.

찾아보기

ㄱ

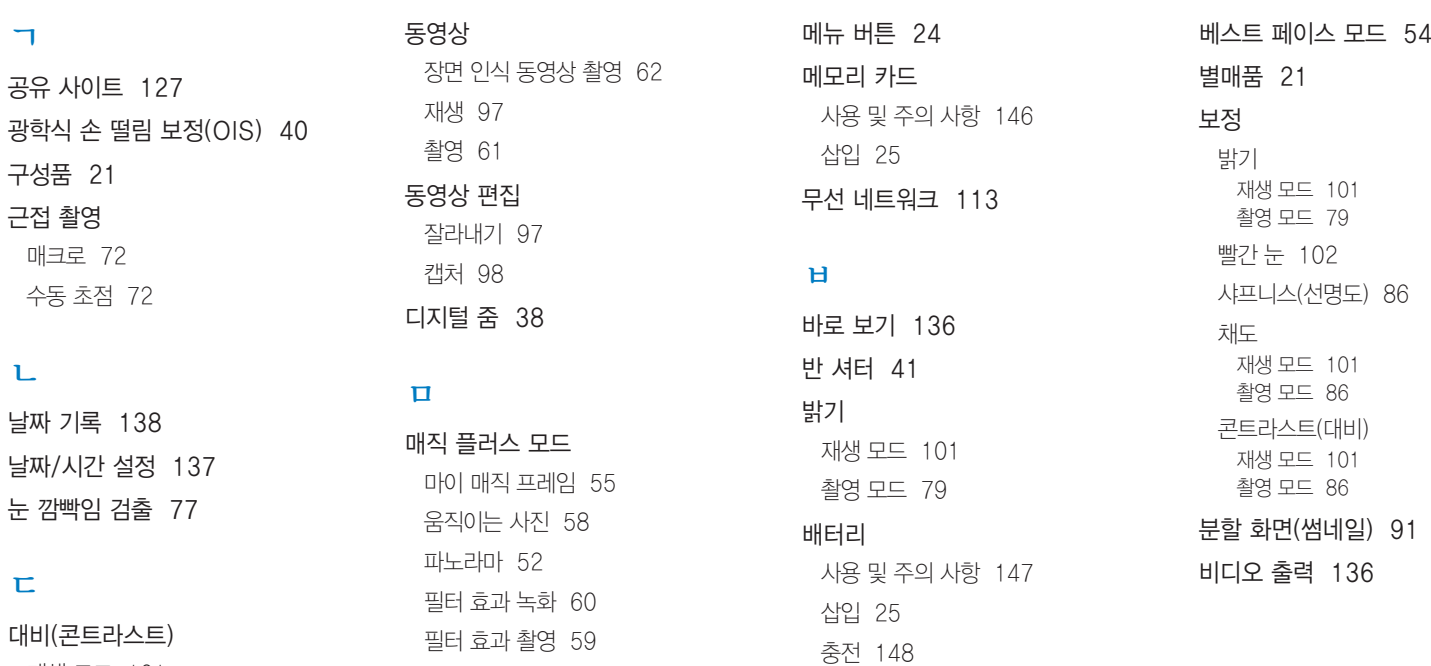

화면 분할 촬영 [57](#page-57-0)

부록 161

날짜 날짜 눈 낃

ㄷ

 $\mathbf{L}$ 

대비(콘트라스트) 재생 모드 [101](#page-101-0) 촬영 모드 [86](#page-86-0)

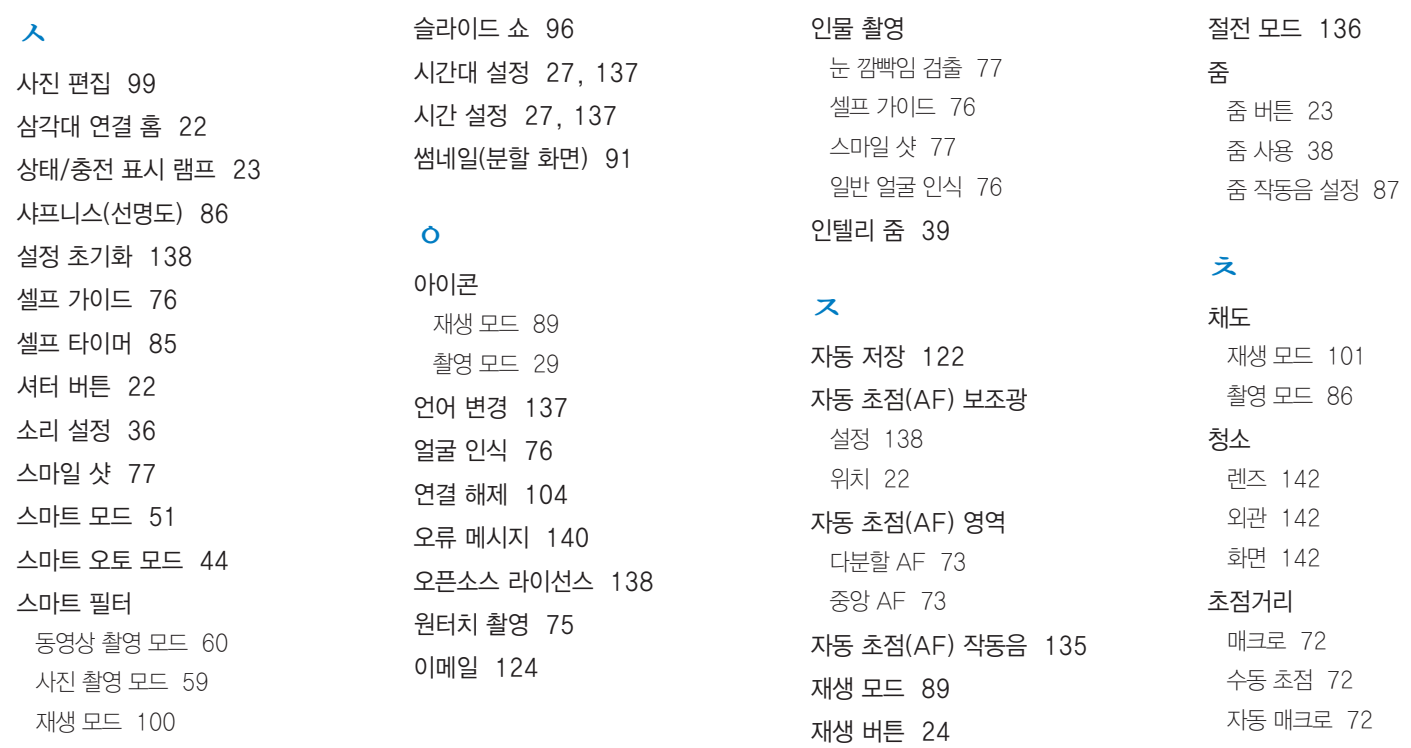

자동 초점(일반) [72](#page-72-0)

찾아보기

MAC OS

재생 모드 촬영 모드 [86](#page-86-0)

부록 163

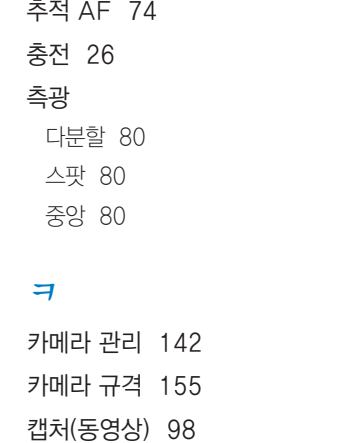

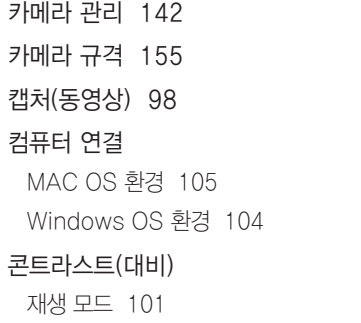

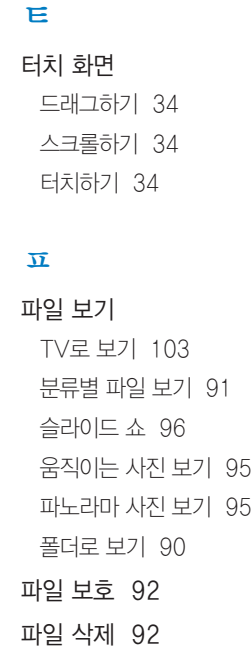

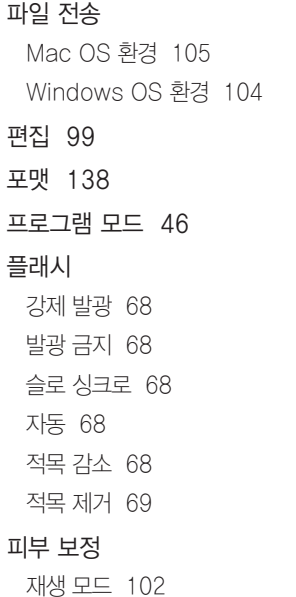

# ㅎ 해상도

재생 모드 [99](#page-99-0) 촬영 모드 [65](#page-65-0) 화면 밝기 [136](#page-136-0) 화면 아이콘 [29](#page-29-0) 화면 정보 표시 [35](#page-35-0) 화이트 밸런스 [81](#page-81-0) 확대 [94](#page-94-0) 환경 설정 [134](#page-134-0) 회전 [99](#page-99-0)

찾아보기

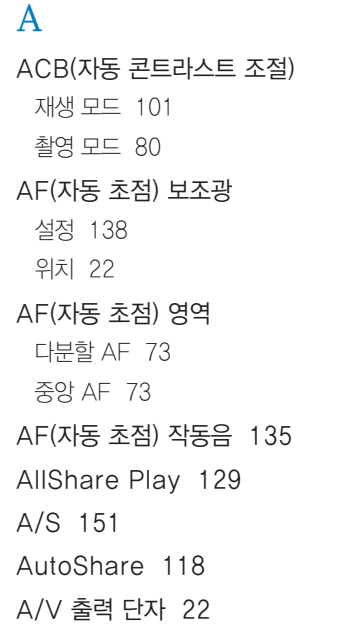

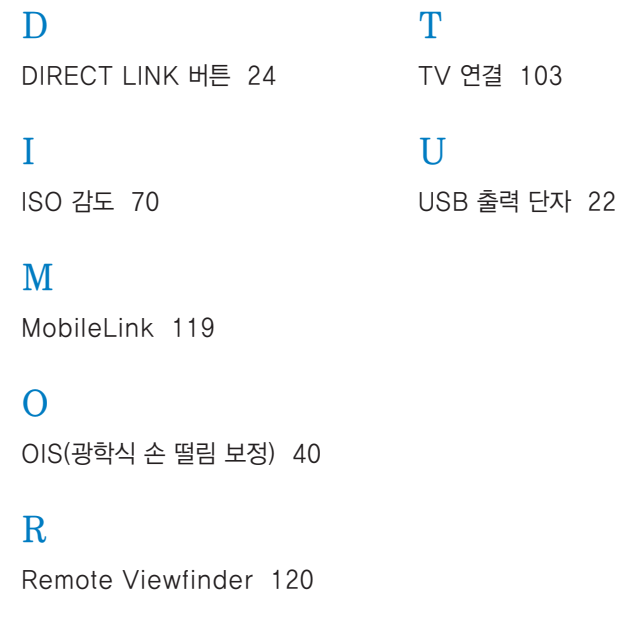

## <www.samsung.com/sec>

A/S 문의는 전국 어디서나 1588-3366

● Serial No.가 없거나 복사된 설명서가 들어있는 것은 위 · 변조된 것이거나 정상품이 아니므로 A/S가 보증되지 않습니다.

● 이 설명서는 저작권법에 의해 보호되므로 무단 복제를 금지합니다.

● 개봉된 상품은 반품 및 환불이 불가능합니다. 단, 제품에 하자가 있는 경우 품목별 소비자 분쟁해결 기준에 준하여 처리하여 드립니다.